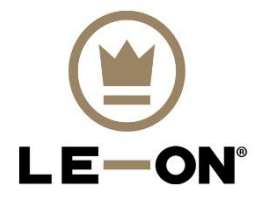

# **Le-On PRO1189MAX drone**

## Käyttöohje

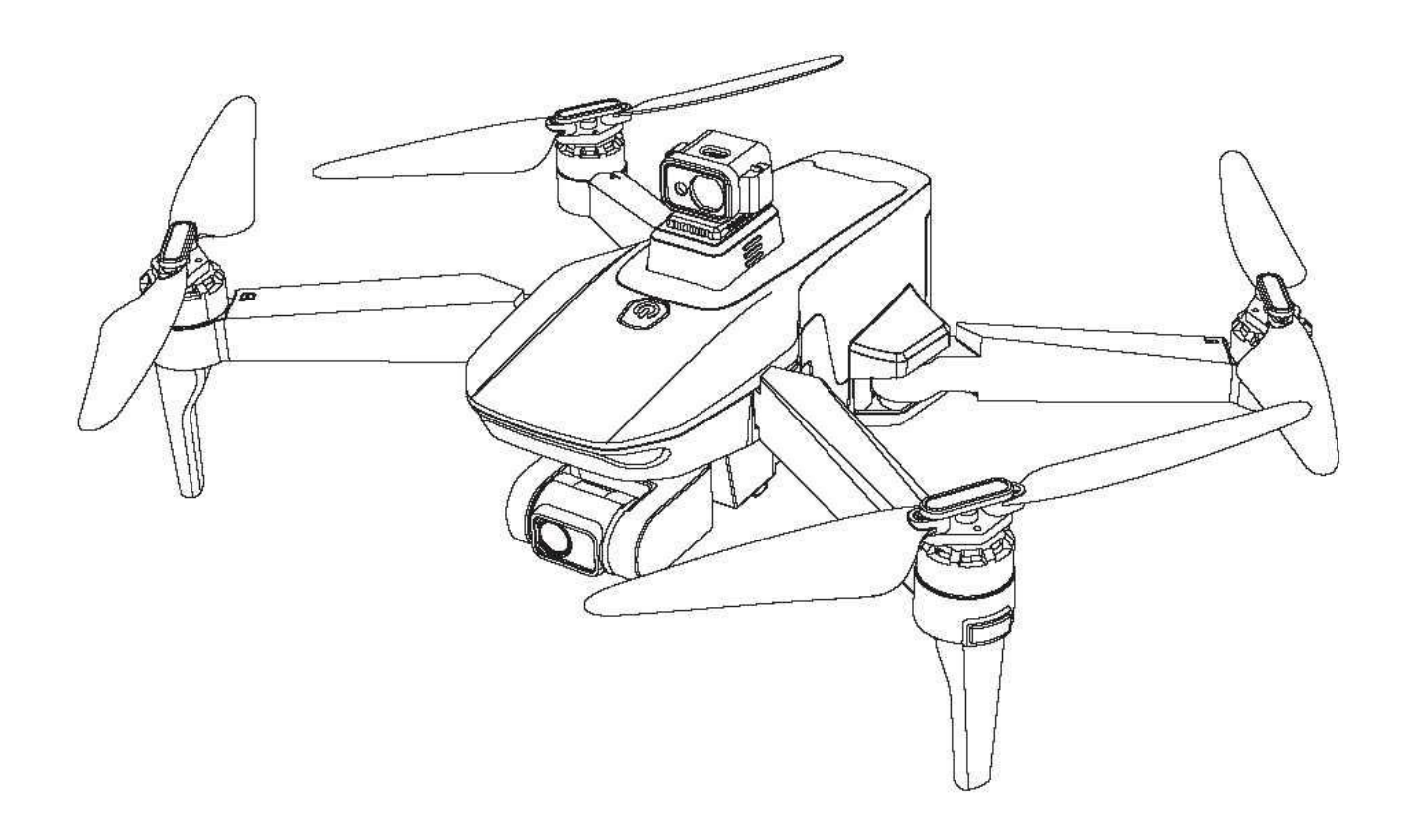

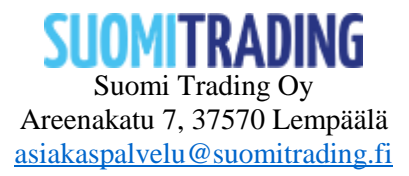

## Malli: PRO1189MAX

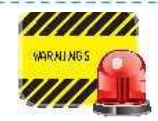

**Lue tämä käyttöohje huolellisesti ennen tuotteen käyttöä ja lennä ympäristössä, jossa on paljon tilaa ja valoa.**

**HUOM! Riippumatta siitä käyttääkö kopteria harraste- tai ammattikäytössä, käyttäjän tulee rekisteröityä Liikenne- ja viestintävirasto Traficomin palvelussa.<https://www.droneinfo.fi/fi/rekisteroityminen-ja-teoriakoe>**

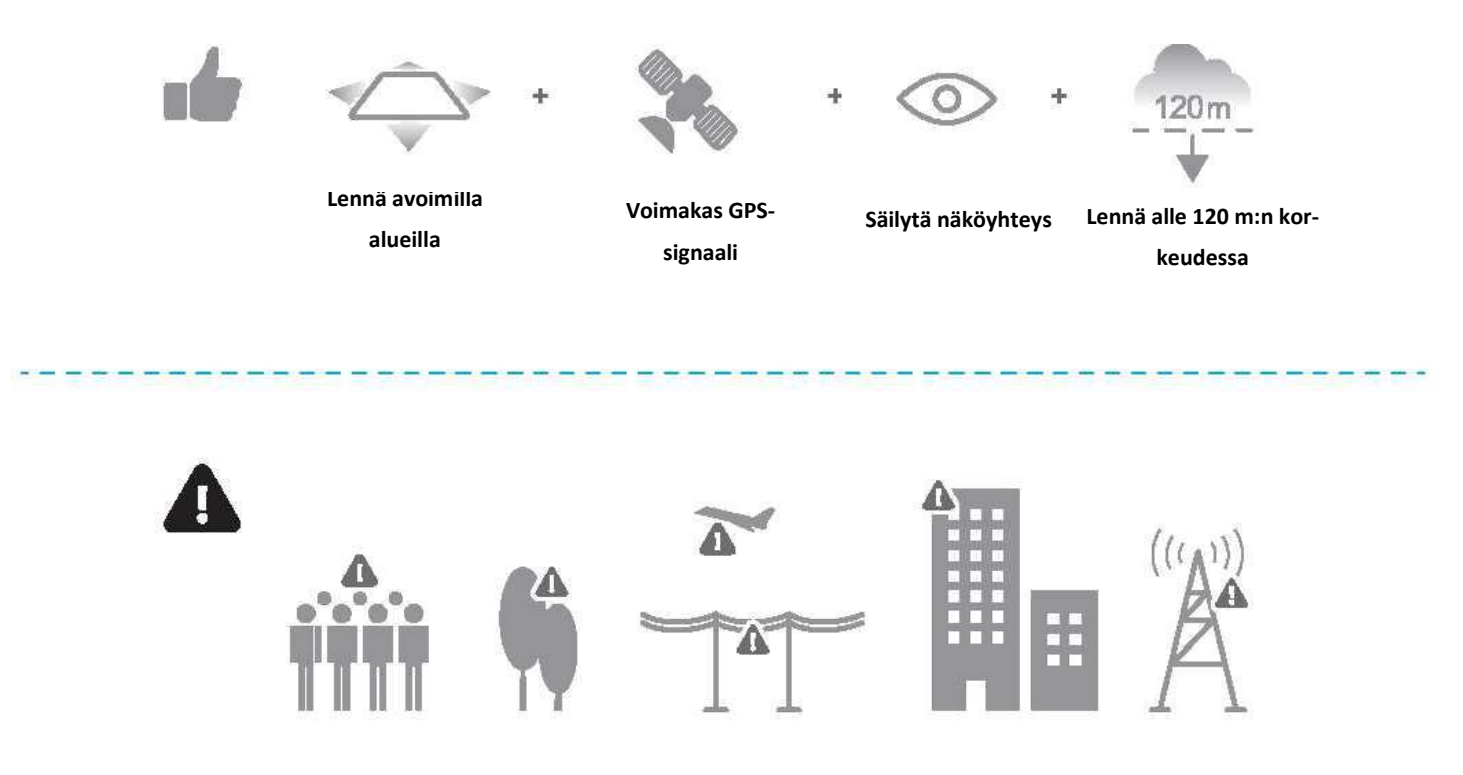

**Vältä lentämistä esteiden, väkijoukkojen, korkeajännitelinjojen, puiden, lentokentän tai vesistöjen yli tai niiden lähellä. ÄLÄ lennä voimakkaiden sähkömagneettisten kenttien, kuten voimalinjojen ja tukiasemien, lähellä, koska ne voivat vaikuttaa laitteen kompassiin.**

The consideration of the consequence of the construction of the consequence of the consequence of the consequence of

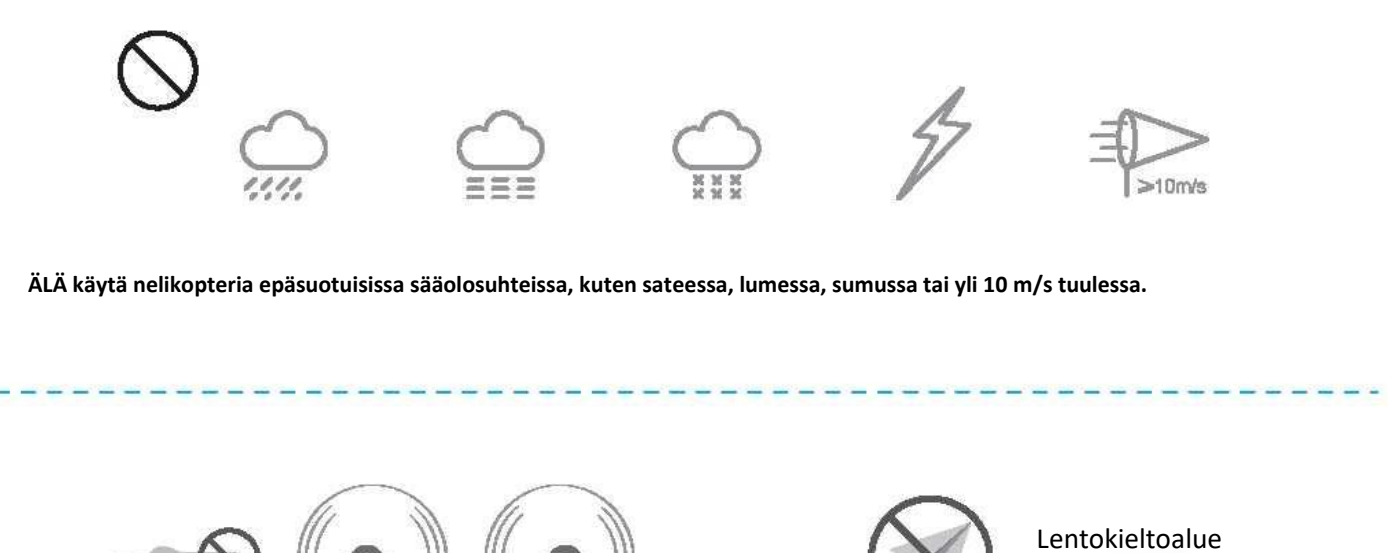

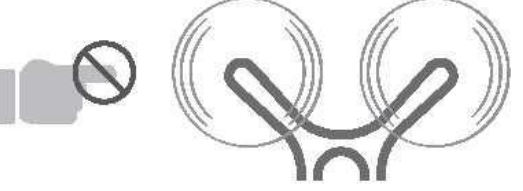

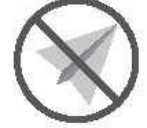

**Pysy kaukana pyörivistä lavoista.**

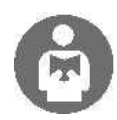

**On tärkeää ymmärtää lentämisen perusohjeet sekä sinun että ympärilläsi olevien henkilöiden turvallisuuden vuoksi.**

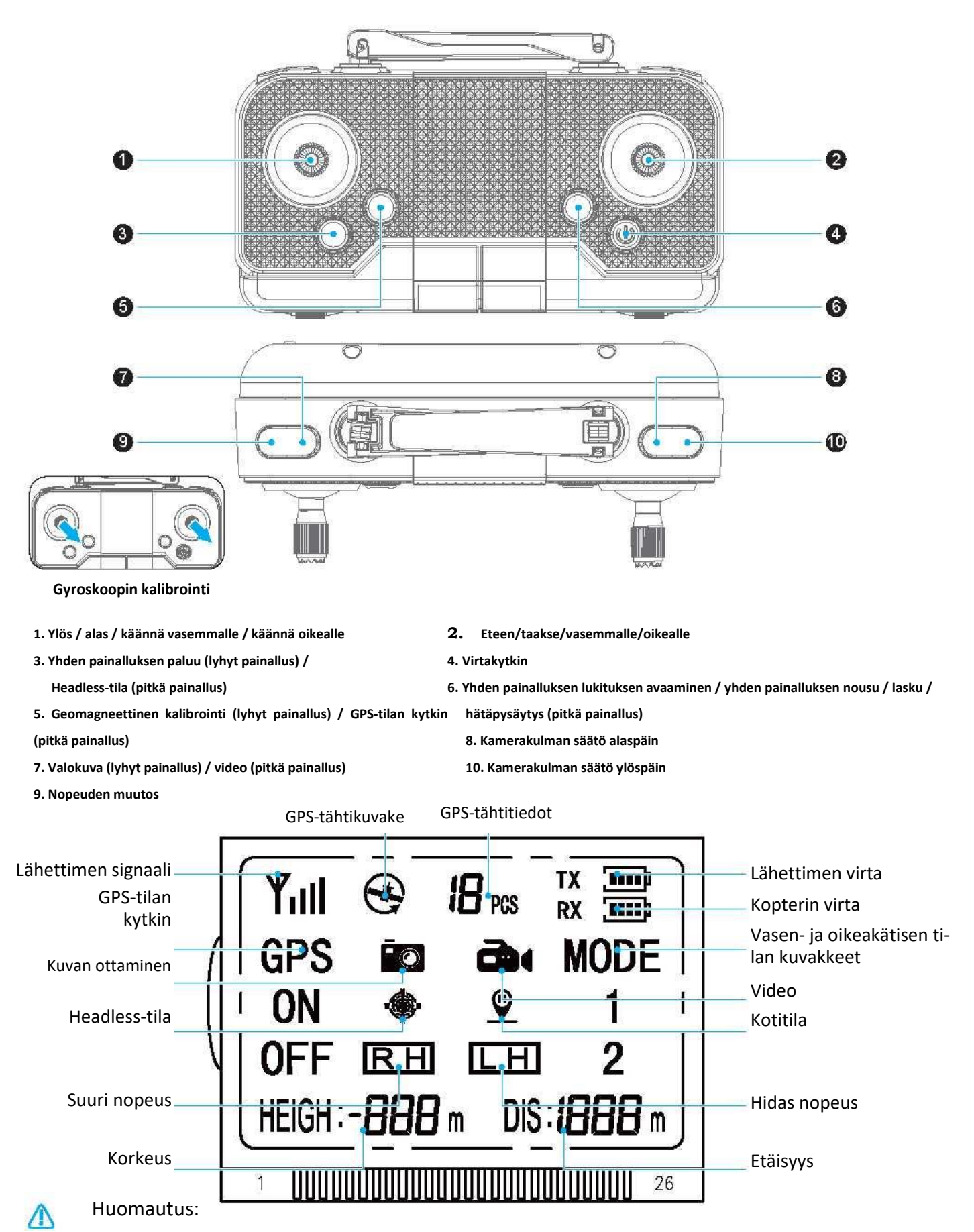

**1. Kytke virta painamalla virtakytkintä lyhyesti. Katkaise virta painamalla sitä pitkään.**

**2. Sisälennätystilan / GPS-tilan valinta: Virran kytkemisen yhteydessä käytetään GPS-tilaa. Kytke sisälennätystila, kun käytät nelikopteria sisällä.**

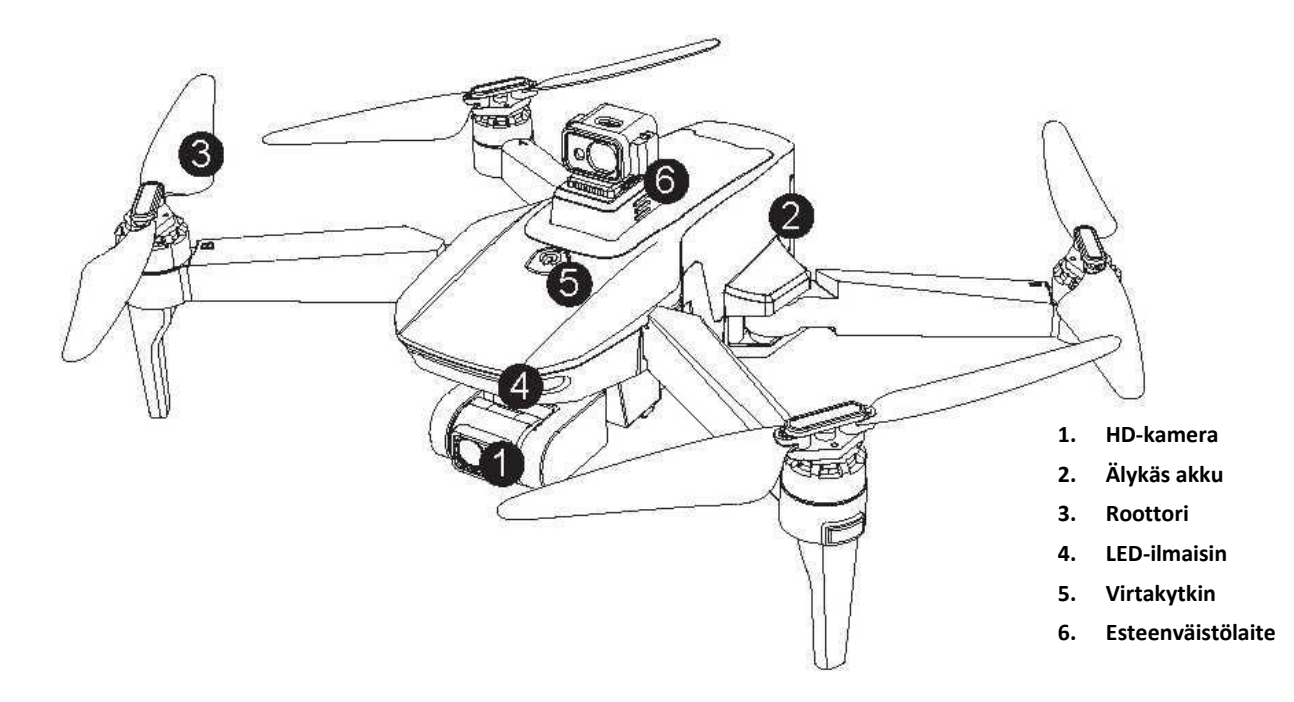

3.1 Esteenväistölaitteiden asennukseen ja käyttöön liittyvät varotoimet: **Asenna tai irrota esteenväistölaite seuraavasti: irrota peitekansi (kuva 1) ja aseta esteenväistölaite paikalleen (kuva 2).**

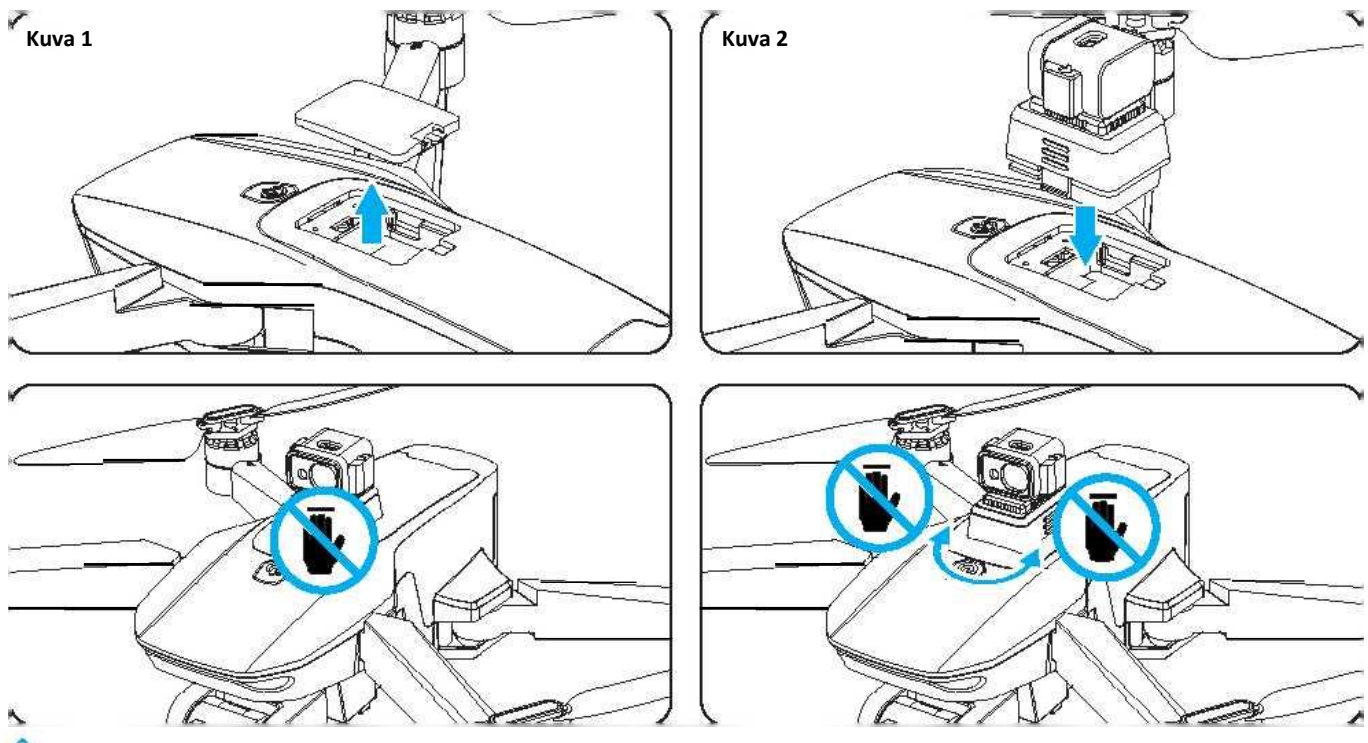

### **Huomio:**

- **1. Asenna esteenväistölaite ennen virran kytkemistä. Muussa tapauksessa esteenväistölaite voi vaurioitua.**
- **2. Kun avaat tuotteen, älä koske esteenväistölaitteeseen. Esteenväistölaite on aina päällä, joten jos kosket siihen, se ei välttämättä toimi normaalisti. Esteenväistölaite voi vaurioitua siitä.**
- **3. Katkaise virta ennen esteenväistölaitteen irrottamista. Muuten se saattaa vaurioitua.**

#### 1. Lapojen asennus

**Avaa lavat irrottamalla ruuvit alla olevan kuvan mukaisesti. Irrota lavat ja vaihda ne uusiin.**

**Varmista, että lavat on asennettu oikein – jos ne asennetaan väärin, nelikopteri ei lennä normaalisti.**

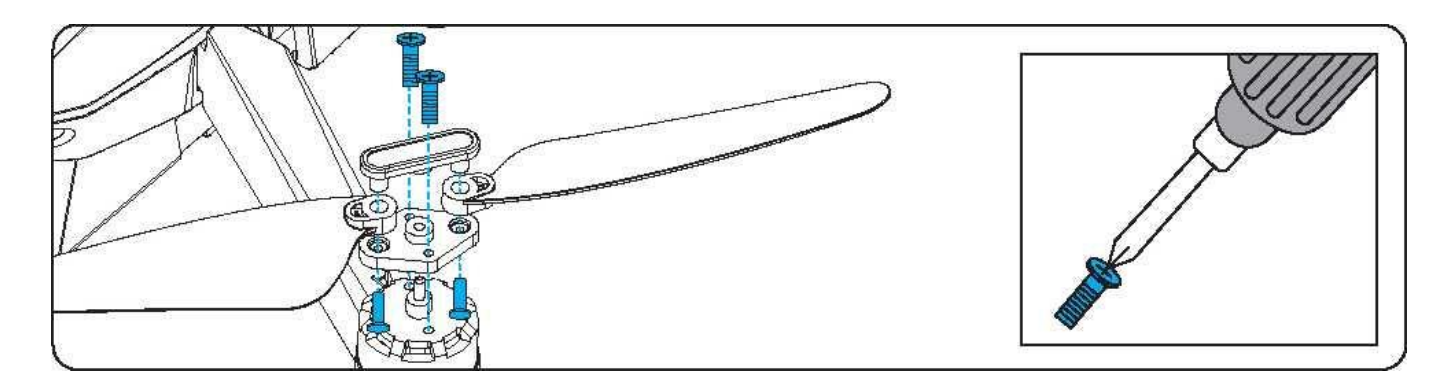

#### **4 Litiumakun latausohjeet:**

- **1. Paina nelikopterin takana olevaa akkumoduulia ja vedä se ulos lokerosta. (Kuva 3)**
- **2. Liitä USB-latauskaapeli. Jos akun varaustaso on latauksen aikana alle 30 %, punainen ilmaisin palaa ja sininen ilmaisin vilkkuu. Jos punainen ja sininen ilmaisin palaa ja valkoinen ilmaisin vilkkuu, akun varaustaso on 30–80 %. Kun punainen, sininen ja valkoinen ilmaisin palaa, varaustaso on yli 80 %. Kun akku on täynnä, kaikki neljä ilmaisinta palavat (kuva 4).**
- **3. Aseta litiumakku lataamisen jälkeen lokeroonsa. (Kuva 5)**
- **Huomautus: Lataa akku täyteen ennen lentoa.**

**Varoitus akun varauksesta: Kun akku on lähes tyhjä, nelikopterin valo vilkkuu hitaasti. Lennä välittömästi takaisin.** Λ

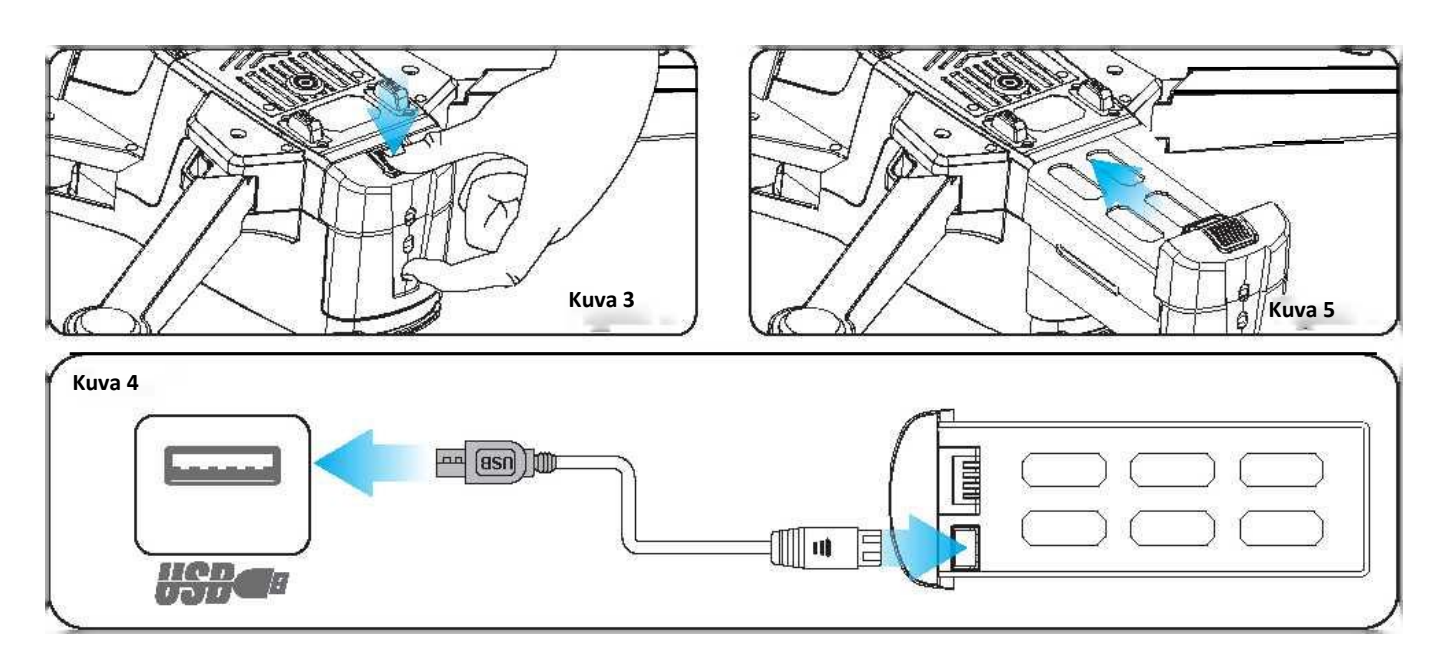

#### 5. LÄHETTIMEN PARISTOJEN ASENNUS

- **4. Irrota paristokotelon kansi lähettimen takaosasta (kuva A).**
- **5. Asenna kolme 1,5 V:n AA-paristoa lähettimeen ja varmista, että paristot on asennettu oikein päin. (Kuva B) Älä sekoita vanhoja ja uusia paristoja.**
- **6. Aseta paristokotelon kansi takaisin paikalleen**

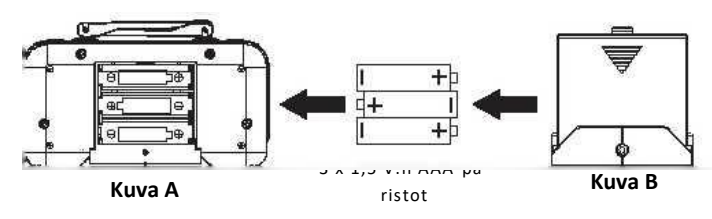

**Varotoimenpiteet:**

- **□ Älä sijoita akkuja korkeille lämpötiloille alttiisiin paikkoihin, koska se voi vaurioittaa akkua tai aiheuttaa räjähdyksen.**
- **□ Älä koskaan lyö akkua kovalla esineellä. Älä pura akkua.**
- **□ Älä upota akkua veteen. Säilytä akkua kuivassa paikassa. Älä jätä akkua vaille valvontaa latauksen aikana.**

#### **6. Lento-ohjeet:**

Δ

#### 6.1 Nelikopterin pariliitos

**Kytke nelikopterin virta päälle: kytke lähetin päälle ja aseta nelikopteri tasaiselle alustalle. Lähettimestä kuuluu äänimerkki. Äänimerkin yhteydessä nelikopterin valo vilkkuu – se siirtyy automaattisesti pariliitostilaan. Nelikopterin valo palaa, kun pariliitos on muodostettu.**

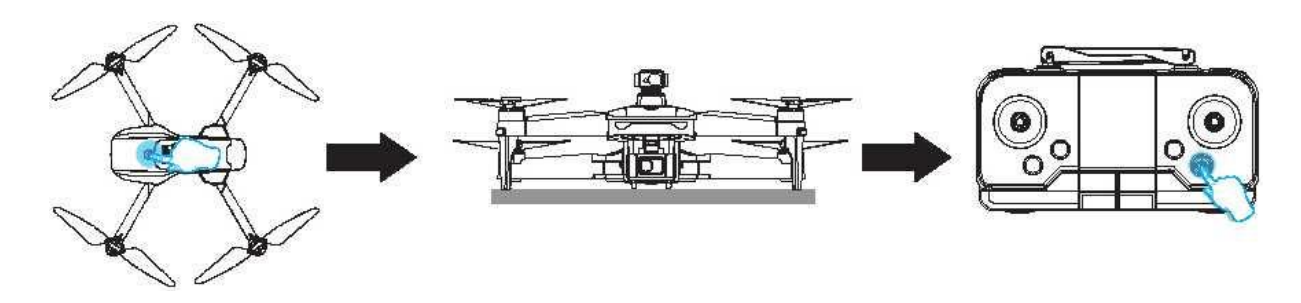

#### 6.2 Gyroskoopin kalibrointi:

**Kun kopterin ja lähettimen pariliitos on suoritettu, kopteri on kalibroitava. Pitkä painallus Paina gyroskoopin kalibrointipainiketta 3 sekuntia. Lähettimestä kuuluu äänimerkki ja kopterin ilmaisin vilkkuu nopeasti 3 sekunnin ajan, mikä tarkoittaa kalibroinnin onnistumista.**

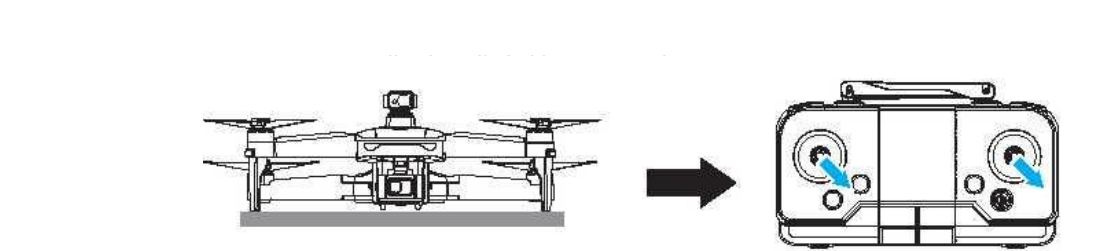

#### 6.3 Geomagneettinen kalibrointi

**Pidä geomagneettisen kalibroinnin painiketta painettuna 3 sekuntia. Lähettimestä kuuluu äänimerkki ja kopterin etu- ja takavalot sammuvat, mikä tarkoittaa, että se siirtyy geomagneettiseen kalibrointitilaan.**

- **1. Käännä nelikopteria vaakasuunnassa. Etuvalo syttyy (lähettimestä kuuluu äänimerkki) ja vaakakalibrointi on suoritettu.**
- **2. Käännä nelikopteri pystyyn. Takavalo syttyy (lähettimestä kuuluu kaksi äänimerkkiä) ja kalibrointi on valmis.**

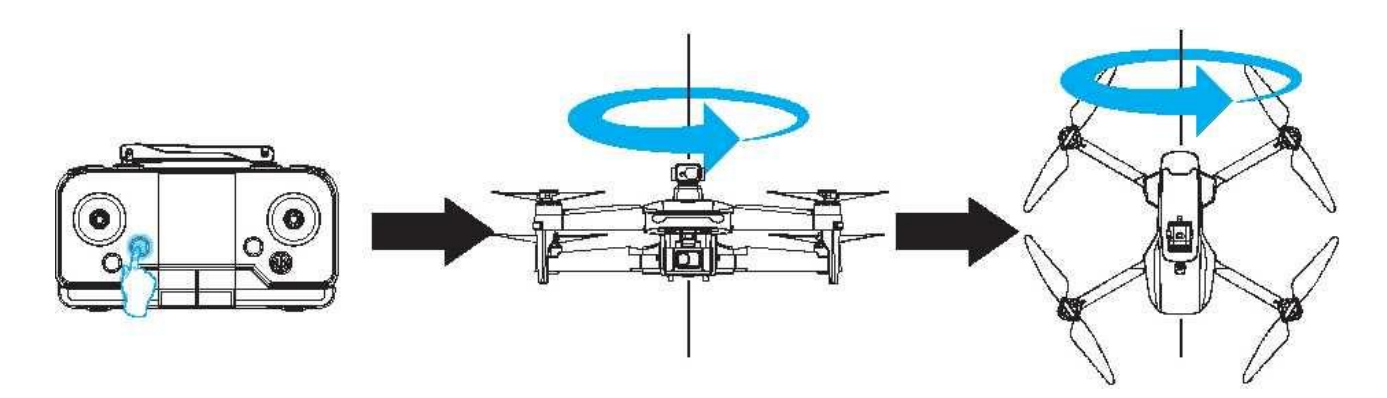

#### 6.4 GPS-haku:

**Kun gyroskooppi ja kompassi on kalibroitu onnistuneesti, nelikopterin valot vilkkuvat keskinopeudella.**

**Aseta nelikopteri tasaiselle pinnalle, kunnes valot syttyvät (tämä kestää muutaman minuutin) ja GPS-haku on suoritettu. Jatka käyttöä normaalisti.**

**Huomautus: jos GPS-haku ei onnistu (valot eivät syty), se tarkoittaa, että nelikopteri on käsiohjaustilassa, eikä sitä suositella käytettäväksi ulkona.**

#### 6.5 Kopterin lukituksen poisto

**Avaa nelikopterin lukitus ennen lentämistä. Paina lähettimen lukituksen avauspainiketta. Käännä lähettimen vasenta ja oikeaa sauvaa ulospäin samanaikaisesti ja palauta ne keskiasentoon. Kaikki neljä roottoria pyörivät samaan aikaan. Ne osoittavat, että lukitus on avattu onnistuneesti. Kun lukitus on avattu, voit aloittaa lentämisen.**

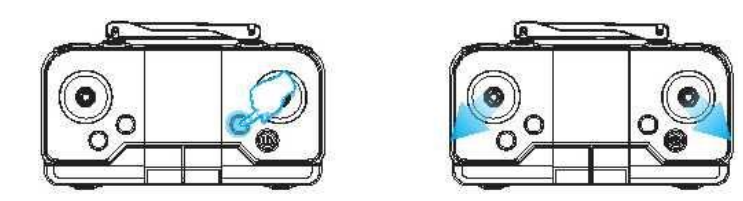

#### 6.6 Yhden painalluksen lentoonlähtö ja laskeutuminen

**Kun lukitus on poistettu, jos painat lähettimen yhden painalluksen lentoonlähtö-/laskeutumispainiketta, kopteri nousee automaattisesti noin 2 metrin korkeuteen. Kun painat painiketta uudelleen, kopteri laskeutuu automaattisesti rauhallisesti maahan.**

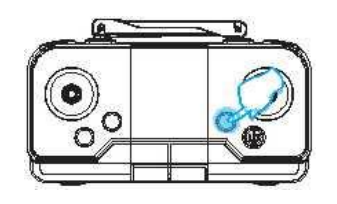

#### 6.7 Automaattinen esteiden väistäminen

**Jos nelikopteri on lennon aikana lähellä seinää tai muuta estettä, se pysähtyy.**

**Huomaa: Auringon tai voimakkaan valon, lasin ja muiden läpinäkyvien ja heijastavien esineiden sekä mustien esineiden kohdalla estei-**Æ **den välttämistoiminto ei toimi yhtä hyvin.**

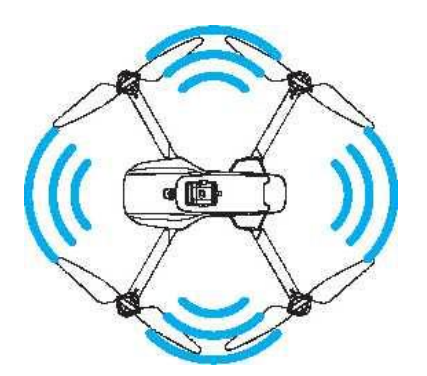

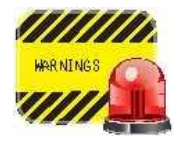

Noudata seuraavia ohjeita ennen lentoonlähtöä:

Pariliitos (kohta 6.1) → gyroskoopin kalibrointi (kohta 6.2) → geomagneettinen kalibrointi (kohta 6.3) —> Lukituksen avaaminen (kohta 6.5) —> Yhden painalluksen lentoonlähtö/laskeutuminen (kohta 6.6)  $\rightarrow$  Automaattinen esteiden väistäminen (kohta 6.7)

#### **7. Lähettimen toiminta:**

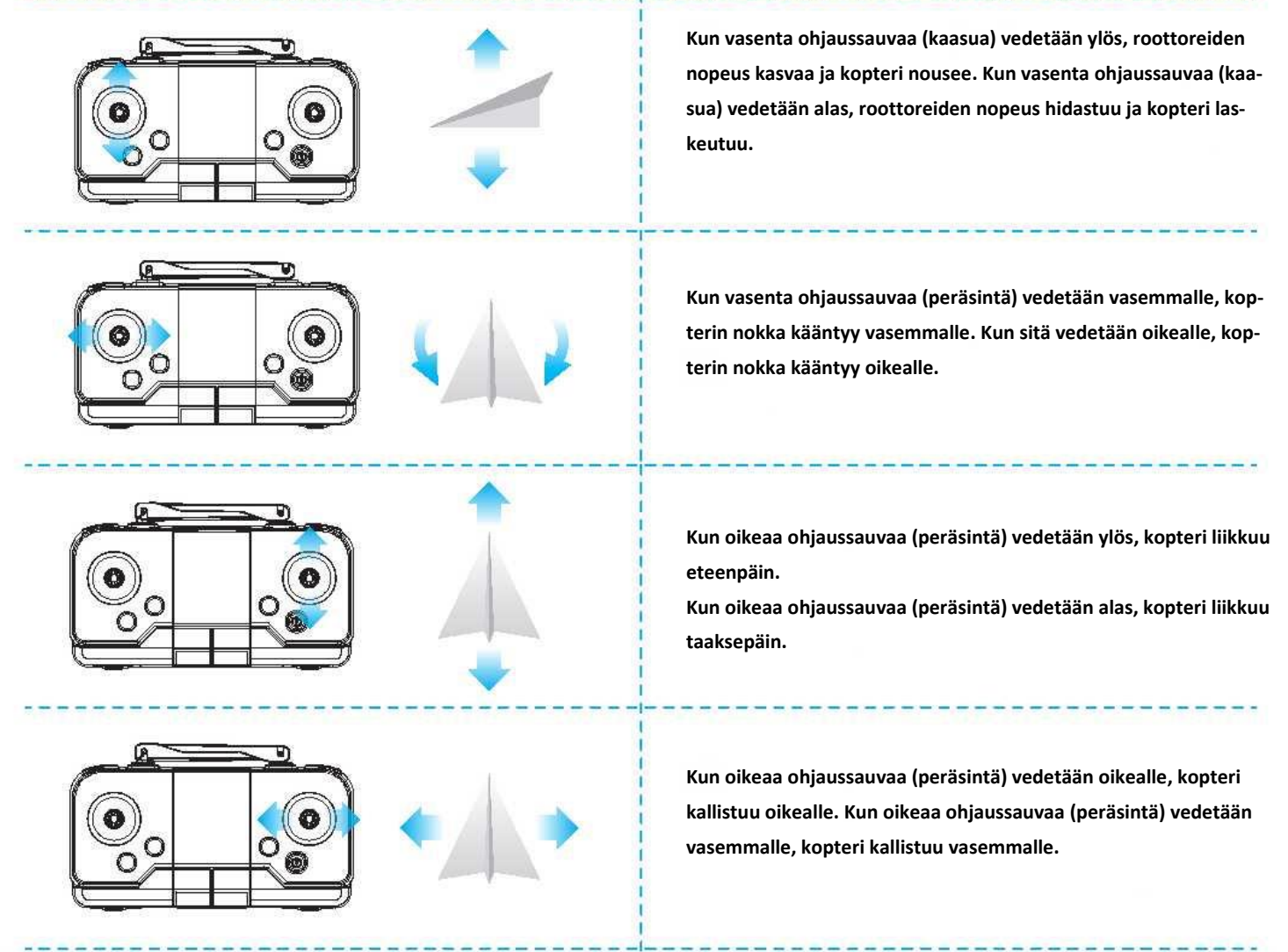

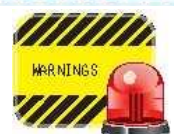

Kun kopteri on yhden metrin päässä maanpinnasta, siitä tulee epävakaa roottoreiden pyörrevaikutuksen johdosta. Tätä kutsutaan maavaikutukseksi. Mitä pienempi kopterin korkeus on, sitä voimakkaampi maavaikutus on.

#### **8. Yleisimpien ongelmien ratkaisuohjeet:**

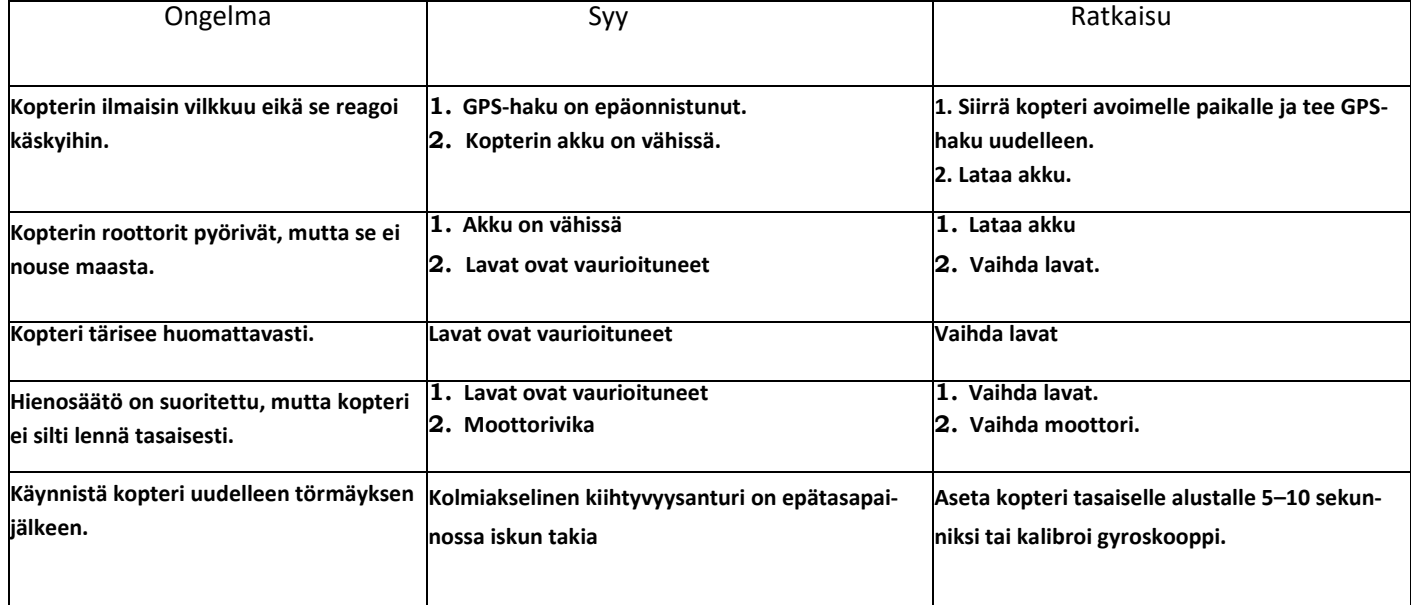

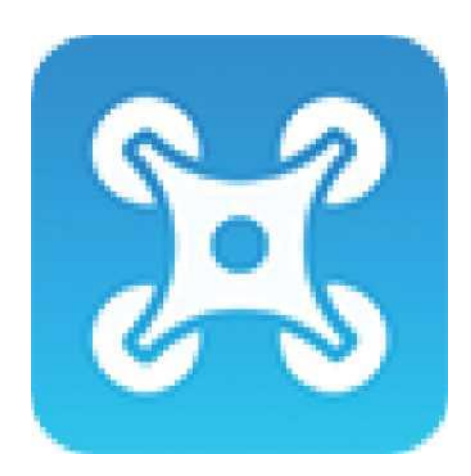

## **SOVELLUKSEN KÄYTTÖOHJE**

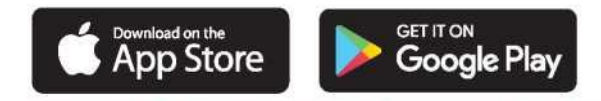

Tuettu käyttöjärjestelmä: iOS 8.0 tai uudempi / Android 4.4.4 tai uudempi. Lue tämä käyttöohje huolellisesti ennen tuotteen käyttöä ja lennä ympäristössä, jossa on paljon tilaa ja valoa, jotta varmistetaan normaali toiminta.

#### **1. Sovelluksen lataus- ja asennusohjeet:**

1.1 Lataa ja asenna ohjelmisto:

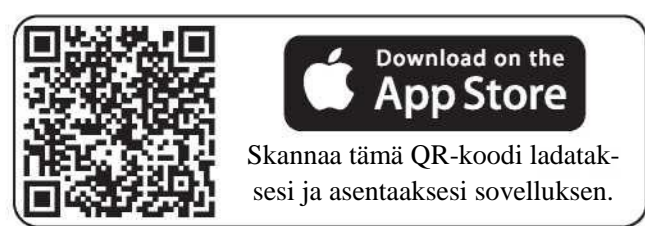

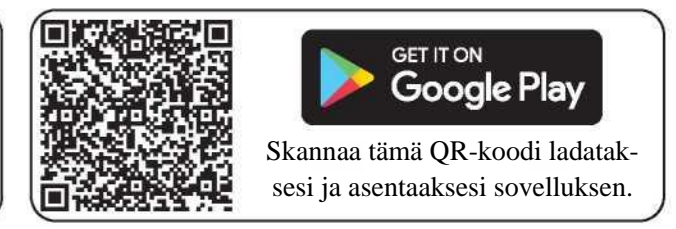

## 1.2 Linkkien kuvaus:

1. Kytke virta painamalla painiketta kolme sekuntia. Siirry (matkapuhelimen tai tabletin) asetuksiin, avaa langattoman verkon asetukset ja etsi laite nimeltä "VS-XXXXXX" ja yhdistä siihen. Kun yhteys on muodostettu, poistu asetuksista.

2. Avaa sovellus "VS GPS PRO" ja siirry ohjauspaneeliin. (Yritä pysyä etäällä muista signaalilähteistä lennättämisen aikana).

Huomaa: Yhteen nelikopteriin voi yhdistää vain yksi mobiilisovellus kerrallaan!

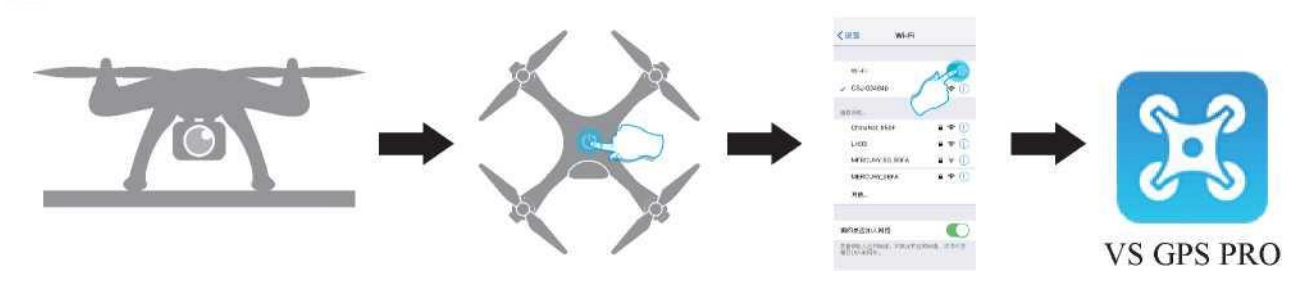

#### **2. Sovelluksen toiminnot:**

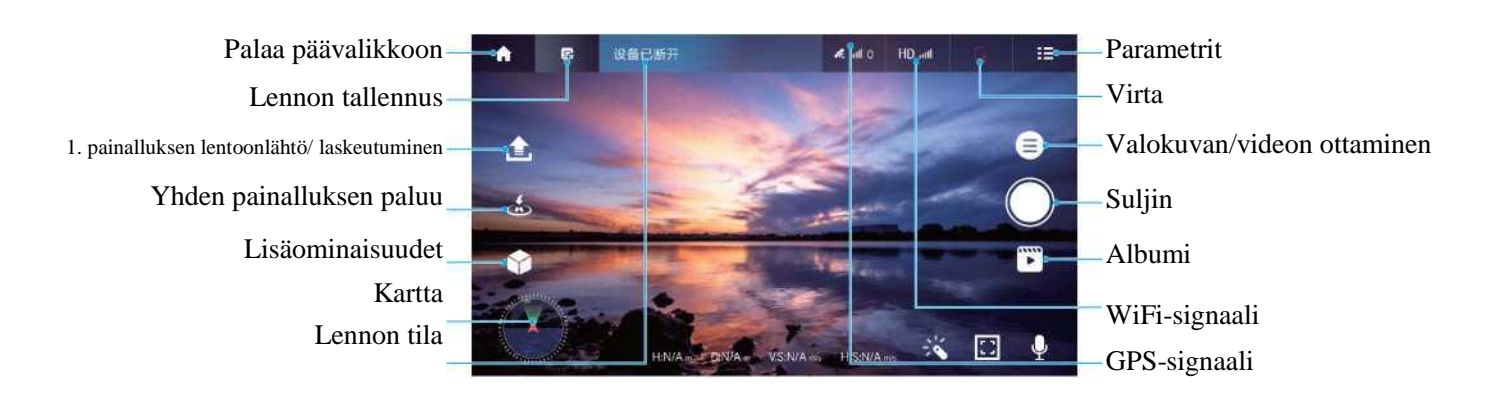

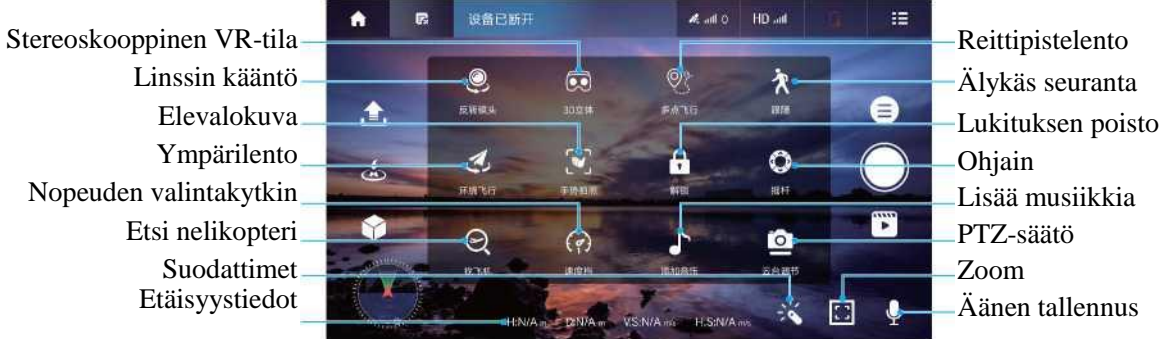

#### **3. Ympäristövaatimukset:**

Valitse avoin sisätila tai tyyni ja kuiva ulkotila. Pysy kaukana ihmisistä, puista, johdoista, korkeista rakennuksista, lentokentistä ja mastoista lentäessäsi.

 Huomautus: lentokorkeus- ja etäisyysraja: kun akku on täynnä, lennä korkeintaan 120 metrin korkeuteen ja 300 metrin päähän. Kun akku on vähissä, lennä korkeintaan 15 metrin korkeuteen ja 20 metrin päähän.

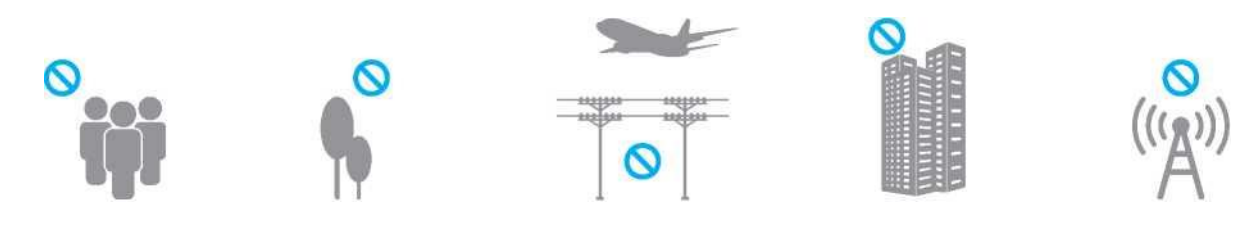

#### **4. Sovelluksen toiminta:**

#### 4.1 Kartan päivitys:

Kun sovellus käynnistetään ensimmäistä kertaa, laitteesi (matkapuhelin tai tabletti) on oltava yhteydessä verkkoon (kuva 1). Palaa sovellukseen ja kaksoisnapsauta vasemmassa alakulmassa olevaa GPS-signaalikuvaketta (kuva 2), jotta kartta voi päivittää sijainnin reaaliajassa mobiilidataverkon kautta. Kun päivitys on suoritettu, paina vasemmassa alakulmassa olevaa paluupainiketta (kuva 3) palataksesi käyttöliittymään.

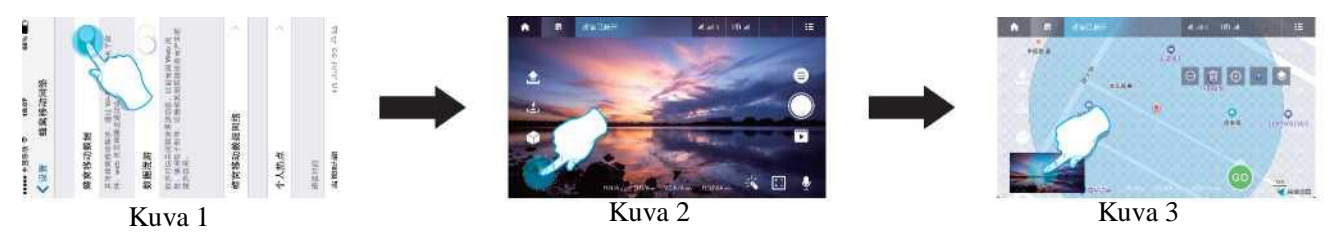

## 4.2 Aloittelijatila

Napsauta asetuskuvaketta (kuva 4), siirry asetuksiin, kytke aloittelijatila (kuva 5) päälle ja tallenna asetukset (kuva 6). Tallenna asetukset (kuvake 6). Nyt voit lentää ilman korkeus- ja nopeusrajoituksia.

Huomautus: Kun lennät ulkona ensimmäistä kertaa, kytke aloittelijatila pois päältä ja määritä lentoparametrit parempaa käyttökokemusta varten.

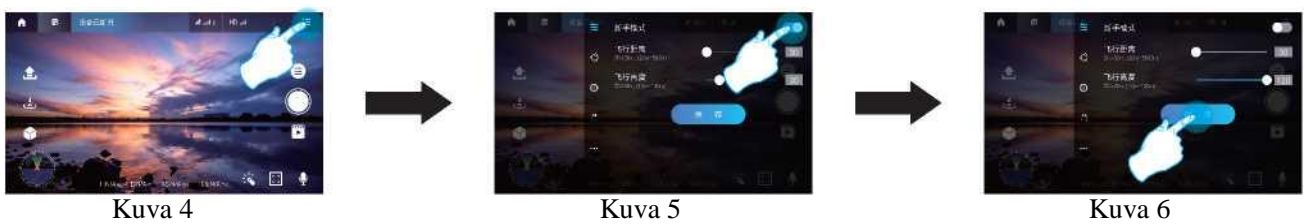

## 4.3 Vaakakalibrointi ja kompassin kalibrointi

Valitse parametrit-kuvake (kuva 7) siirtyäksesi kalibrointiasetuksiin (kuva 8). Suorita kaksi kalibrointia tekstin mukaisesti ja paina kalibroinnin aloituskuvaketta vahvistaaksesi kalibroinnin loppuunsaattamisen (kuva 9).

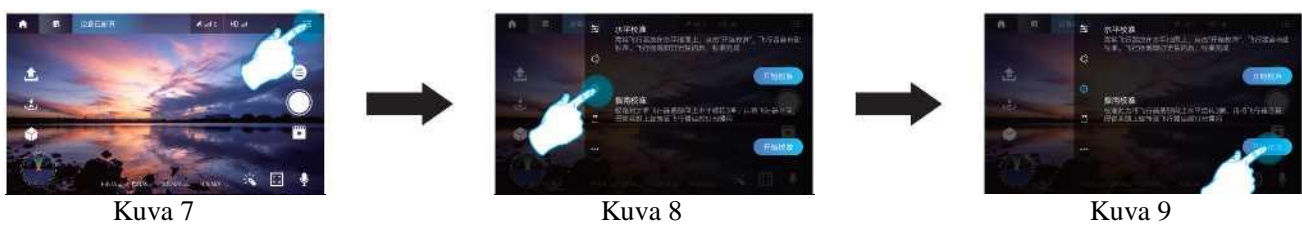

2

## 4.4 Lukituksen poisto

Kun olet napsauttanut sovelluksesta lisäominaisuudet (kuva 10), paina lukituksen poisto (kuva 11). Tällöin kaikki neljä roottoria pyörähtävät samanaikaisesti, mikä osoittaa, että lukituksen avaaminen on onnistunut ja nelikopteri toimii normaalisti.

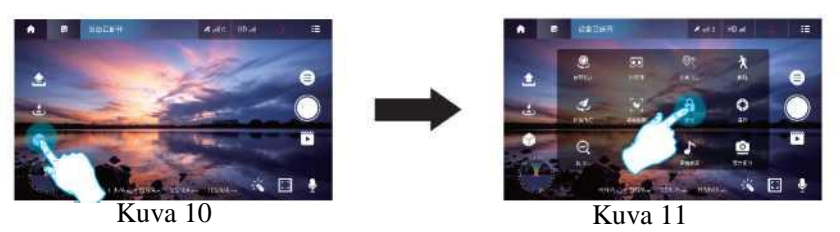

## 4.5 Yhden painalluksen lentoonlähtö ja laskeutuminen

Napsauta sovelluksen yhden painalluksen lentoonlähtökuvaketta (kuva 12) käyttääksesi toimintoa. Vahvista pyyhkäisemällä ponnahdusikkunassa oikealle (kuva 13). Nelikopteri nousee automaattisesti noin yhden metrin korkeuteen ja pysyy siinä. Paina lennon aikana kuvaketta uudelleen, niin nelikopteri laskeutuu automaattisesti. Kun napsautat kuvaketta lennon aikana uudelleen, nelikopteri laskeutuu hitaasti.

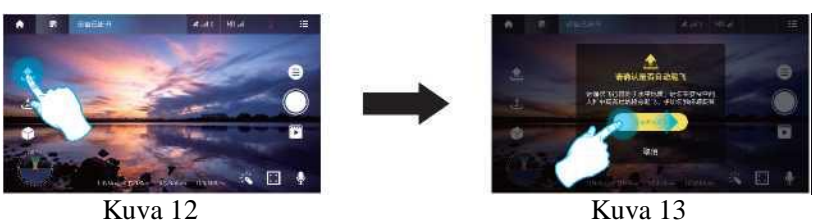

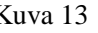

## 4.6 Ohjain

Voit ohjata nelikopterin lentosuuntaa napsauttamalla lisäominaisuuksien kuvaketta (kuva 14) ja napsauttamalla sitten ohjainkuvaketta (kuva 15). Ohjaa nelikopteria käyttämällä näytön ohjainta (kuva 16).

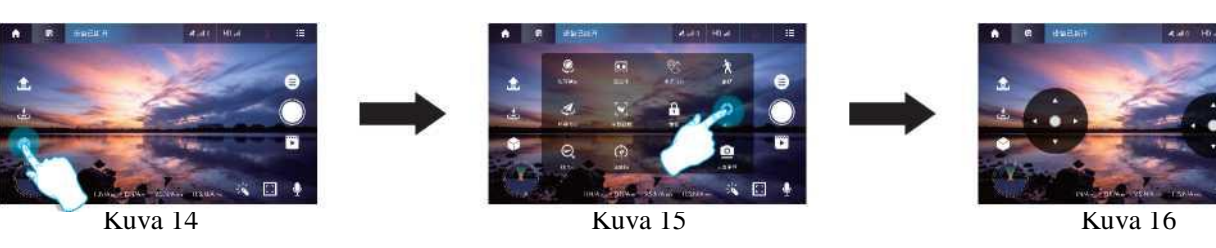

## 4.7 Yhden painalluksen paluu

Paina lennon aikana yhden painalluksen paluun kuvaketta (kuva 17) ja vahvista pyyhkäisemällä oikealle (kuva 18). Kun paluulento on valittu, nelikopteri palaa suoraan lentoonlähtöpaikalle. Voit peruuttaa paluulennon painamalla kuvaketta uudelleen. Peruuta paluulento painamalla kuvaketta.

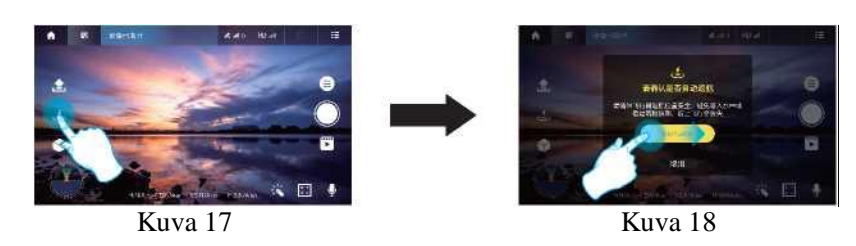

## 4.8 Nopeuden valintakytkin

Paina lennon aikana lisäominaisuudet-kuvaketta (kuva 19) ja valitse nopeuden valintakuvake (kuva 20) muuttaaksesi nelikopterin lentonopeutta.

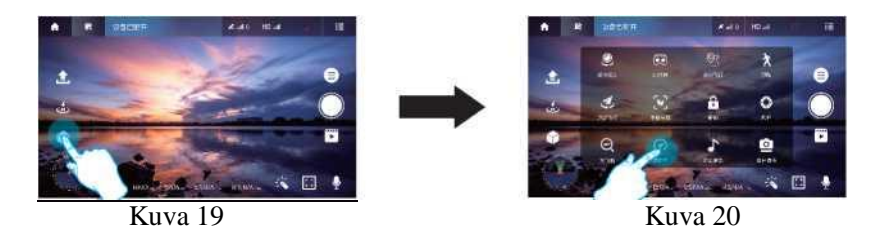

## 4.9 Reittipistelento

1. Paina lisäominaisuudet-kuvaketta ja paina reittipistelennon kuvaketta (kuva 1). Aseta reittipisteet kartan sinisellä alueella (kuva 21). Voit asettaa yhden tai useamman reittipisteen (kuva 22). Jos reittipisteitä on mielestäsi liikaa, voit poistaa yksittäisen pisteen tai kaikki pisteet painamalla poistokuvaketta (kuva 24). 2. Kun olet asettanut reittipisteet, paina lähetä-kuvaketta (kuva 2) ja pyyhkäise ponnahdusikkunassa oikealle (kuva 25). Nelikopteri lentää alkupisteestä kaikkiin reittipisteisiin itse. Lennon aikana voit ohjata nelikopterin suuntaa ohjaimella.

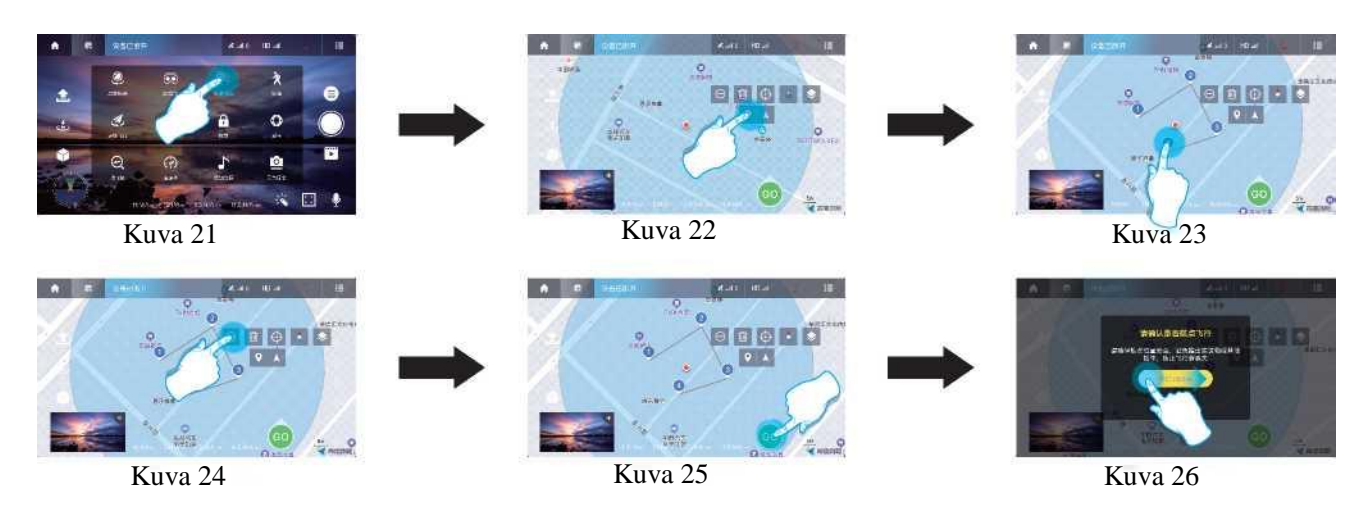

## 4.10 Ympärilento

Paina parametrit-kuvaketta ja ympärilennon asetusten kuvaketta (kuva 27). Säädä sädettä (kuva 28) ja tallenna asetukset. Valitse lisäominaisuuksista ympärilento (kuva 29). Nelikopteri lentää asetetun säteen ympärillä siten, että lentopaikka on keskipisteenä.

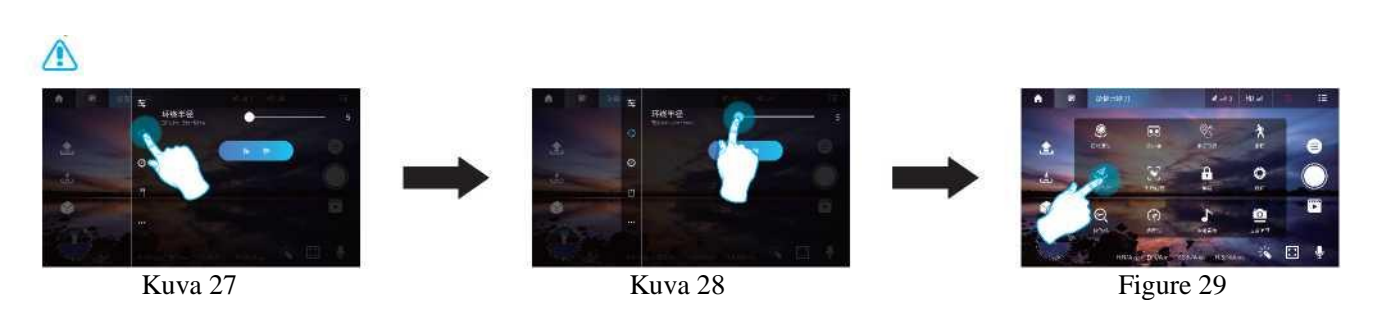

## 4.11 Älykäs seuranta

Kun olet painanut lisäominaisuudet-kuvaketta (kuva 30), valitse älykäs seuranta (kuva 31). Nelikopteri seuraa ohjainta (puhelinta tai tablettia).

Peruuta seuraaminen painamalla älykäs seuranta -kuvaketta uudelleen.

Huomautus: Jos akun varaus laskee liian alas tai matkapuhelimeen saapuu puhelu, nelikopteri poistuu seurantatilasta.

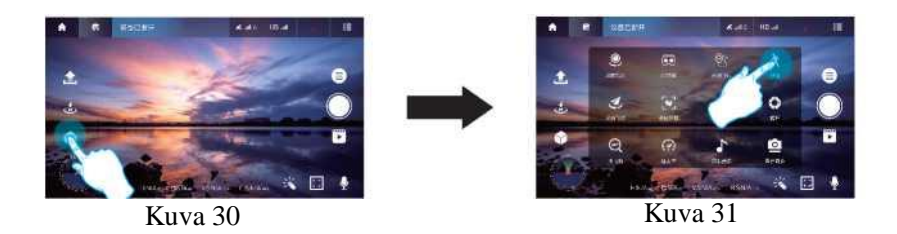

## 4.12 Etsi nelikopteri

Jos et lennon aikana tiedä nelikopterin tarkkaa sijaintia, voit avata sen tarkan sijainnin (kuva 33) painamalla lisäominaisuudet-kuvakkeen takana olevaa etsi nelikopteri -kuvaketta (kuva 32).

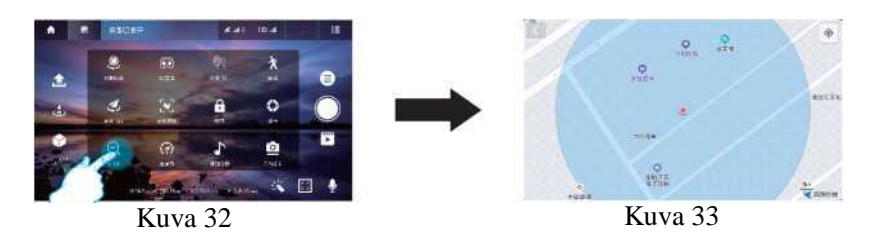

### 4.13 Valokuva / video

Paina laukaisinkuvaketta (kuva 34) ottaaksesi valokuvia nopeasti. Paina valokuva/video -kuvaketta (kuva 35) valitaksesi ponnahdusikkunassa lisää kuvaustapoja. Lopeta nauhoitus painamalla videokuvaketta uudelleen nauhoituksen aikana. Kun kuvaus on päättynyt, valokuva tai video tallennetaan albumiin.

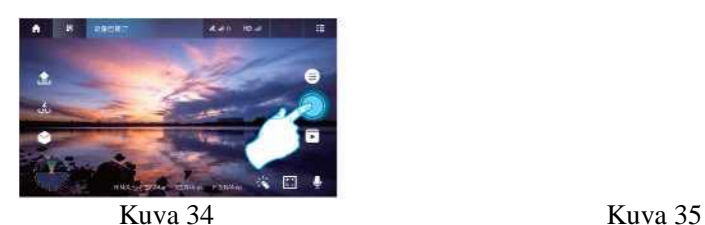

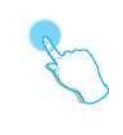

## 4.14 Lisää musiikkia

Valitse lisäominaisuudet ja lisää musiikkia (kuva 36). Valitse musiikki vasemmasta yläkulmasta (kuva 37), valitse suosikkitaustamusiikkisi ja vahvista (kuva 38). Näin nauhoitetulla videolla on suosikkitaustamusiikkisi, Kun nauhoitus on valmis, yhdistetty lyhyt video tallennetaan albumiin.

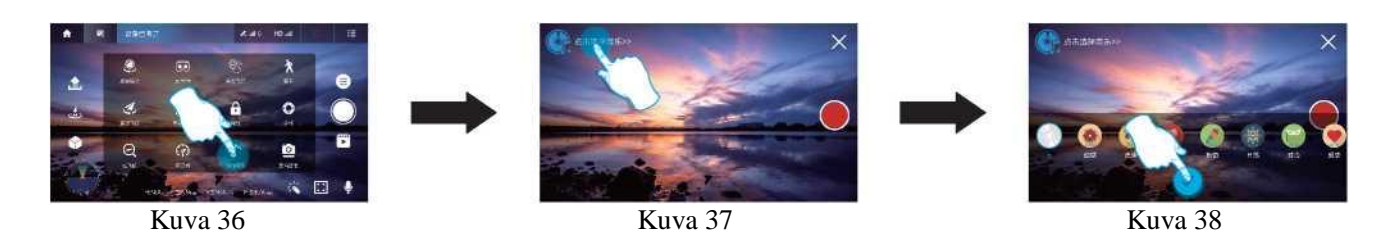

## 4.15 Suodattimet

Paina suodattimet-kuvaketta (kuva 39) ja valitse suodatin (kuva 40). Voit lisätä tehosteita ottamiisi kuviin tai videoihin.

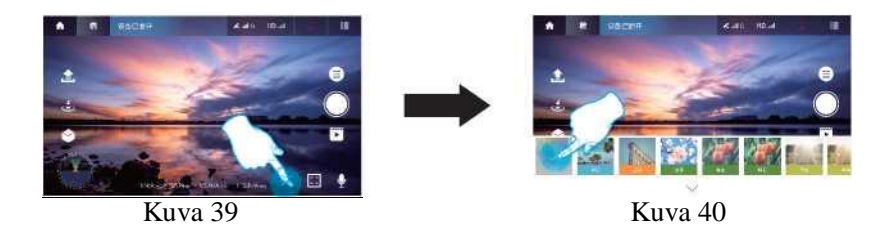

## 4.16 PTZ-säätö

Voit säätää kameran kulmaa valitsemalla lisäominaisuuksista PTZ-säätö (kuva 41).

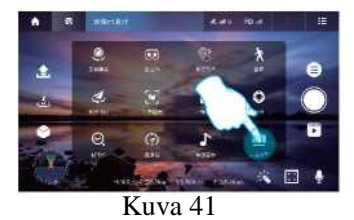

Linssi takaisin keskipisteeseen Käynnistä pää uudelleen Pään kulman hienosäätö

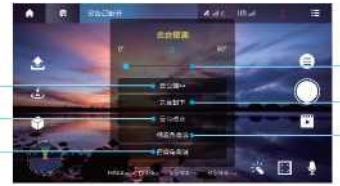

Ylös- ja alaspäin suuntautuva kulma Pään kulman säätö Linssi alaspäin Pään sivuttaissuunnan hienosäätö

## **5. Ohjauskäyttöliittymän toimintojen kuvaus:**

Kun vasenta ohjainta (kaasua) painetaan ylös- tai alaspäin, nelikopteri nousee tai laskeutuu.

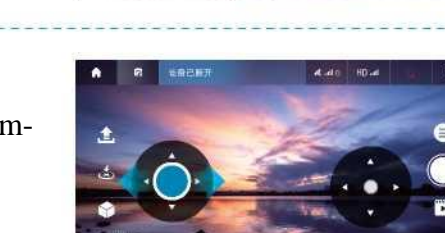

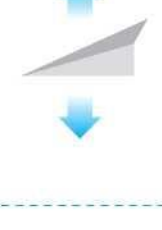

Kun vasenta ohjainta (kaasua) painetaan vasemmalle tai oikealle, nelikopteri kääntyy vasemmalle tai oikealle.

6

Kun oikeaa ohjainta (kaasua) painetaan ylös tai alas, nelikopteri lentää eteenpäin tai taaksepäin.

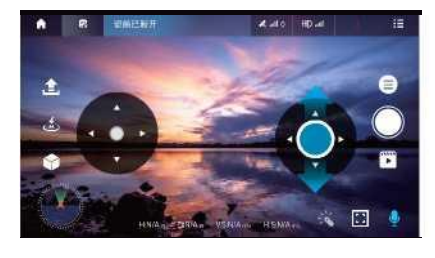

ę,

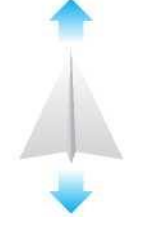

Kun oikeaa ohjainta (kaasua) painetaan vasemmalle tai oikealle, nelikopteri kallistaa vasemmalle ja oikealle.

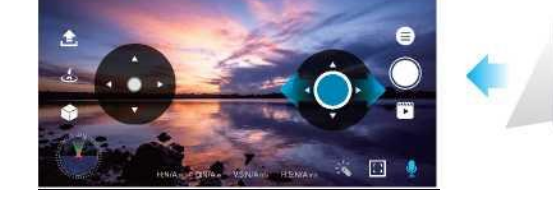

Morto HOVA

i.

#### **6. Yleisimpien ongelmien ratkaisuohjeet:**

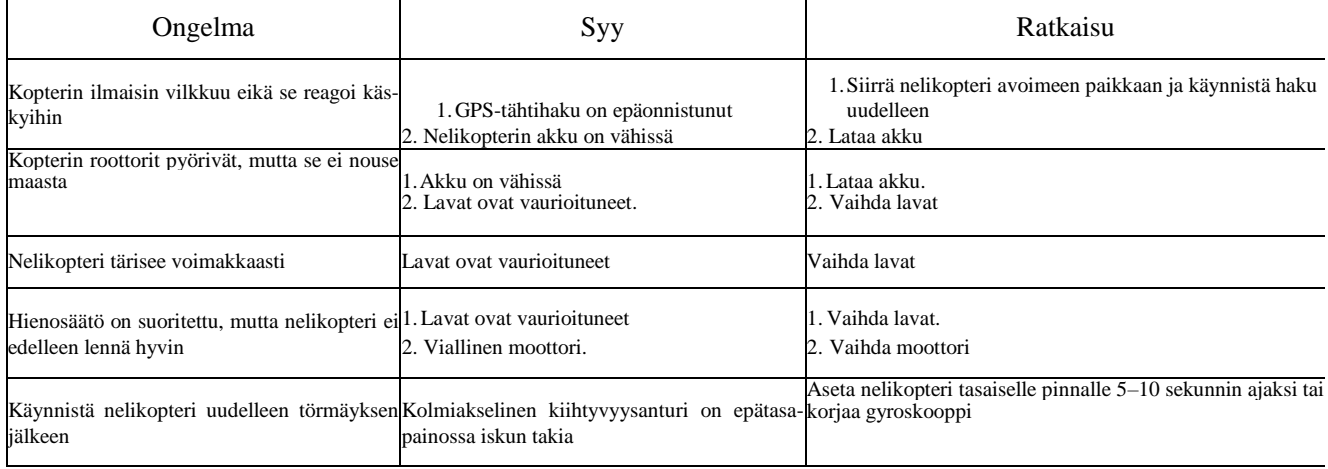

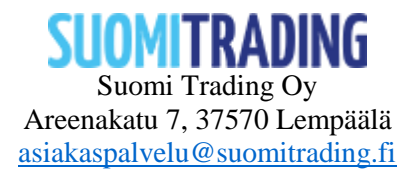

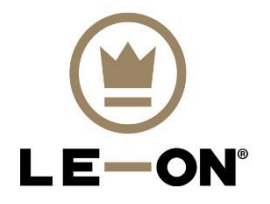

## Le-On PRO1189MAX Drönare Bruksanvisning

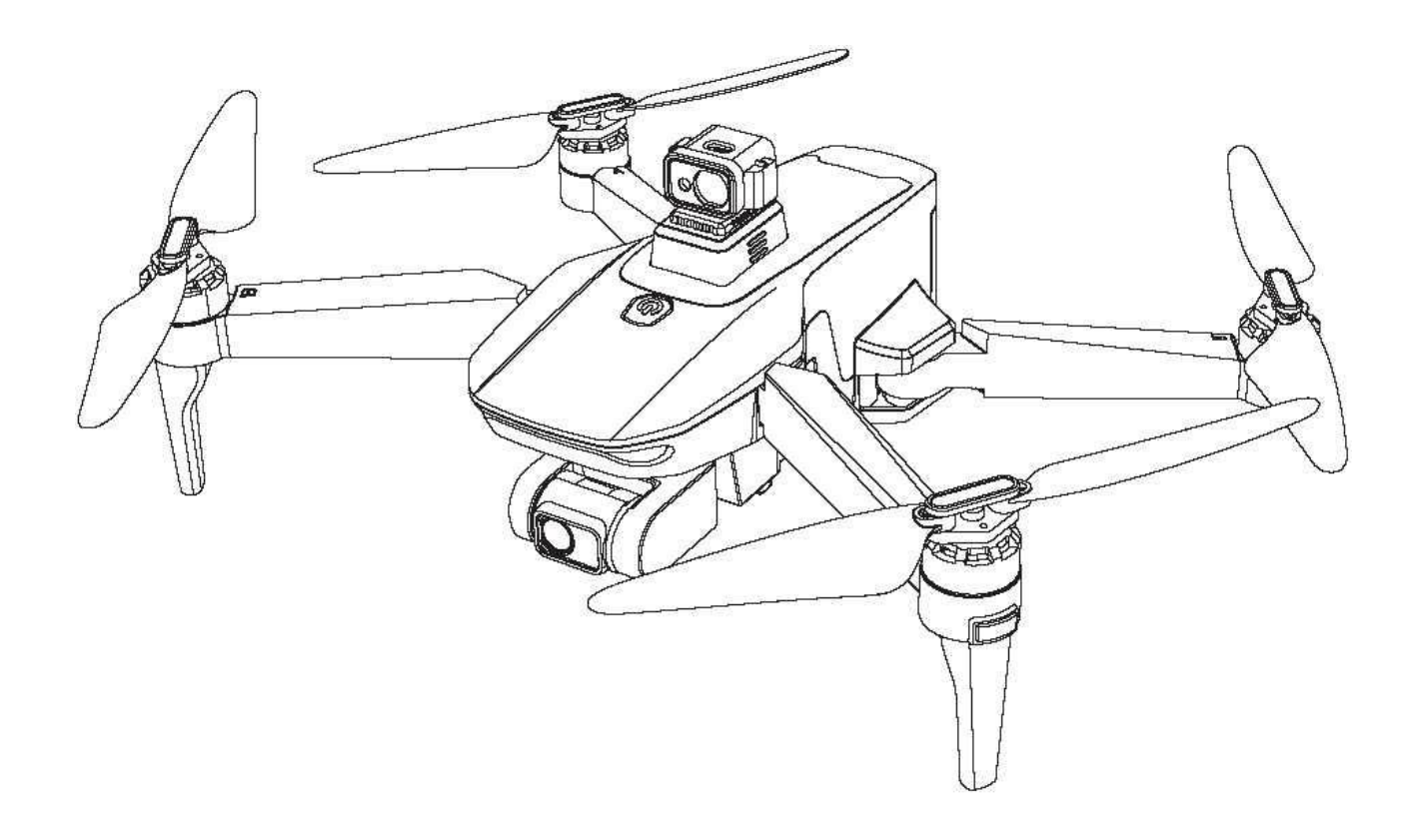

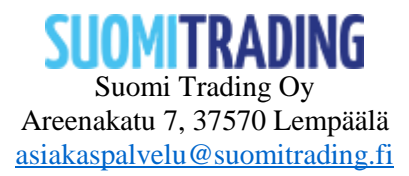

## Modell: PRO1189MAX

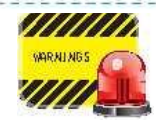

**Läs denna bruksanvisning noggrant innan du använder produkten och flyg i en miljö med gott om utrymme och ljus. NOTERA! Oavsett om coptern används för hobby eller yrkesmässigt bruk måste användaren registrera sig hos Trafik- och kommunikationsverkets Traficom-tjänst. https://www.droneinfo.fi/fi/rekisteroitymenen-ja-teoriakoe**

#### 1. Flygsä

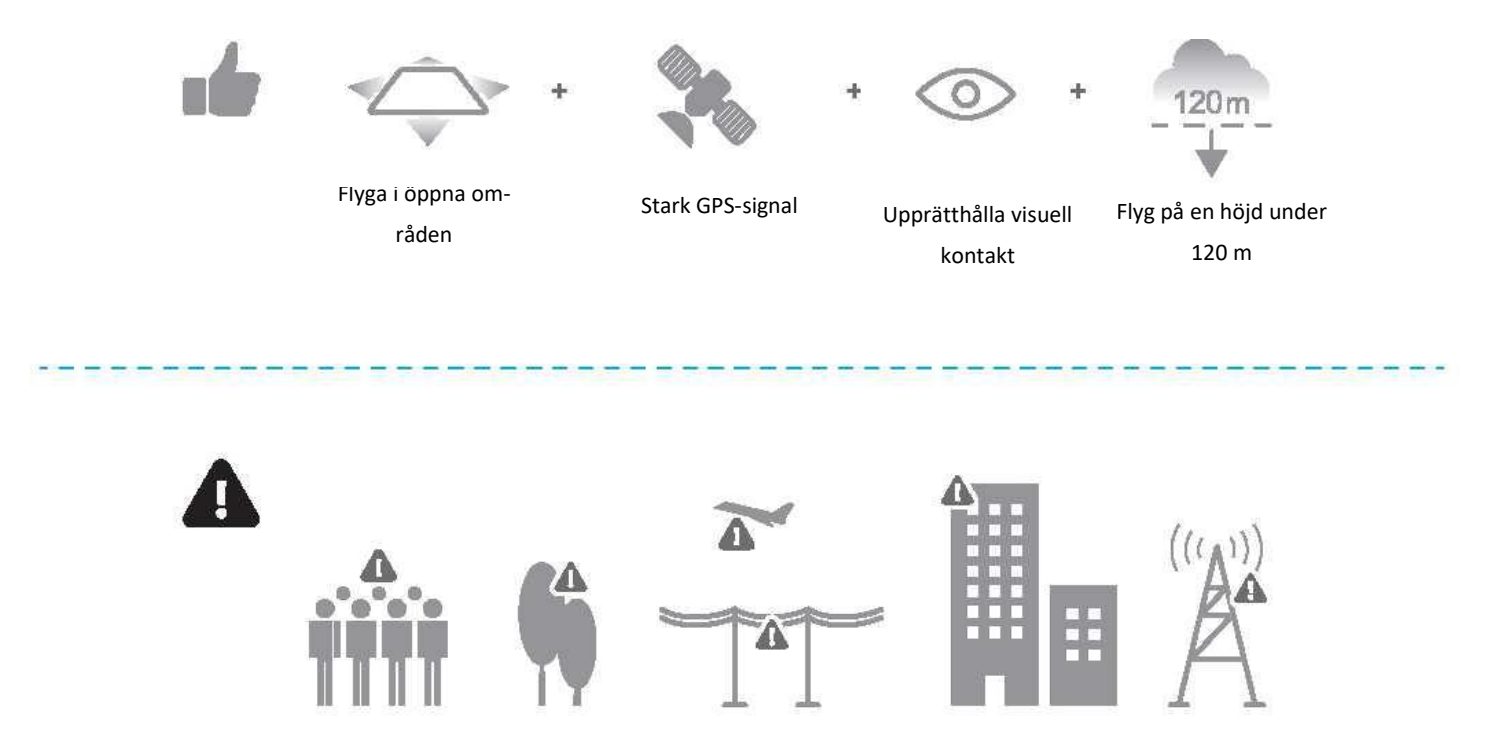

Undvik att flyga över eller nära hinder, folkmassor, kraftledningar, träd, flygplatser eller vattendrag. Flyg INTE i närheten av starka elektromagnetiska fält, t.ex. kraftledningar och basstationer, eftersom dessa kan påverka enhetens kompass.

<u>urara choro anticolaren alemana</u>

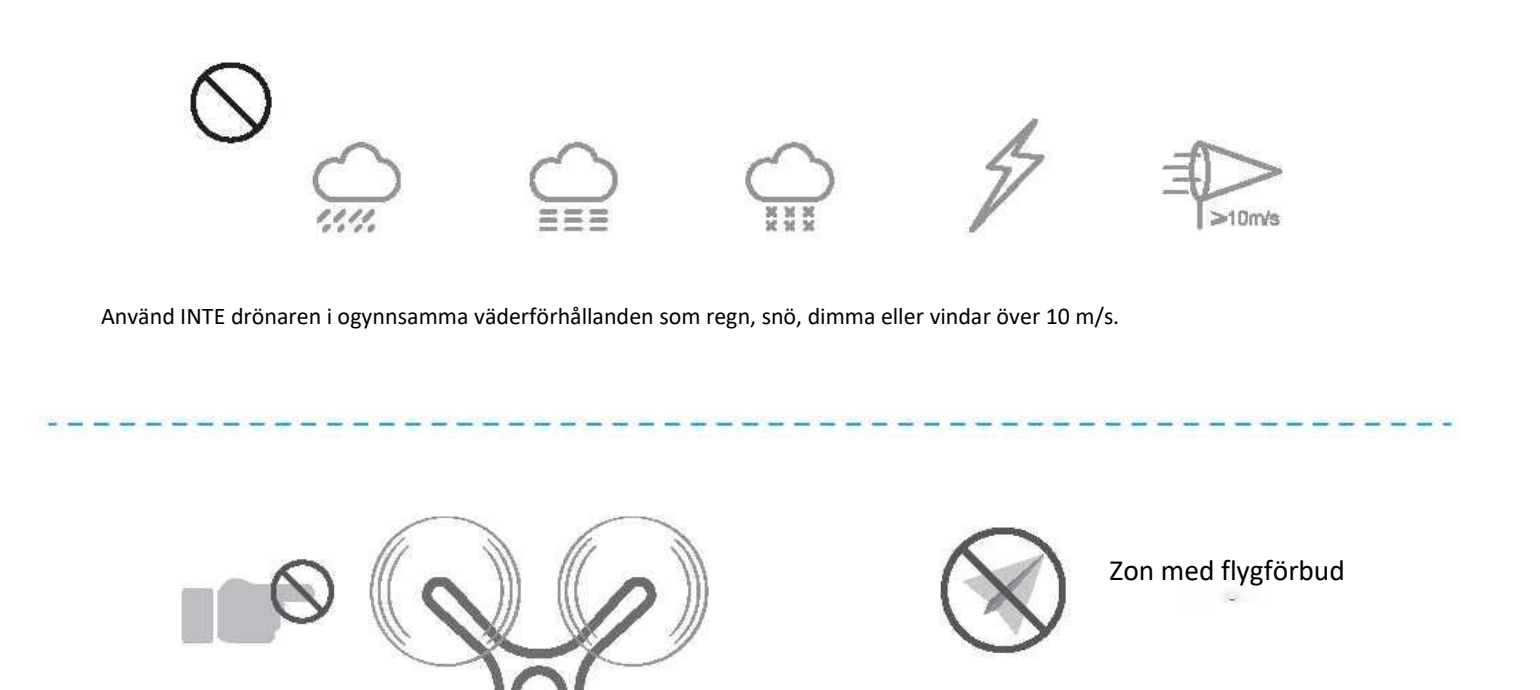

Håll dig borta från de roterande bladen.

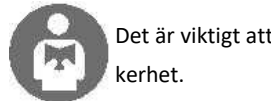

Det är viktigt att förstå de grundläggande instruktionerna för flygning för din egen och din omgivnings sä-

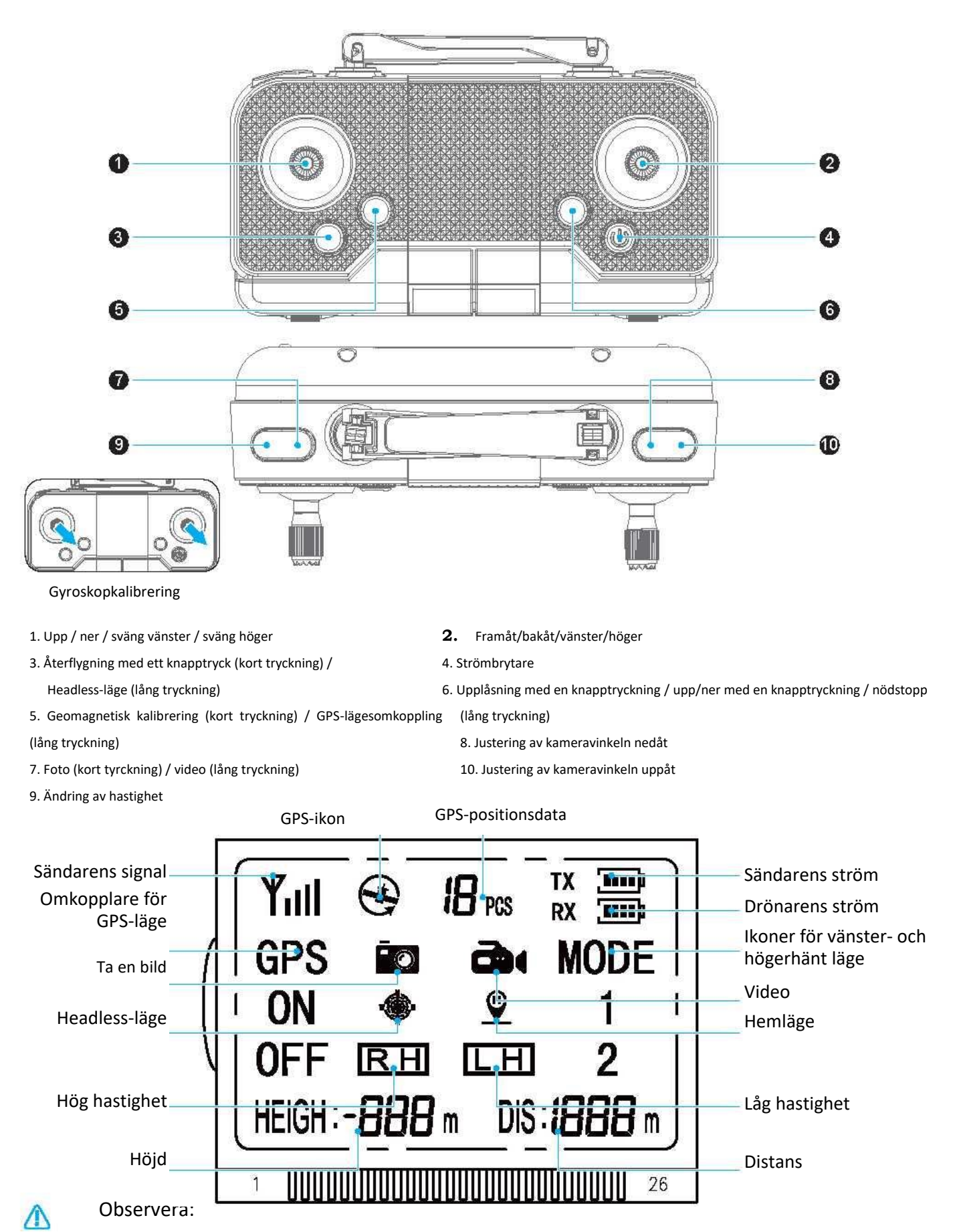

**1.** Tryck kort på strömbrytaren för att slå på strömmen. Håll strömbrytaren intryckt för att stänga av den.

**2.** Val av inomhusläge / GPS-läge: När strömmen slås på används GPS-läget. Slå på inomhusläget när du använder drönaren inomhus.

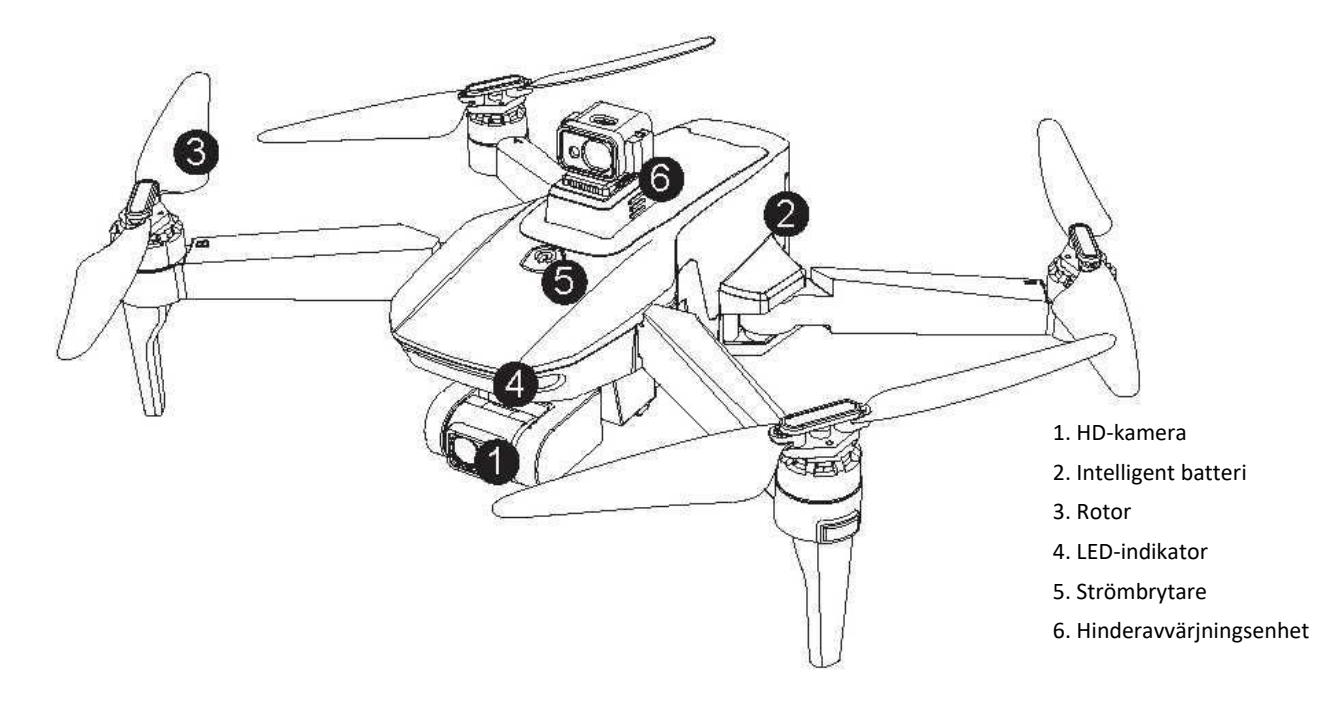

3.1 Försiktighetsåtgärder vid installation och användning av hinderavvärjningsenheten: Installera eller ta bort enheten på följande sätt: ta bort locket (figur 1) och sätt i enheten (figur 2).

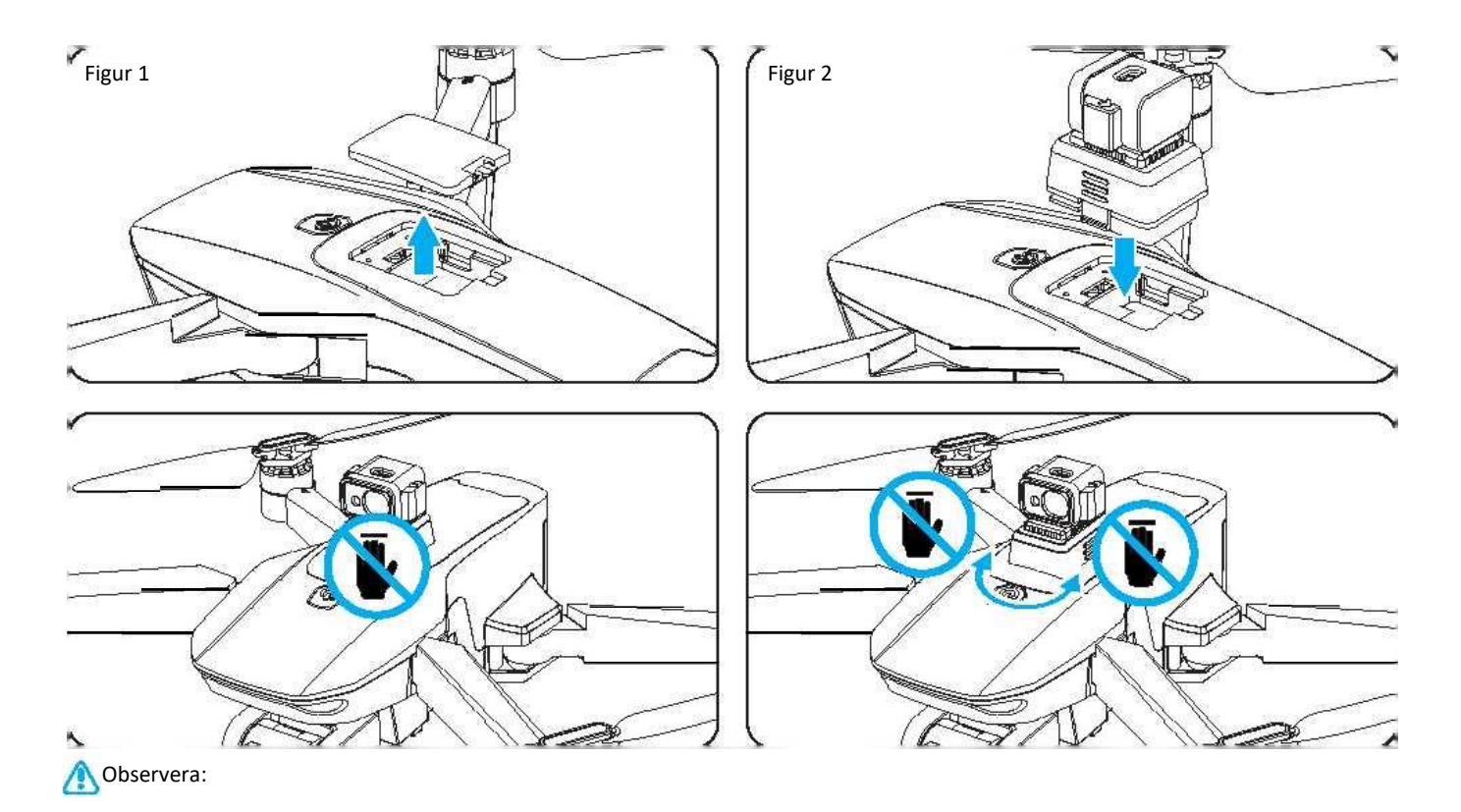

- **1.** Installera enheten för undvikande av hinder innan strömmen slås på. I annat fall kan enheten skadas.
- **2.** Vidrör inte enheten när produkten öppnas. Hinderavvärjningsenheten är alltid på, så om du rör vid den kanske den inte fungerar normalt. Hinderavvärjningsenheten kan skadas av detta.
- **3.** Slå av strömmen innan du kopplar bort enheten. Annars kan den skadas.

#### 3.2 Montera rotorbladen

Öppna bladen genom att ta bort skruvarna som visas i bilden nedan. Ta bort bladen och ersätt dem med nya.

Kontrollera att bladen är korrekt monterade - om de är felaktigt monterade kommer drönaren inte att flyga normalt.

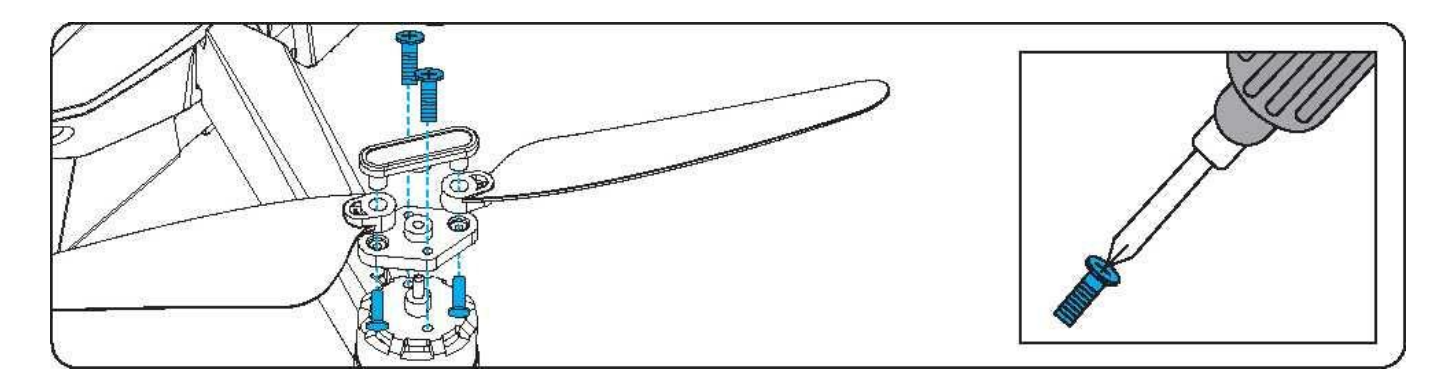

#### 4. Laddningsanvisningar för litiumbatteri:

- **1.** Tryck på batterimodulen på baksidan av drönaren och dra ut den från facket. (Figur 3)
- **2.** Anslut USB-laddningskabeln. Den röda indikatorn lyser och den blåa indikatorn blinkar om batterinivån är under 30 % under laddning. Om den röda och blåa indikatorn lyser och den vita indikatorn blinkar är batterinivån 30–80 %. Då den röda, blåa och vita indikatorn lyser är batterinivån över 80 %. Alla fyra indikatorer lyser då batteriet är fulladdat (figur 4).
- **3.** Lägg tillbaka litiumbatteriet i facket efter laddningen. (Figur 5)
- Observera: Ladda batteriet helt innan du flyger.

Varning för batterinivå: När batteriet är nästan tomt blinkar drönarens lampa långsamt. Flyg tillbaka omedelbart.  $\Lambda$ 

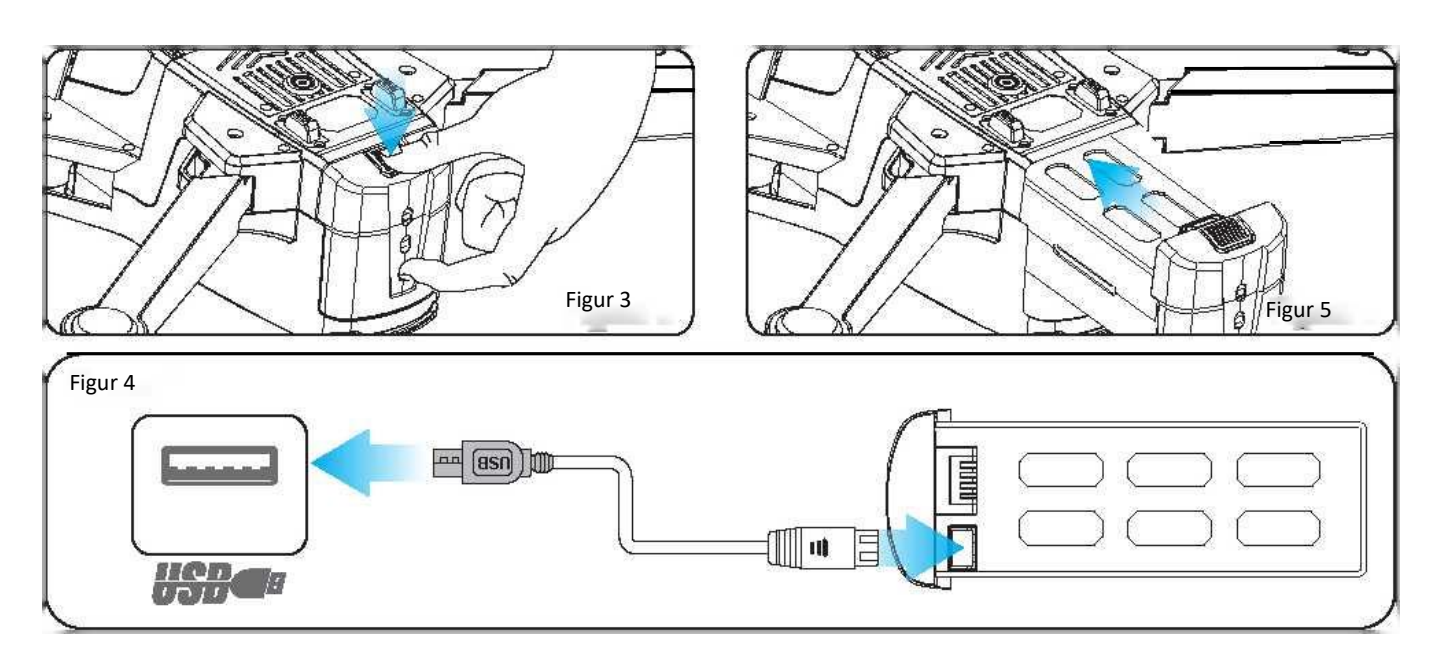

#### 5. MONTERA BATTERIER I SÄNDAREN

- 1. Ta bort batteriluckan från sändarens baksida (figur A).
- 2. Sätt i tre 1,5 V AA-batterier i sändaren och se till att batterierna sitter i
- (Figur B) Blanda inte gamla och nya batterier.
- 3. Sätt tillbaka batteriluckan på plats.

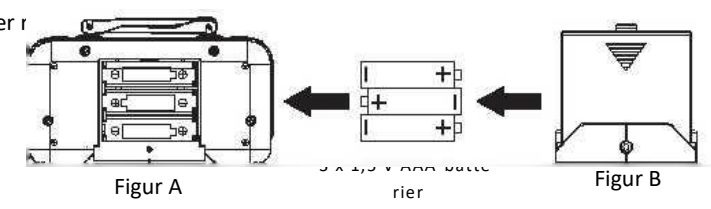

Säkerhetsåtgärder:

- **□** Placera inte batterier i utrymmen med hög temperatur, eftersom det kan skada batteriet eller orsaka en explosion.
- **□** Slå aldrig batteriet med ett hårt föremål. Demontera inte batteriet.
- **□** Sänk inte ner batteriet i vatten. Förvara batteriet på en torr plats. Lämna inte batteriet utan uppsikt under laddning.

#### 6. Instruktioner för flygning:

#### 6.1 Parkoppling

Slå på strömmen till drönaren: slå på sändaren och placera drönaren på ett plant underlag. En ljudsignal hörs från sändaren. När ljudsignalen hörs blinkar drönarens lampa - den går automatiskt in i parkopplingsläget. Drönarens lampa tänds när parkopplingen har utförts.

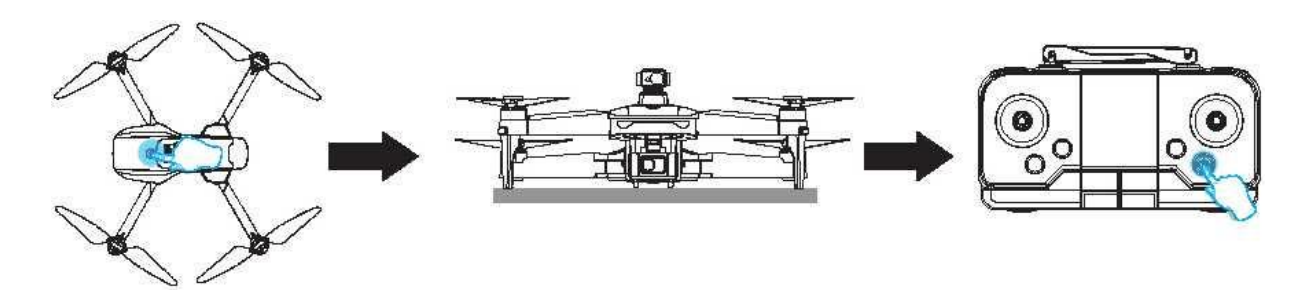

#### 6.2 Gyroskopkalibrering:

Helikoptern ska kalibreras efter att den och sändaren parkopplats. Lång tryckning

Håll in gyroskopkalibreringsknappen i 3 sekunder. En ljudsignal hörs från sändaren och drönarens indikator blinkar snabbt i 3 sekunder, vilket indikerar att kalibreringen lyckades.

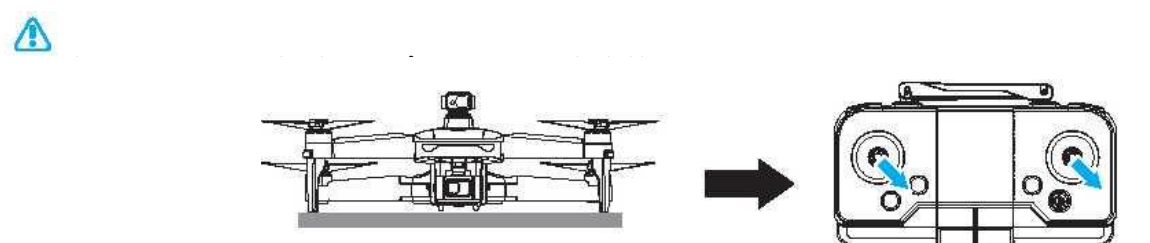

#### 6.3 Geomagnetisk kalibrering

Håll in knappen för geometrisk kalibrering i 3 sekunder. En ljudsignal hörs från sändaren och drönarens fram-och baklampor släcks, vilket anger att den övergått i geometriskt kalibreringsläge.

**1.** Vänd drönaren horisontellt. Den främre lampan tänds (sändaren piper) och den horisontella kalibreringen är slutförd.

**2.** Vänd drönaren i upprätt läge. Baklampan tänds (två ljudsignaler från sändaren) och kalibreringen är slutförd.

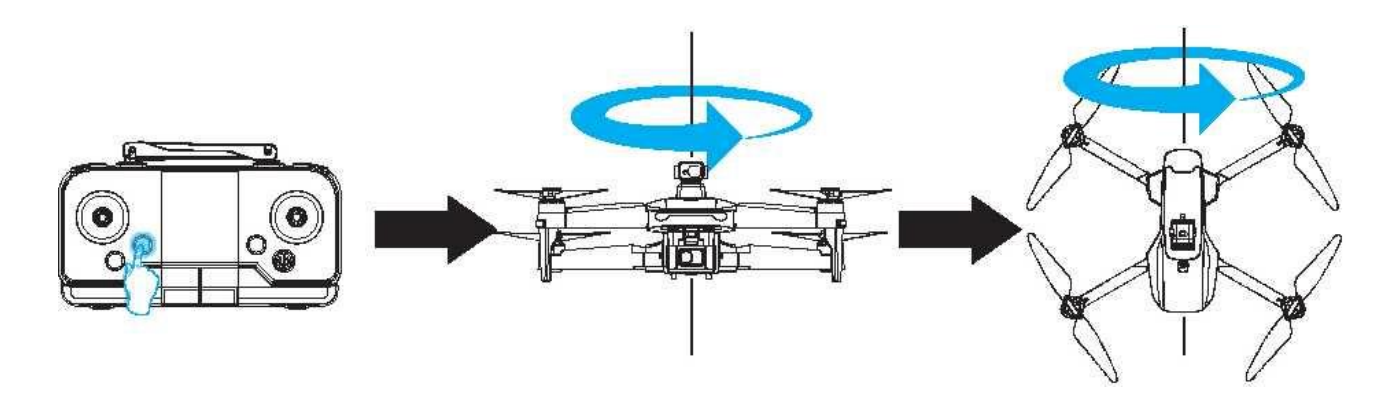

#### 6.4 GPS-sökning:

När gyroskopet och kompassen har kalibrerats korrekt blinkar drönarens lampor med medelhög hastighet.

Placera drönaren på en plan yta tills lamporna tänds (detta tar några minuter) och GPS-sökningen är slutförd. Fortsätt att använda som vanligt.

Obs: Om GPS-sökningen misslyckas (lamporna tänds inte) betyder det att drönaren är i manuellt läge och utomhusbruk rekommenderas A inte.

### 6.5 Låsa upp

Lås upp drönaren innan du flyger. Tryck på upplåsningsknappen på sändaren. Vrid samtidigt vänster och höger spak utåt och för tillbaka dem till mittläget. Alla fyra rotorerna roterar samtidigt. De indikerar att låset har låsts upp framgångsrikt. Du kan påbörja flygningen då låset är upplåst.

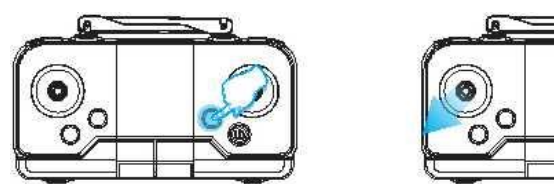

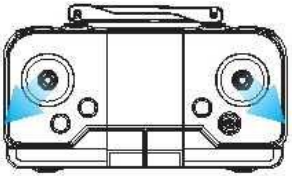

#### 6.6 Lyfta och landa med ett knapptryck

Tryck på knappen för lyft/landa med ett knapptryck när låset är upplåst för att automatiskt lyfta drönaren till cirka 2 meters höjd. Drönaren landar långsamt på marken när du trycker på knappen igen.

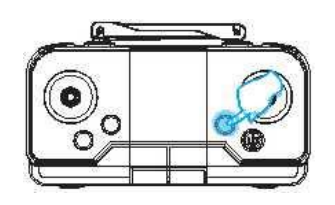

#### 6.7 Automatisk undvikande av hinder

Om drönaren under flygning närmar sig en vägg eller annat hinder kommer den att stanna.

Observera: I solljus eller starkt ljus, glas och andra genomskinliga och reflekterande föremål samt svarta föremål fungerar funktionen för Æ att undvika hinder inte lika bra.

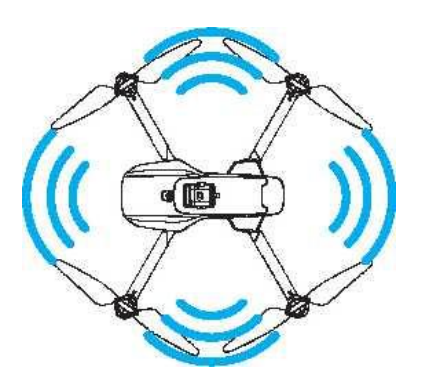

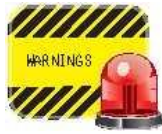

Följ följande anvisningar före flygning:

Parkoppling (avsnitt 6.1)  $\rightarrow$  gyroskopkalibrering (avsnitt 6.2)  $\rightarrow$  geomagnetisk kalibrering (avsnitt 6.3) -> upplåsning (avsnitt 6. 5 ) -> lyft/landning med ett knapptryck (avsnitt 6.6) → automatiskt undvikande av hinder  $($  avsnitt 6.7)

#### 7. Sändarens funktion:

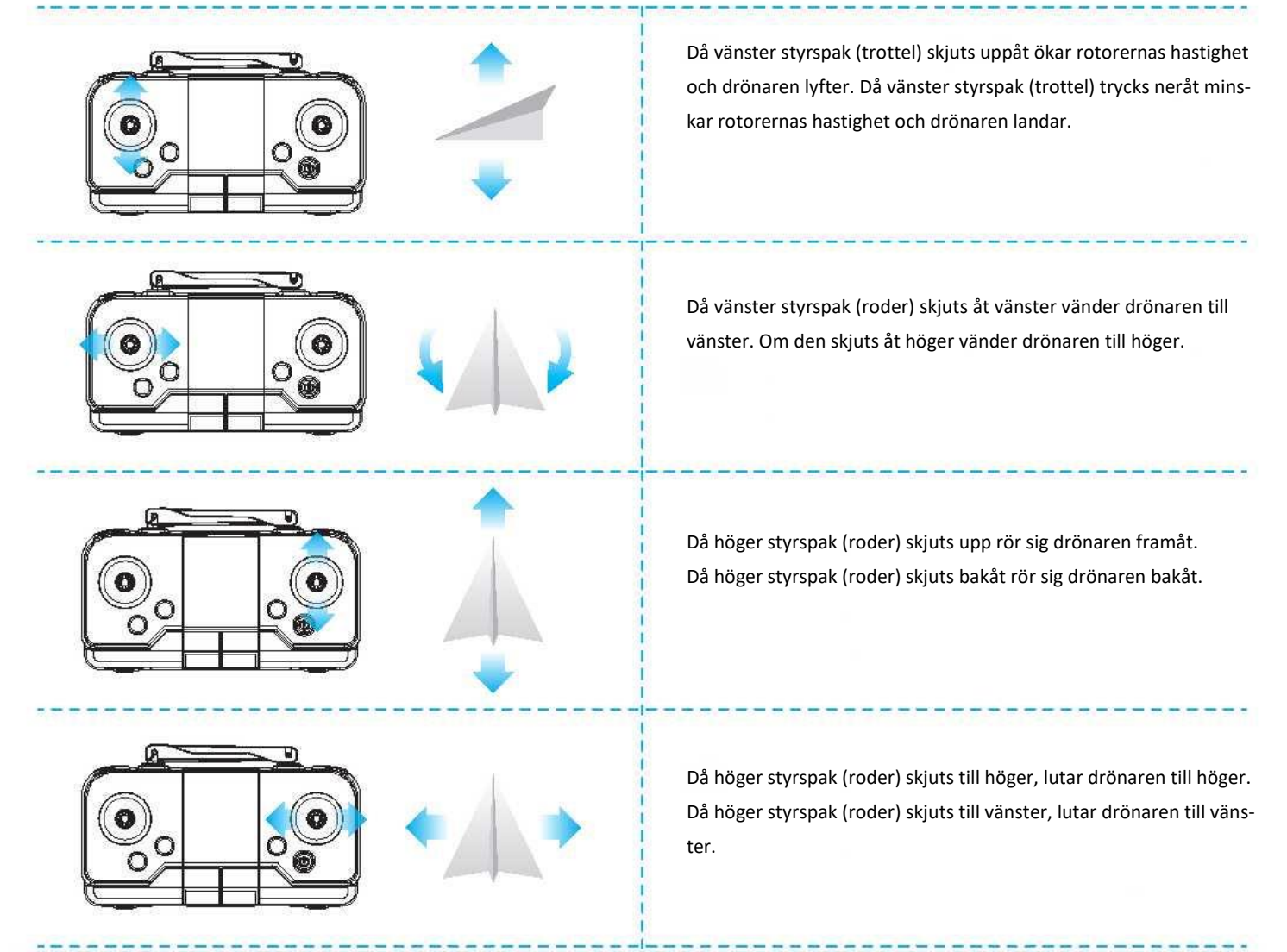

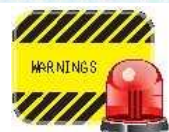

När drönaren är en meter över marken blir den instabil på grund av rotorernas virveleffekt. Detta kallas för markpåverkan. Ju lägre du flyger drönaren, desto starkare är markpåverkningen.

#### 8. Lösningar på vanliga problem:

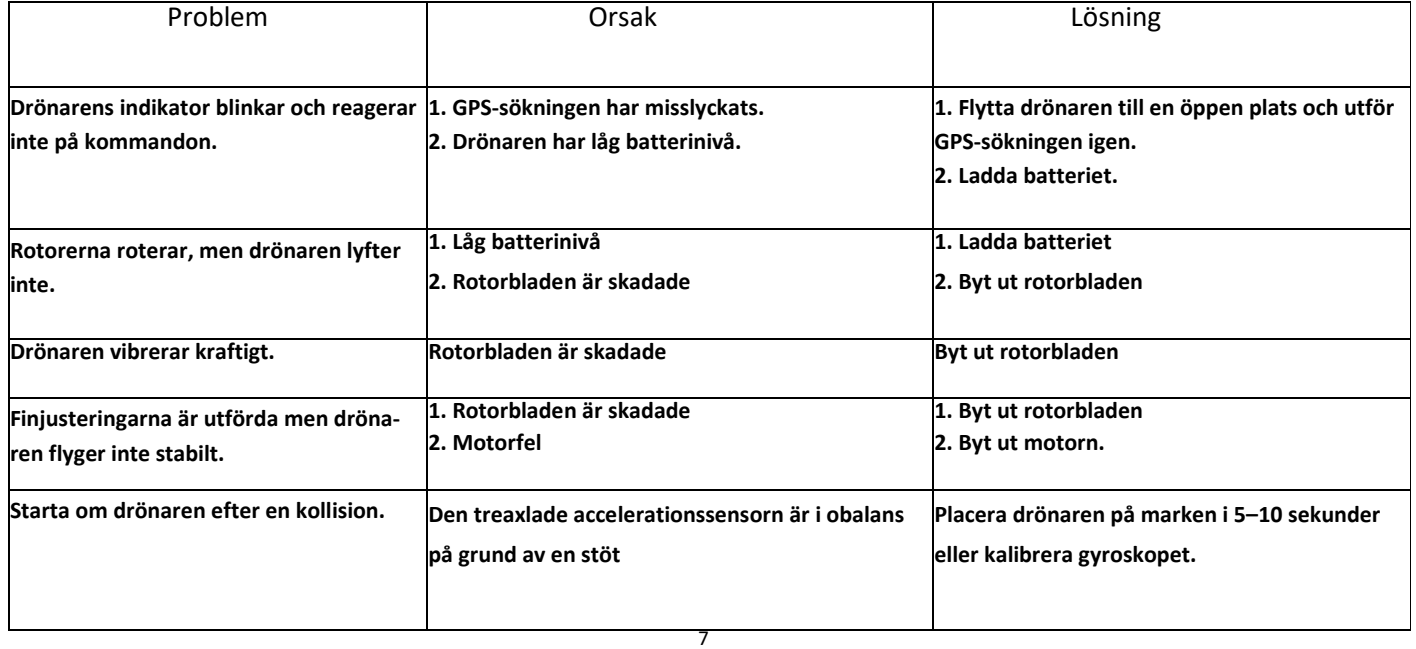

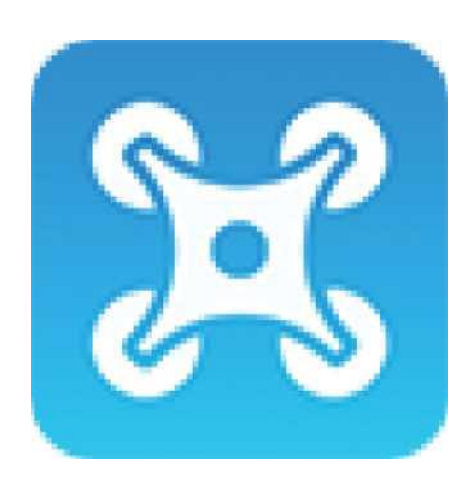

## ANVÄNDARHANDBOK FÖR APPLIKATIONEN

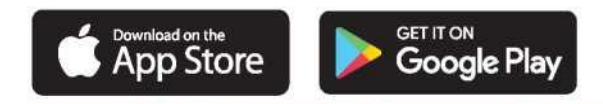

Operativsystem som stöds: iOS 8.0 eller senare / Android 4.4.4 eller senare. Läs bruksanvisningen noggrant innan du använder produkten och flyg i en miljö med gott om utrymme och ljus för att säkerställa normal drift.

#### **1.** Laddnings- och installationsanvisningar för applikation:

1.1 Ladda ner och installera programvaran:

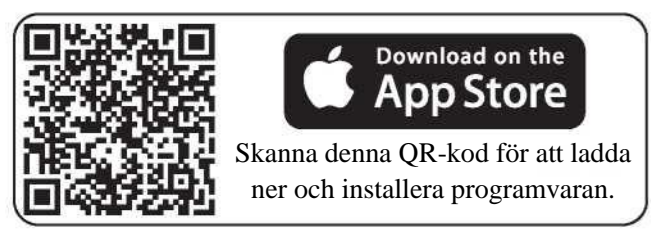

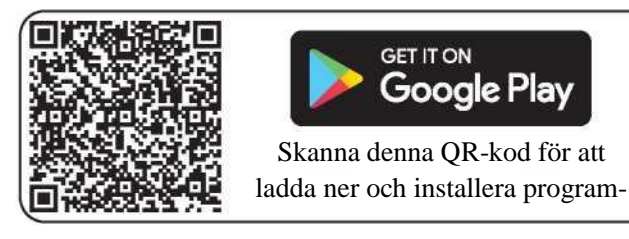

- 1.2 Beskrivning av länkar:
- 1. Tryck på knappen i tre sekunder för att slå på strömmen. Gå till inställningarna (på din mobiltelefon eller surfplatta), öppna inställningarna för trådlöst nätverk och hitta enheten som heter "VS-XXXXXXXX" och anslut till den. Gå ur inställningarna när anslutningen är upprättad.
- 2. Öppna appen "VS GPS PRO" och gå till kontrollpanelen. (Försök att stå så långt ifrån från andra signalkällor medan du flyger som möjligt).

Observera: Endast en mobilapp kan vara ansluten till en drönare åt gången!

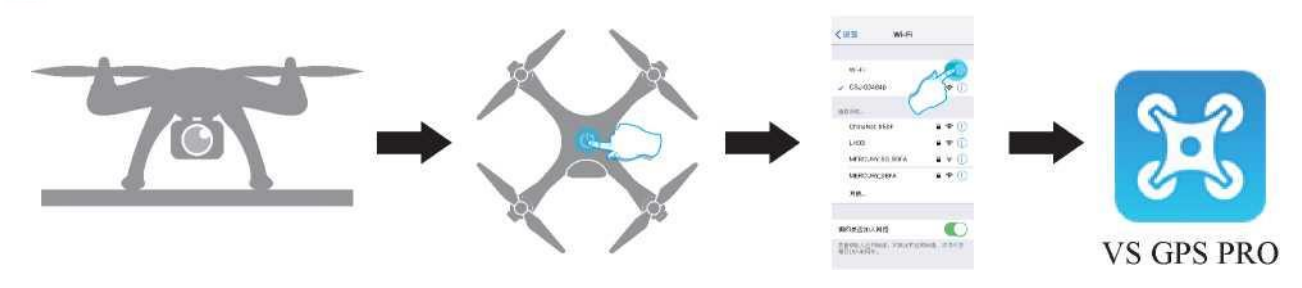

#### **2.** Applikationsfunktioner:

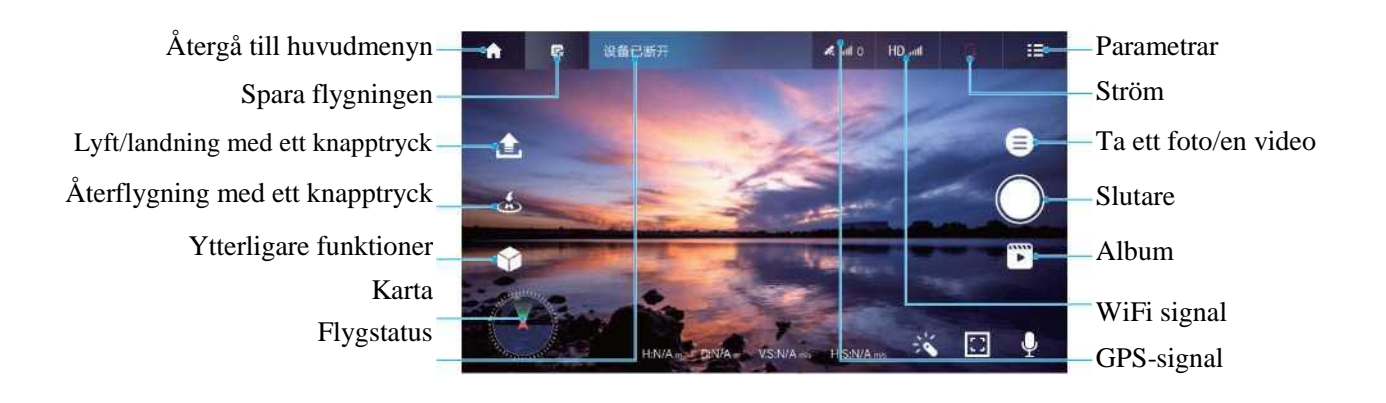

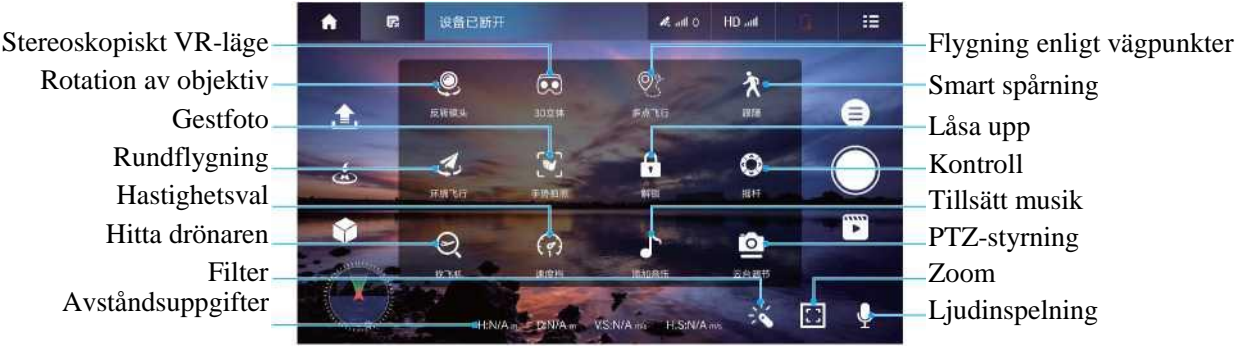

#### **3.** Miljökrav:

Välj ett öppet inomhusutrymme eller ett lugnt och torrt utomhusutrymme. Var på avstånd från människor, träd, ledningar, höga byggnader, flygplatser och master när du flyger.

 Obs: flyghöjds- och avståndsbegränsningar: då batteriet är fulladdat kan du flyga på högst 120 meters höjd och med ett avstånd på 300 meter. Då batterinivån är låg kan du flyga på högst 15 meters höjd och med ett avstånd på 20 meter.

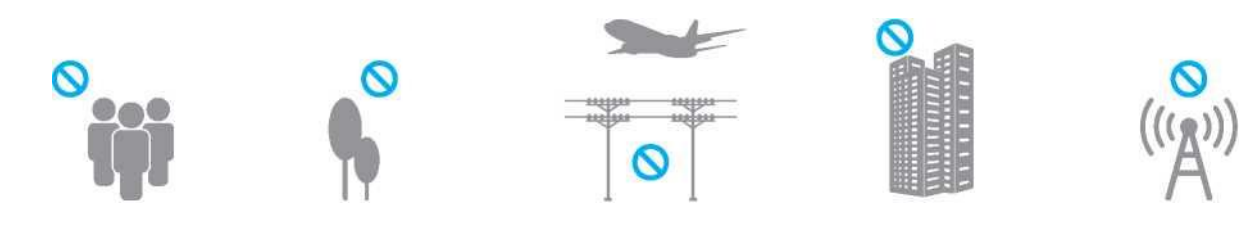

#### 4. Applikationens funktion:

#### 4.1 Uppdatera kartan:

När du startar applikationen för första gången ska din mobila enhet (telefon eller surfplatta) vara ansluten till nätet (figur 1). Gå till applikationen och dubbelklicka på ikonen för GPS-signal (figur 2) i det nedre vänstra hörnet. Kartan uppdaterar positionen i realtid genom mobildatanätet. När uppdateringen är klar trycker du på knappen Tillbaka i det nedre vänstra hörnet (figur 3) för att återgå till användargränssnittet.

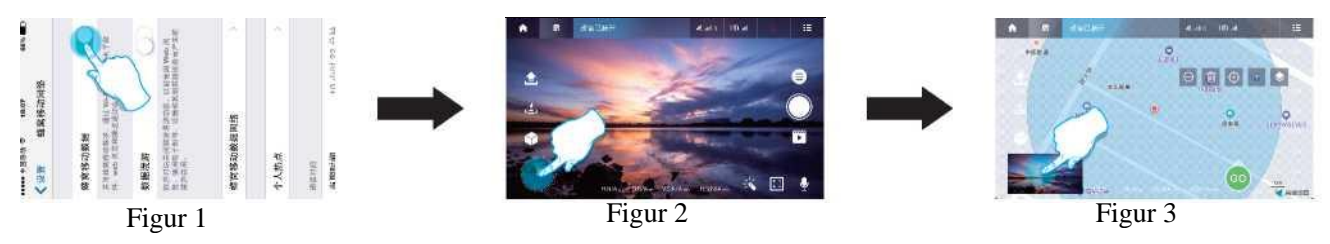

## 4.3 Nybörjarläge

Klicka på inställningsikonen (figur 4), gå till inställningar, aktivera nybörjarläget (figur 5) och spara inställningarna (figur 6). Spara inställningarna (figur 6). Nu kan du flyga utan höjd- och hastighetsbegränsningar.

Observera: När du flyger utomhus för första gången ska du stänga av nybörjarläget och ställa in flygparametrarna för en bättre upplevelse.

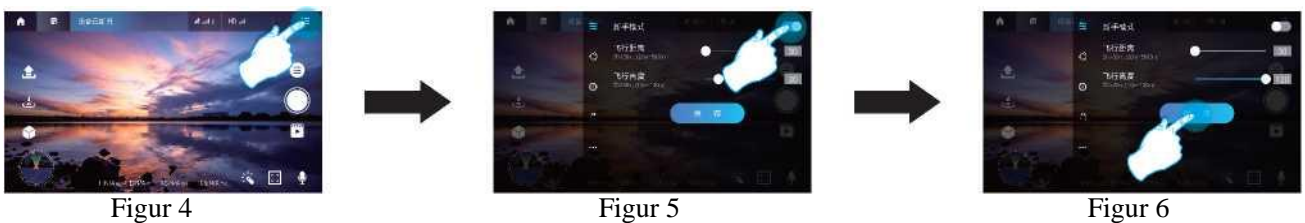

4.3 Horisontal kalibrering och kalibrering av kompass

Välj parametersymbolen (figur 7) för att gå till kalibreringsinställningarna (figur 8). Utför två kalibreringar enligt beskrivningen i texten och tryck på ikonen för kalibreringsstart för att bekräfta att kalibreringen är slutförd (figur 9).

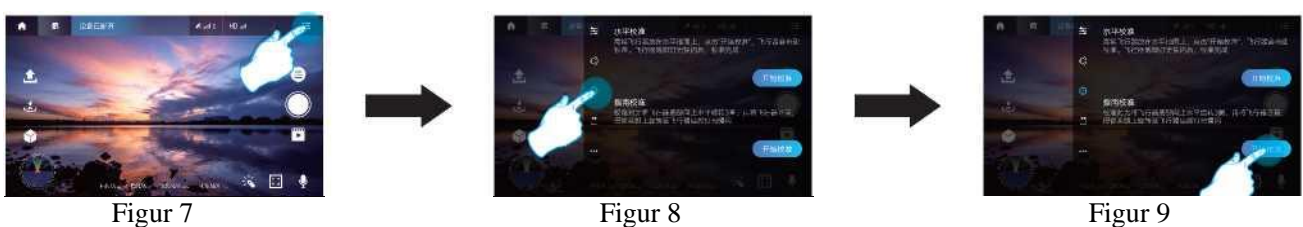

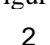

## 4.4 Låsa upp

När du har klickat på Ytterligare funktioner i appen (figur 10) trycker du på Lås upp (figur 11). Alla fyra rotorerna snurrar sedan samtidigt, vilket indikerar att upplåsningen har lyckats och att drönaren fungerar normalt.

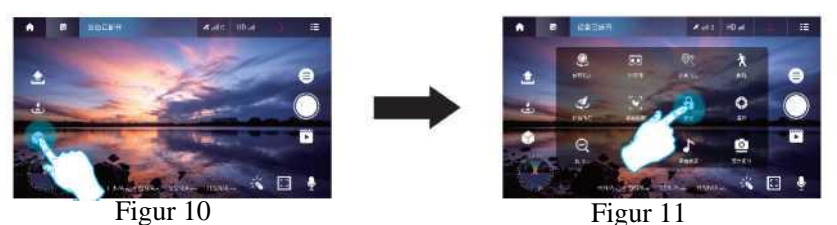

## 4.5 Lyfta och landa med ett knapptryck

Tryck på ikonen för lyft med ett knapptryck i applikationen (figur 12) för att använda funktionen. Bekräfta genom att svepa åt höger i popup-fönstret (figur 13). Drönaren stiger automatiskt upp till en höjd av ca en meter och stannar där. Under flygningen trycker du på ikonen igen så landar drönaren automatiskt. Om du klickar på ikonen igen under flygningen kommer drönaren att landa långsamt.

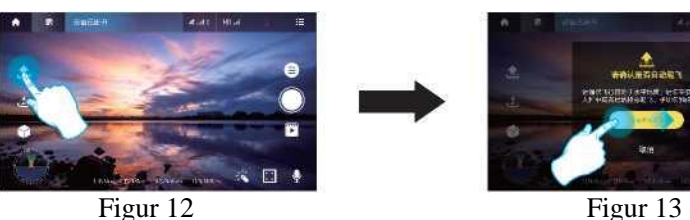

## 4.6 Kontroll

Du kan styra drönarens riktning genom att klicka på ikonen för ytterligare funktioner (figur 14) och sedan klicka på ikonen för kontroll (figur 15). Styr drönaren med hjälp av kontrollen på skärmen (figur 16).

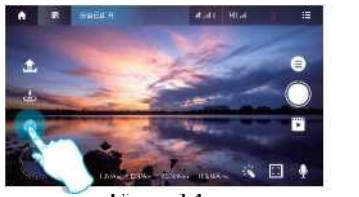

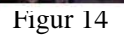

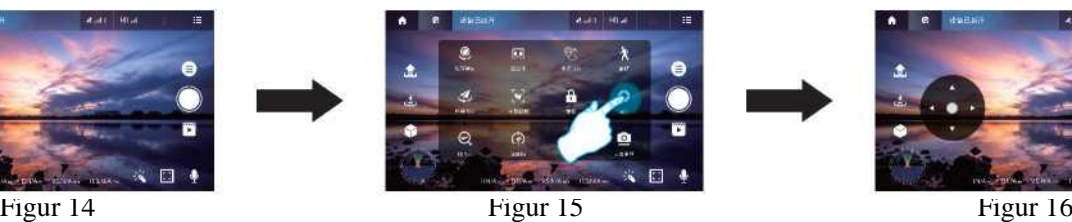

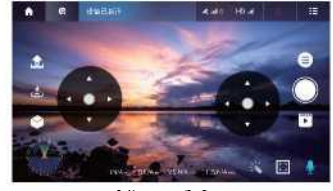

## 4.7 Återflygning med ett knapptryck

Under flygningen trycker du på returikonen (figur 17) och bekräftar genom att svepa åt höger (figur 18). När returflygningen har valts kommer drönaren att återvända direkt till startplatsen. Du kan avbryta returflygningen genom att trycka på ikonen igen. Tryck på ikonen för att avbryta returflygningen.

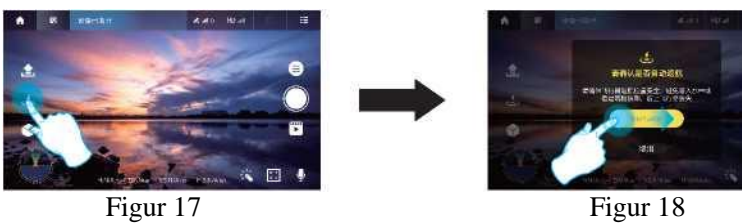

## 4.8 Hastighetsval

Under flygning trycker du på ikonen för ytterligare funktioner (figur 19) och väljer ikonen för val av hastighet (figur 20) för att ändra drönarens flyghastighet.

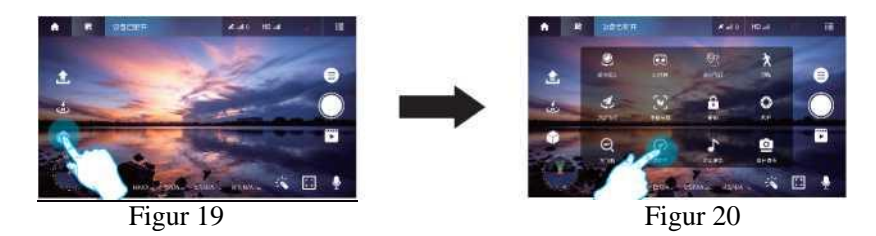

## 4.9 Flygning enligt vägpunkter

1. Tryck på ikonen för ytterligare funktioner och sedan på ikonen för vägpunkter (figur 1). Ställ in vägpunkter i det blå området på kartan (figur 21). Du kan ställa in en eller flera vägpunkter (figur 22). Om du tycker att det finns för många vägpunkter kan du radera någon eller alla genom att trycka på raderingsikonen (figur 24). 2. När du har ställt in vägpunkterna trycker du på skicka-ikonen (figur 2) och sveper åt höger i popup-fönstret (figur 25). Drönaren flyger själv från startpunkten till alla vägpunkter. Under flygningen kan du använda kontrollen för att styra drönarens riktning.

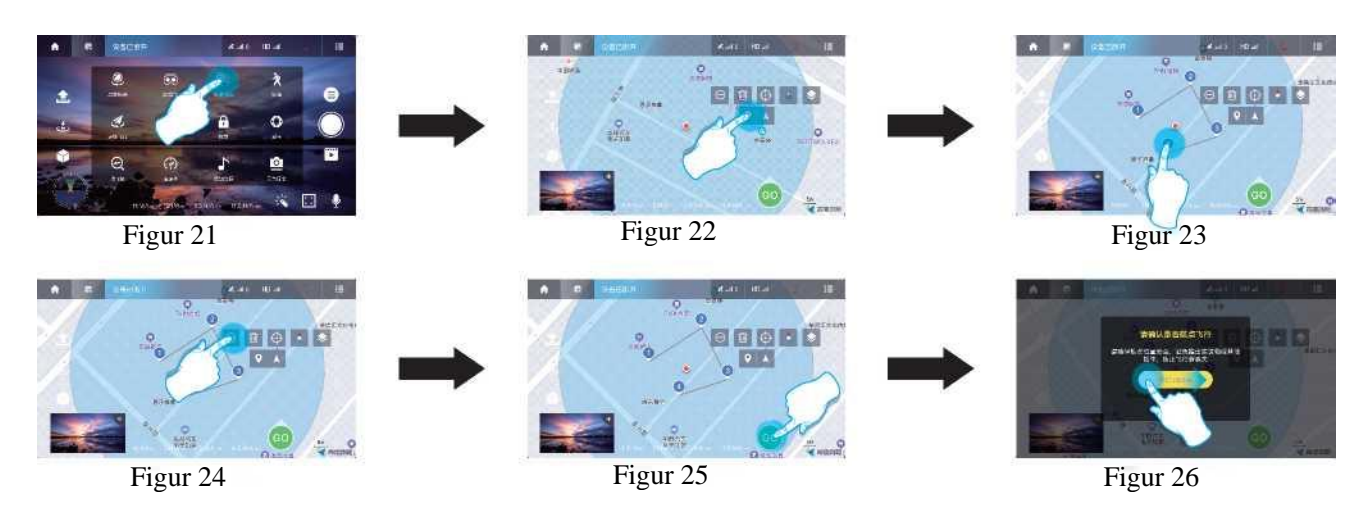

## 4.10 Rundflygning

Tryck på parameterikonen och på ikonen för rundflygningsinställningar (figur 27). Justera radien (figur 28) och spara inställningarna. Välj rundflygning från de ytterligare inställningarna (figur 29). Drönaren flyger runt en bestämd radie med flygplatsen i centrum.

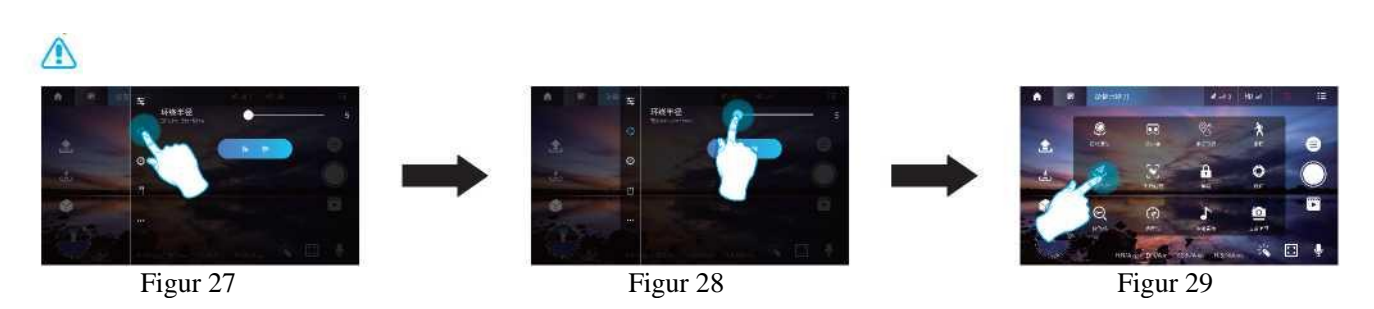

## 4.11 Smart spårning

När du har tryckt på ikonen för ytterligare funktioner (figur 30) väljer du smart spårning (figur 31). Drönaren följer styrenheten (telefon eller surfplatta).

Tryck på ikonen för smart spårning igen för att avbryta spårningen.

Observera: Drönaren avbryter spårningsläget om batterinivån sjunker eller om du får ett samtal på telefonen.

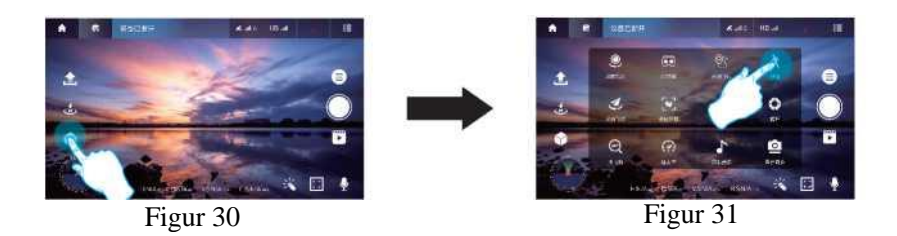

## 4.12 Hitta drönaren

Om du inte vet exakt var drönaren befinner sig under flygningen, kan du öppna dess exakta position (figur 33) genom att klicka på ikonen Hitta drönaren (figur 32) bakom ikonen Ytterligare funktioner.

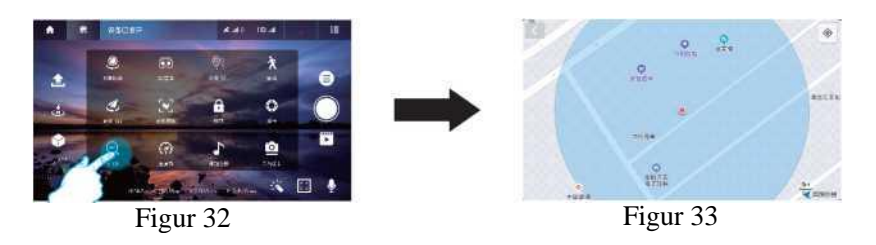

## 4.13 Foto / video

Tryck på slutarknappen (figur 34) för att ta bilder snabbt. Tryck på foto/videoikonen (figur 35) för att välja fler fotograferingslägen i popup-fönstret. För att stoppa inspelningen trycker du på videoikonen igen under inspelningen. När fotograferingen är klar sparas fotot eller videon i ett album.

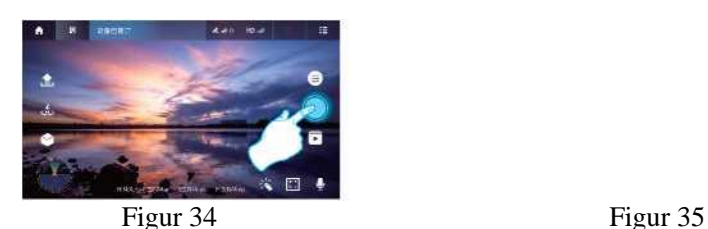

## 4.14 Tillsätt musik

Välj ytterligare funktioner och lägg till musik (Figur 36). Välj musik från det övre vänstra hörnet (bild 37), välj din favoritbakgrundsmusik och bekräfta (bild 38). Den inspelade videon kommer att ha din favoritbakgrundsmusik. När inspelningen är klar kommer den kombinerade korta videon att sparas i albumet.

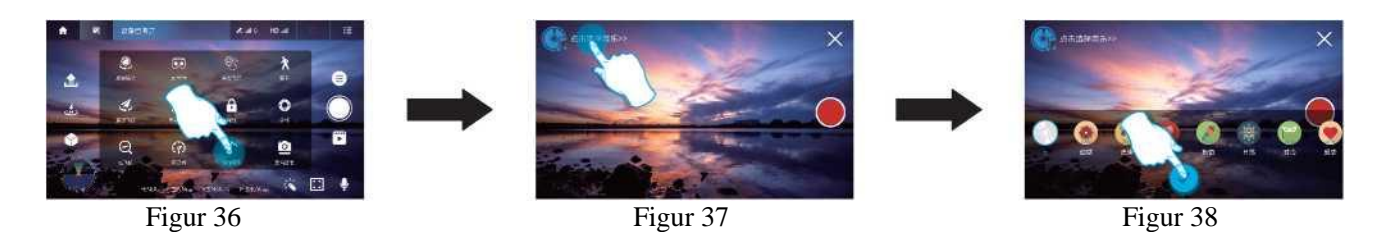

## 4.15 Filter

Tryck på ikonen Filter (figur 39) och välj ett filter (figur 40). Du kan lägga till effekter i de bilder eller videor du tar.

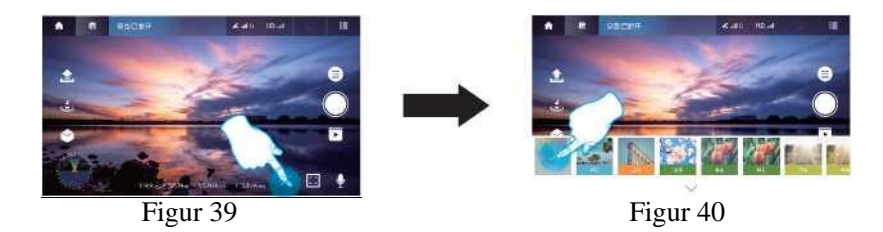

## 4.16 PTZ-styrning

Du kan justera kameravinkeln genom att välja PTZ-justering från de ytterligare inställningarna (figur 41).

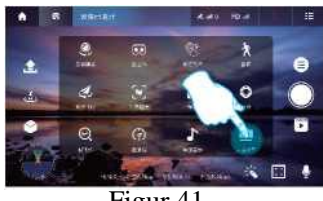

Figur 41

Objektivet tillbaka till mittpunkten Starta om huvudet Finjustering av huvudets vinkel

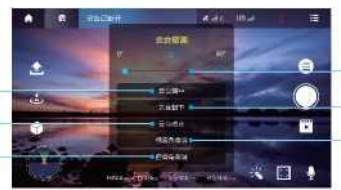

Upp- och nedvinkel Justering av huvudets vinkel Objektiv nedåt Finjustering av huvudets laterala riktning

## 5. Beskrivning av funktionerna i kontrollgränssnittet:

När vänster reglage (trotteln) trycks upp eller ned lyfter eller landar drönaren.

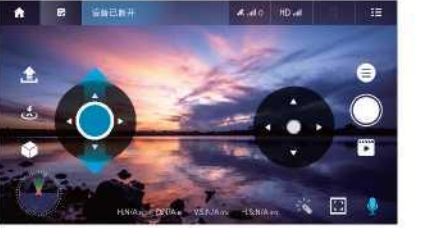

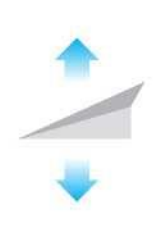

När det vänstra reglaget (trotteln) trycks åt vänster eller höger svänger drönaren åt vänster eller höger.

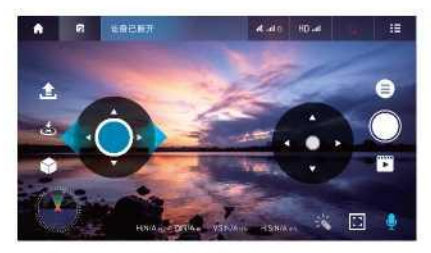

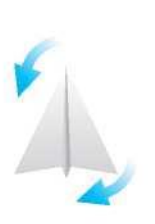

När höger reglage (trotteln) trycks upp eller ned flyger drönaren framåt eller bakåt.

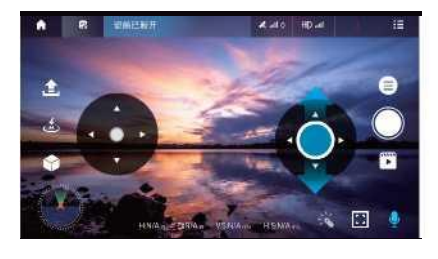

Morto HOVA

 $\mathbb{F}$ 

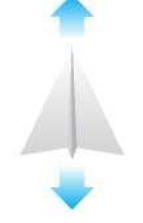

När höger reglage (trotteln) trycks åt vänster eller höger lutar drönaren åt vänster eller höger.

### 6. Lösningar på vanliga problem:

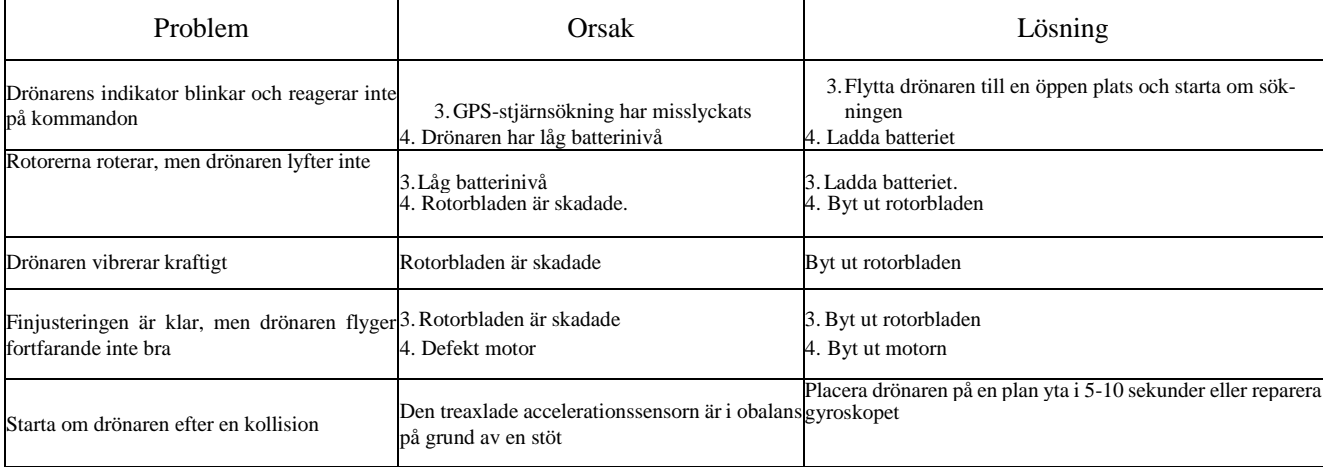

**JOMITRADIN**<br>Suomi Trading Oy ING Areenakatu 7, 37570 Lempäälä [asiakaspalvelu@suomitrading.fi](mailto:asiakaspalvelu@suomitrading.fi)

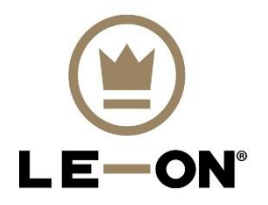

## Le-On PRO1189MAX drone User's manual

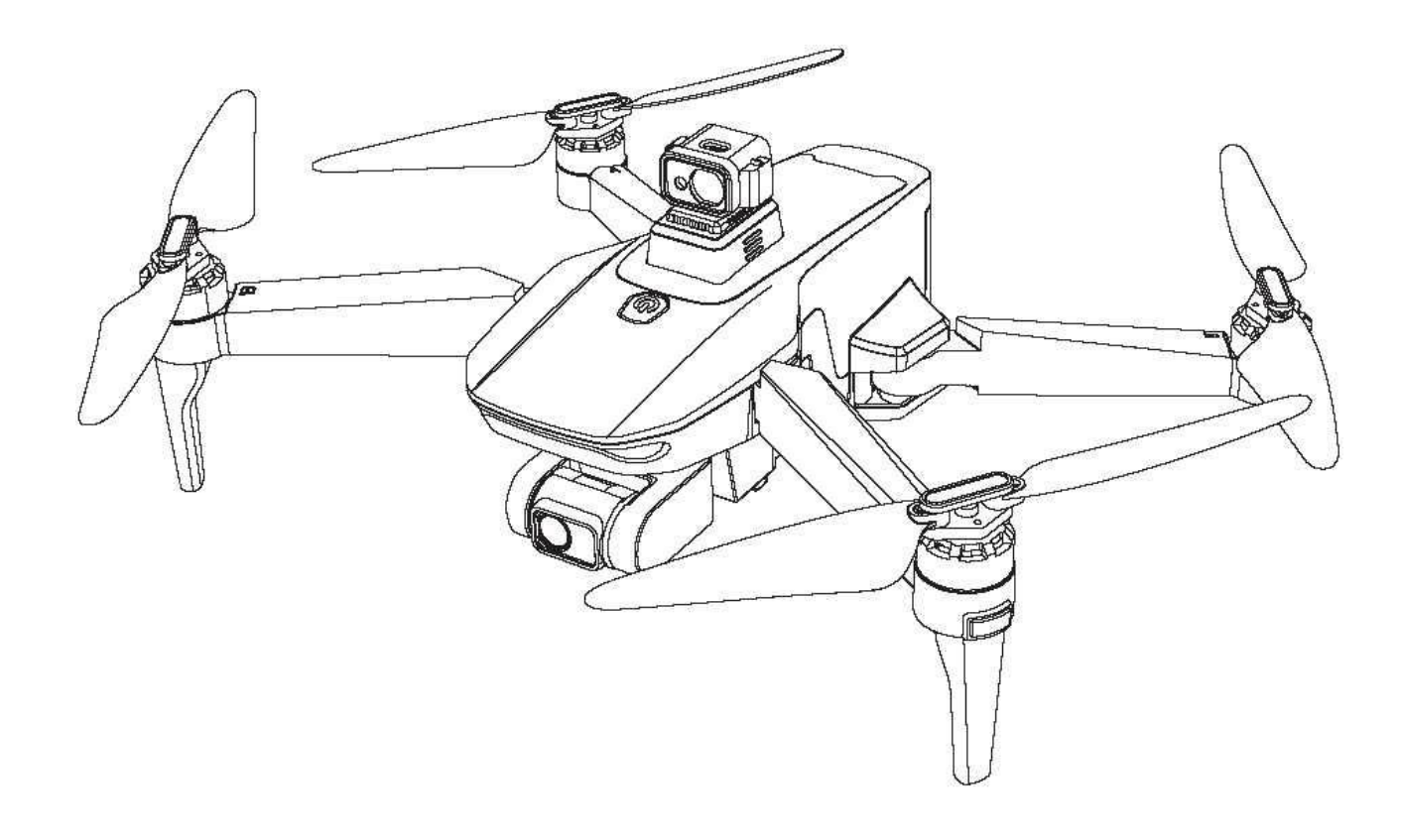

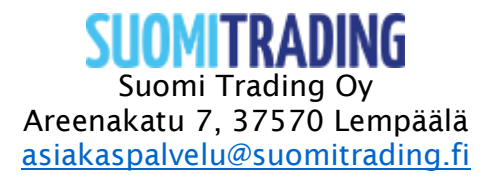

## Model: PRO1189MAX

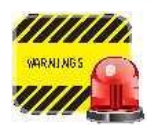

Before using the product, please read this manual carefully and try to choose to fly in an environment with good air and light. NOTE! Regardless of whether the copter is used for hobby or professional use, the user must register with the Finnish Transport and Communications Agency's Traficom service. https://www.droneinfo.fi/fi/rekisteroitymenen-ja-teoriakoe

#### l.FIy Safety:

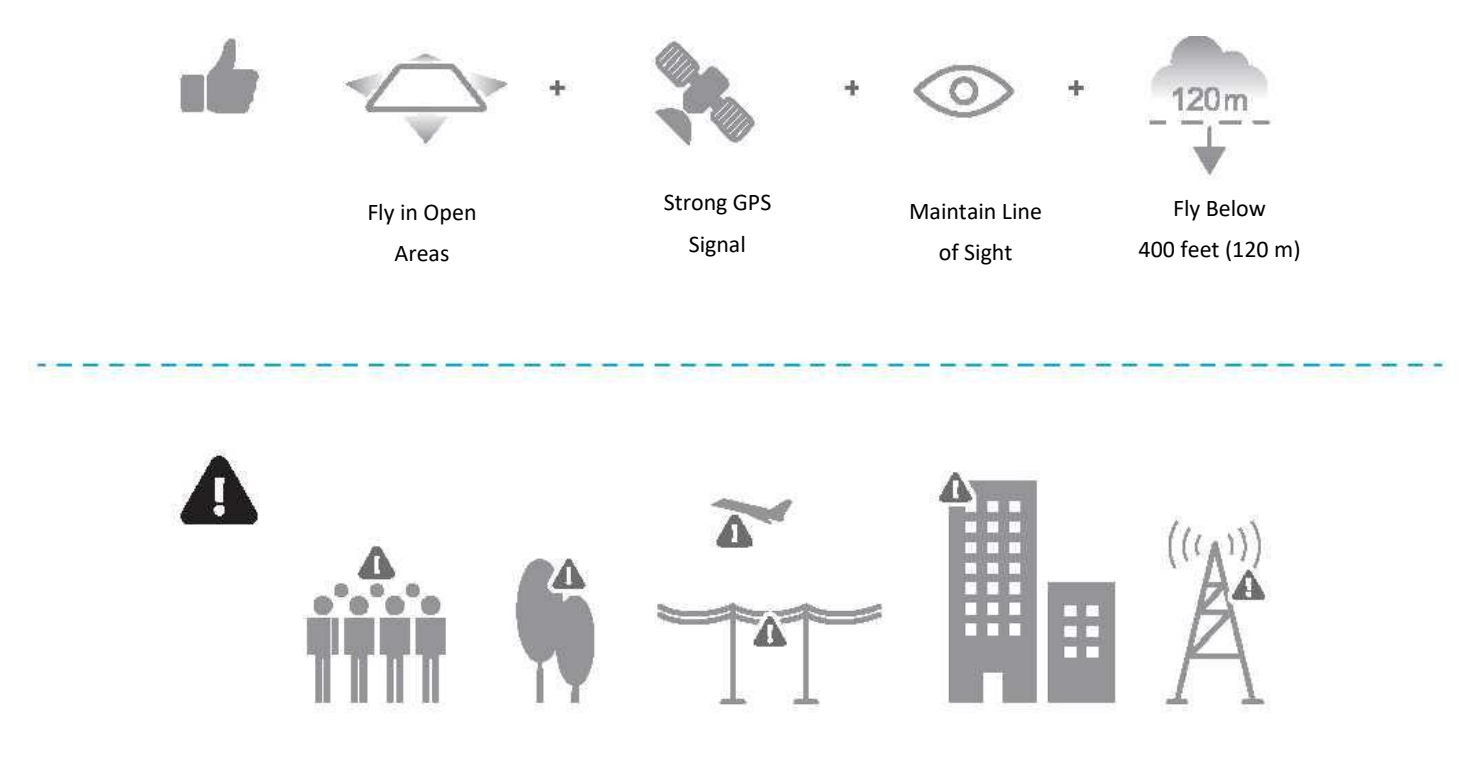

Avoid flying over or near obstacles, crowds, high voltage power lines, trees,airport or bodies of water. DO NOT fly near strong electromagnetic sources such as power lines and base stations as it may affect the onboard compass.

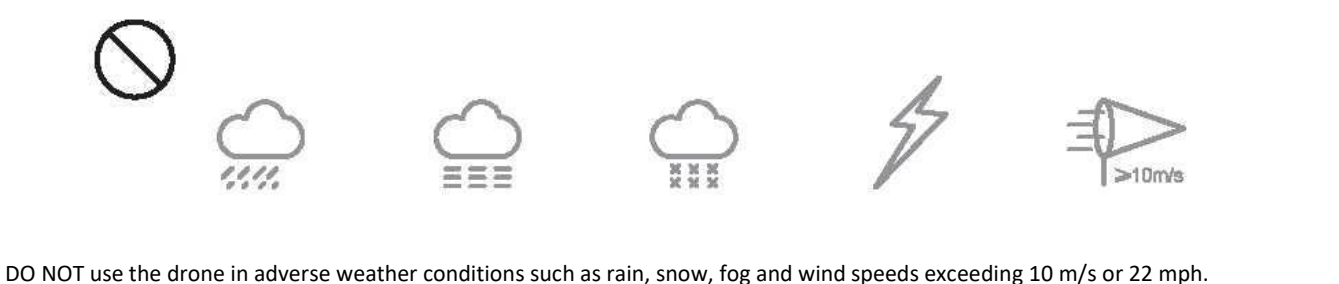

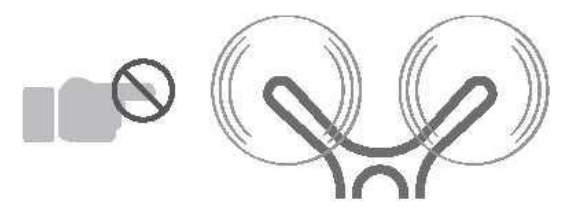

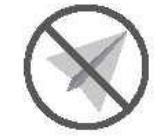

No Fly Zone

<u> 1980-est familia de companya especie famou de com</u>

Stay away from the rotating propellers and motors.

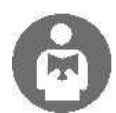

It's important to understand basic flight guidelines, for the safety of both you and those around you. Don't forget to read the Safety Guidelines before flight.

#### 2. Function keys descriptions of remote controller:

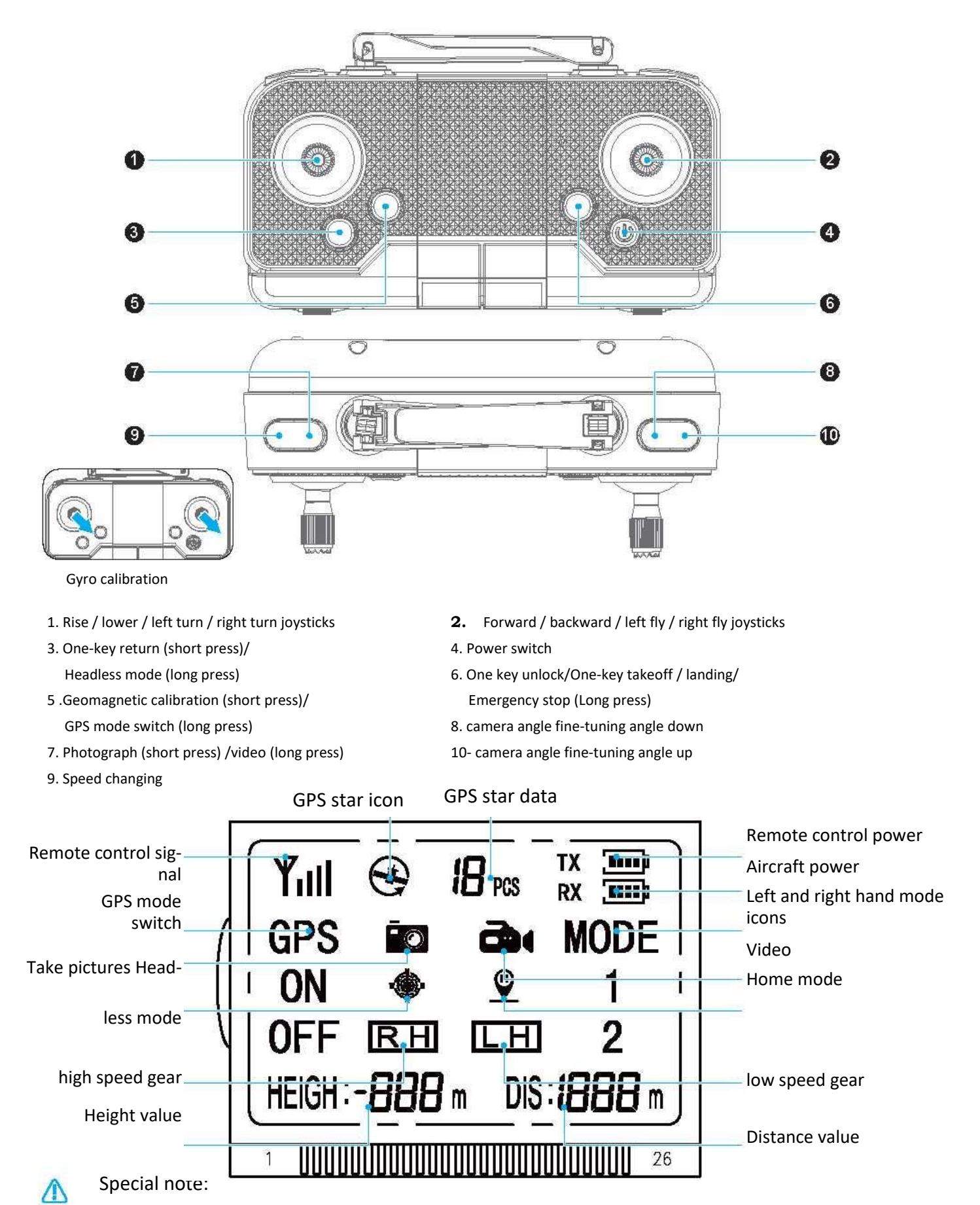

When power switch is short pressed, it will be turned on; when it is long pressed, it will be turned off.

Indoor mode / GPS mode switching: The default is GPS mode when starting up, indoor flight needs to be switched to indoor mode to take off normally, and outdoor flight does not need to be switched.

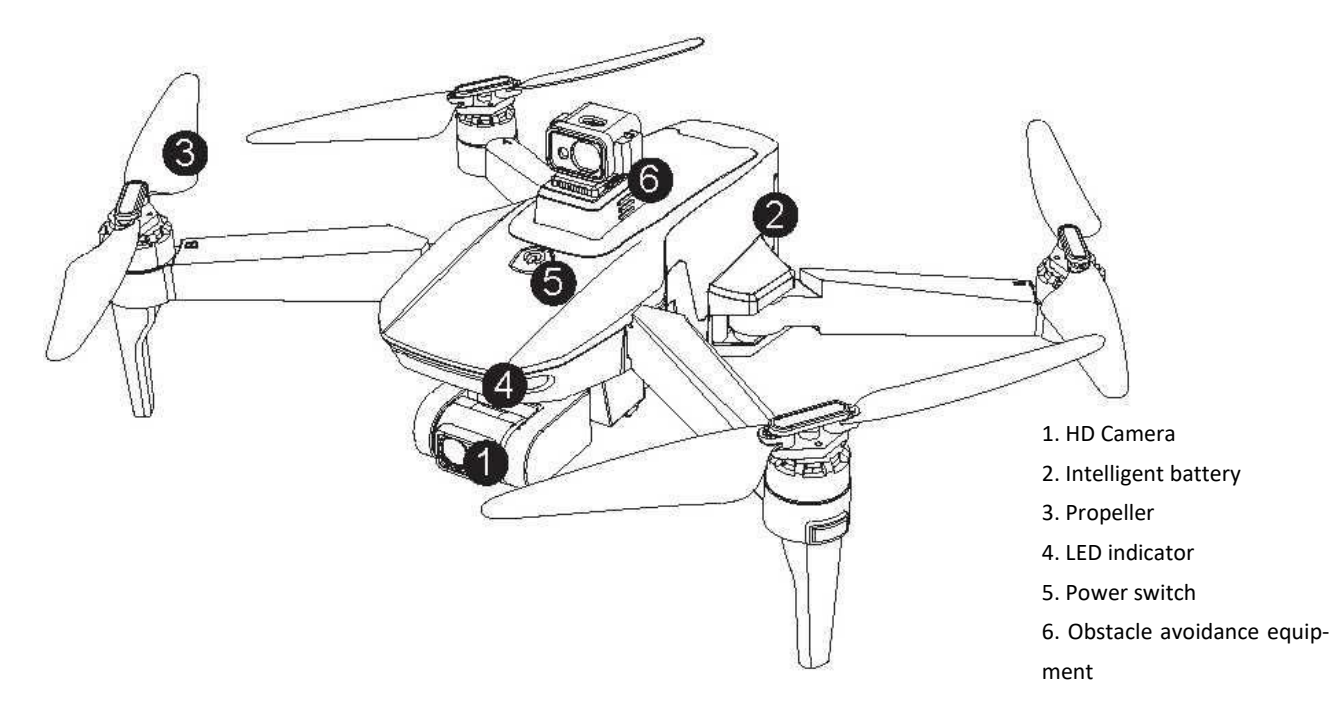

#### 3.1 Precautions for installation and use of obstacle avoidance equipment:

If you need to install or remove please according to: remove the obstacle avoidance equipment installation cover (Figure 1), as shown in the figure will be obstacle avoidance device into it (Figure 2).

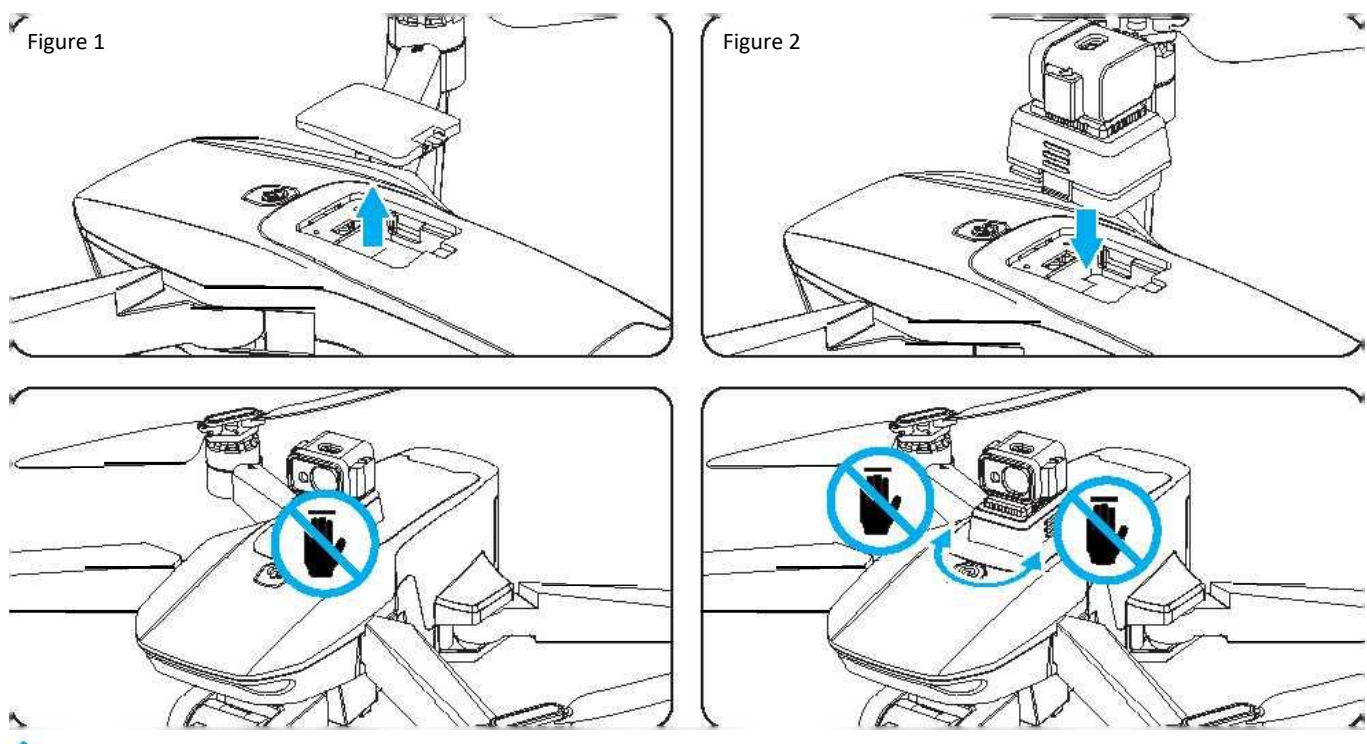

Attention:

- **1.** Please install obstacle avoidance eautinmentbefore opening theUAV power.Otherwise,obstacle avoidance ienttinment will be damaged to affeetnormal use.
- **2.** As opening the product, don't touch obstacle avoidance equipment, Because obstacle avoidance equipment remains in the power-on working state,if youtouch itarbitrarily.obstacle avoidance equipment cannot be operated normally. It is likely todamage the obstacle avoidance equipment function.
- 3 .As dismantling obstacle avoidance equipment, please turn off the UAV power before dismantling it. Otherwise,obstacle avoidance equipment willbe damaged to affect normal use.

#### 3.2 Propeller mounting

Please unscrew the screws to open the two fan blades and the connecting parts as shown in the figure below. Remove the fan blades and replace them.

Make sure all propellers are installed in the correct orientation; if the installation is wrong, die aircraft will not be able to fly normally.

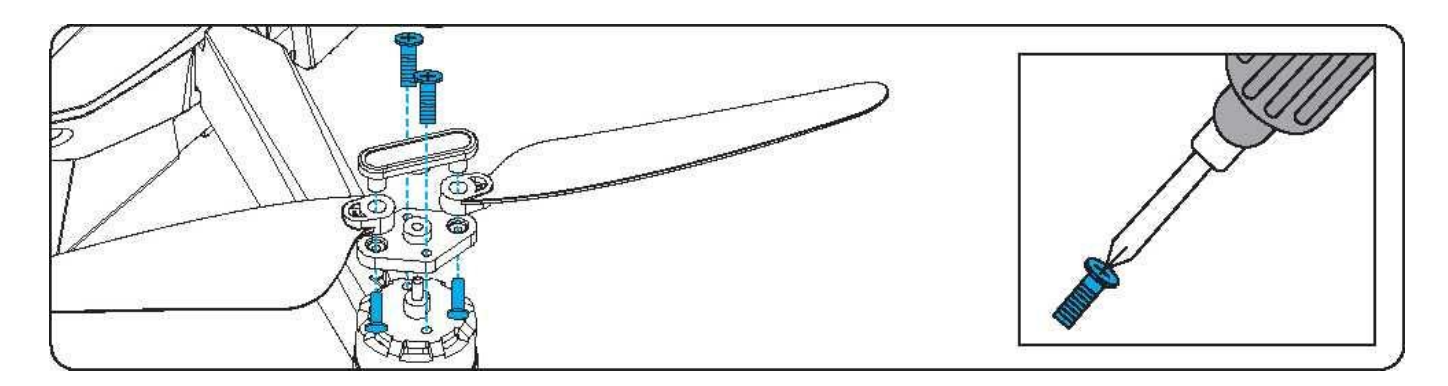

#### 4. Charging instructions of the lithium battery:

- 1. Press the battery module at rear of aircraft and pull it out of the battery compartment. (Figure 3)
- 2. Connect die USB charging cables to the corresponding sockets. When charging, the battery power is less than 30%, the red light is on, and the blue light is flashing; the power is between 30% and 80%, the red and blue lights are on, and the white light is flashing; the power is higher than 80%, the red, blue, and white lights are on, and the green light is flashing. When fully charged, all four lights are on. (Figure 4)
- 3. After charging, install the lithium battery module into its compartment. (Figure 5)
- Special Note: Please fully charge the battery before flight.
- Low-pressure warning instructions: When the aircraft enters the low-pressure alarm, the fuselage light will flash slowly, which means that the aircraft is running out of power. Need to fly back immediately.

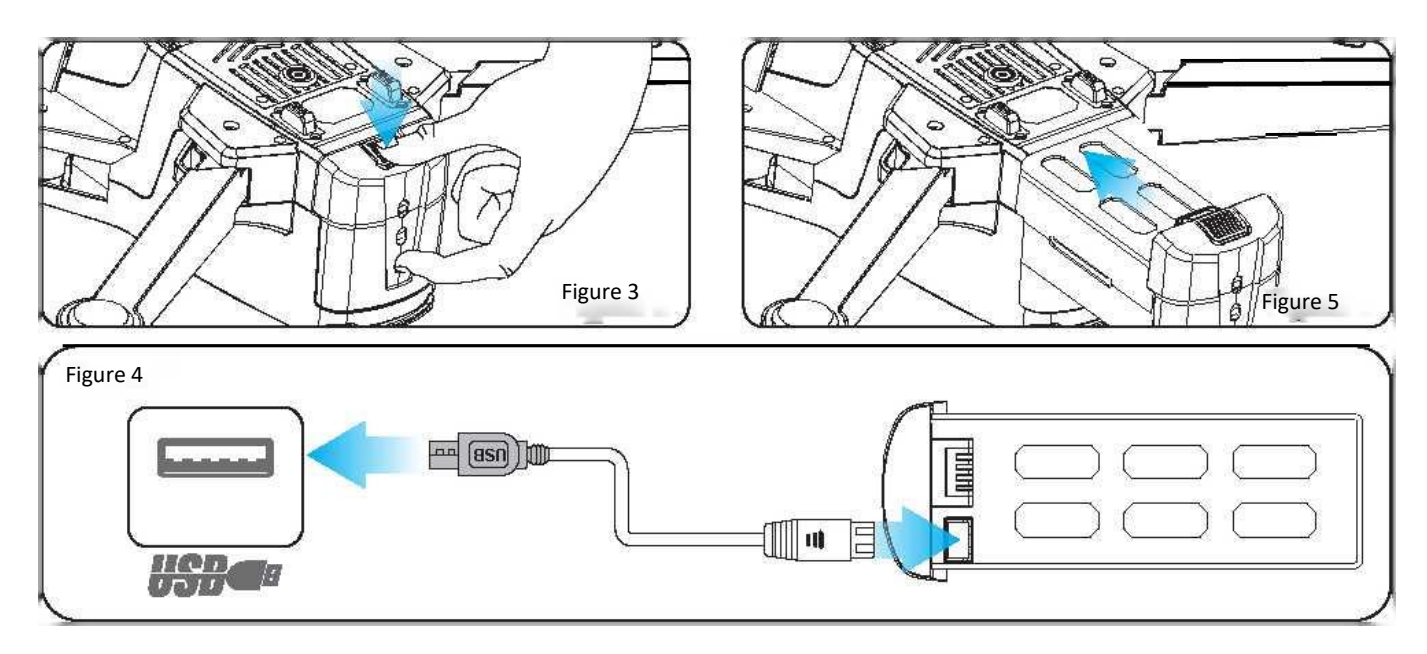

#### 5 REMOTE CONTROL BATTERY INSTALLATION

- 1. Remove the battery cover from the back of controller (Fig. A)
- 2. Install 3X1.5"AA" batteries into the controller, make sure to install batteries to their correct polarity. (Fig. B) Do not mix old and new batteries or battery types.
- 3. Replace the battery cover **Fig.A** example  $\overline{F}$  Fig.A

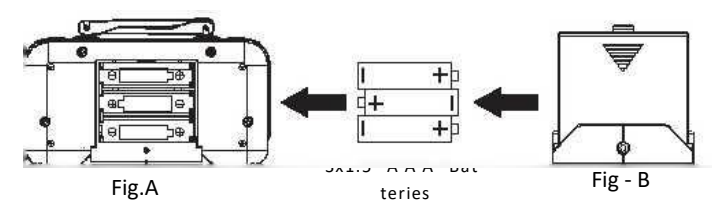

Precautions:

- □ Do not place live batteries in places subject to high temperatures, such as open flames or electric heating, as they may cause damage or explosion.
- □ Never hit or hit the surface of a hard object with a battery. □ Do not disassemble the battery.

□ Do not immerse the battery in water. Store the battery in a dry place. □ Do not leave when charging.

#### 6 Flight operation guidance:

#### 6.1 Aircraft pairing

Turn on the power of the aircraft; turn on the power of the remote control, and place the aircraft on the horizontal surface, then the remote control will make a "beep" sound. When the remote control beeps, the aircraft body light flashes, it automatically enters the frequency pairing state; the body light becomes constant, which means the frequency pairing is successful.

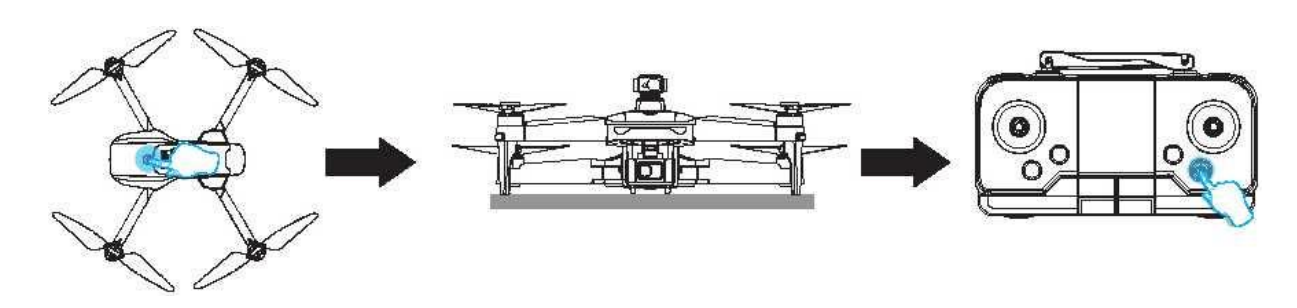

#### 6.2 Gyro Calibration:

After pairing of aircraft and remote controller, aircraft needs to be calibrated. Long press "Gyro Calibration" key for 3 seconds, remote controller will make a "beep" sound and the body indicator will fast flash for 3 seconds, which means the success of the calibration. Note: In order to calibrate, aircraft must be placed on a level surface.

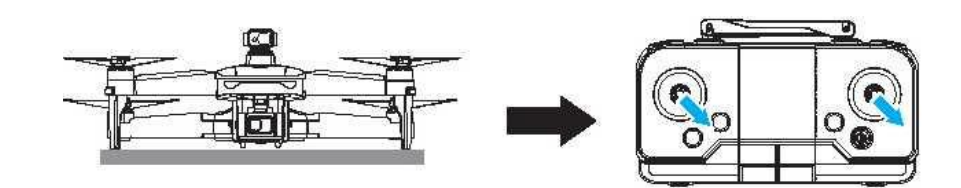

#### 6.3 Geomagnetic calibration:

Press and hold "Geomagnetic Calibration" key for 3 seconds, the remote control will make a "beep" sound, and the front and rear lights of aircraft will be of f, which means it enters die geomagnetic calibration mode.

- **1.** Rotate the aircraft in a horizontal direction , Fuselage front light comes on (the remote control will make a beep), and the horizontal calibration is successful.
- **2.** After the horizontal calibration is successful, turn the aircraft upright and the rear light of the fuselage lights up (the remote control emits two beeps), and the calibration is successful.

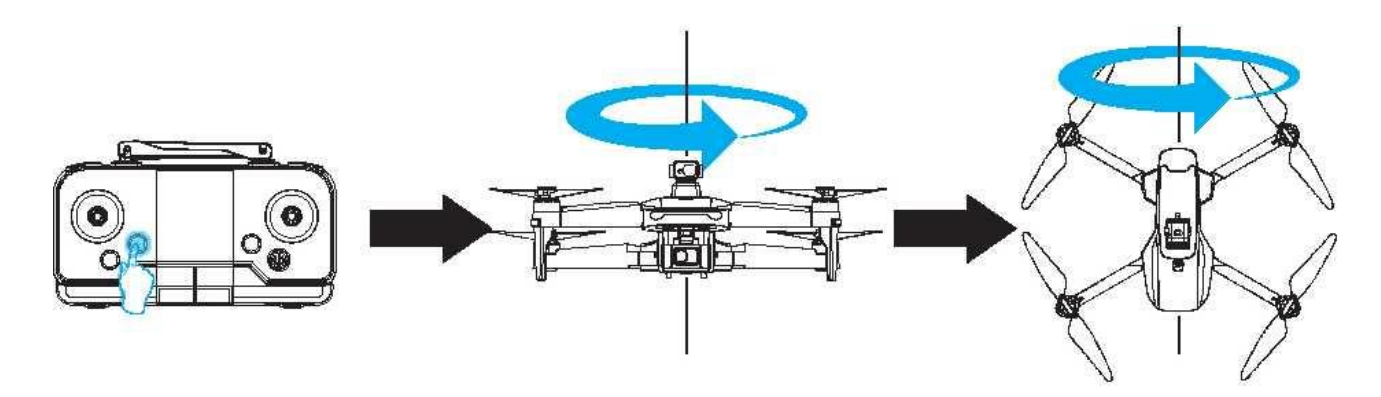

#### 6.4 GPS star searching:

After the g)TO and geomagnetism are successfully calibrated, the headlights will flash at an average speed. At this time, place die aircraft on an open horizontal surface until the headlights turn on (the process takes a few minutes) and the star search is successful. Take off normally.

Special reminder, if the star search is unsuccessful (the headlight does not turn on), it means that Æ it is still in the optical flow mode, and it is not recommended to take off outdoors.

#### 6.5 Aircraft unlock

Aircraft needs to unlock before flying,press the "unlock" function button of the remote control. Drone needs to unlock before flying, turn the left and right joysticks of remote controller outward simultaneously and then return. At this time, the four propellers are at the same time. Speed rotation indicates successful unlocking. When unlocking is completed, the drone can operate normally.

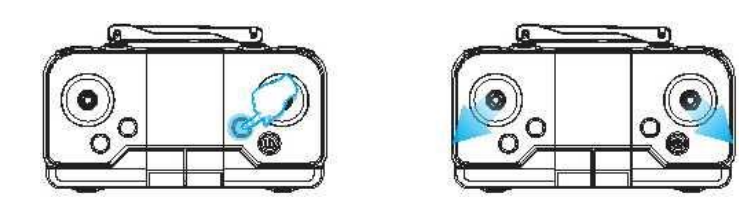

#### 6.6 One-key takeof f and landing

When unlocking is completed, presses "One Key Takeof f/Landing" on remote controller, aircraft will automatically rise to a height of about 2m and will fly smoothly at this altitude. When you press this key again, aircraft will automatically land slowly on the ground.

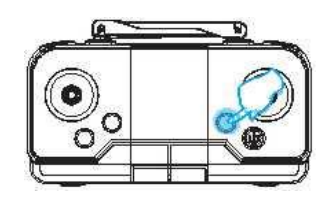

#### 6.7 Automatic obstacle avoidance

During the flight, if the Aircraft is close to a wall or other obstacle in front, the Aircraft stops moving in that direction.

Note: In the sun or strong light, glass and other transparent and reflective objects, as well as black A objects, the effect of obstacle avoidance will become worse. Even lose the effect of obstacle avoidance.

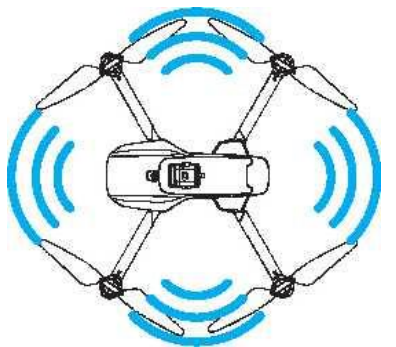

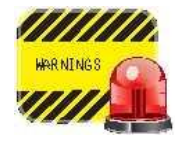

Before taking off of aircraft, please follow the steps in the above sequence: Pairing (Ref. 6.1)  $\rightarrow$  gyro calibration (Ref. 6.2)^\* Geomagnetic calibration (Ref . 6 . 3 ) —>Aircraft unlock(Ref . 6 . 5 ) —»0ne-key take-off/landing ( R e f . 6.6)—»Automatic obstacle avoidance (refer to 6.7)

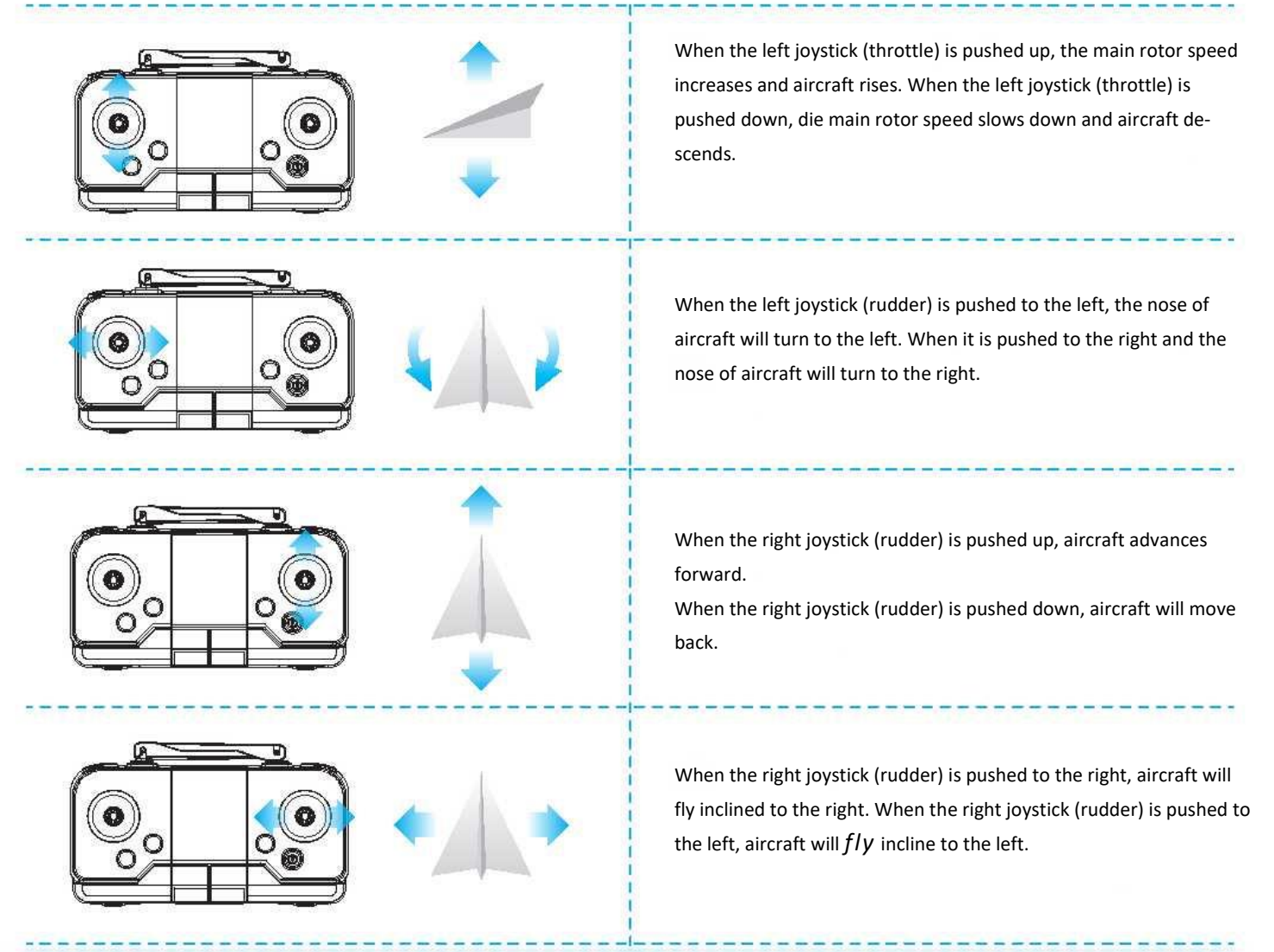

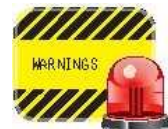

When aircraft is within 100cm from the ground, aircraft will become unstable due to the influence of its own blade vortex. This is called "Ground E f feet". The lower the altitude of the drone, the greater the ground effect is.

#### 8.Solving guidelines for the common problems:

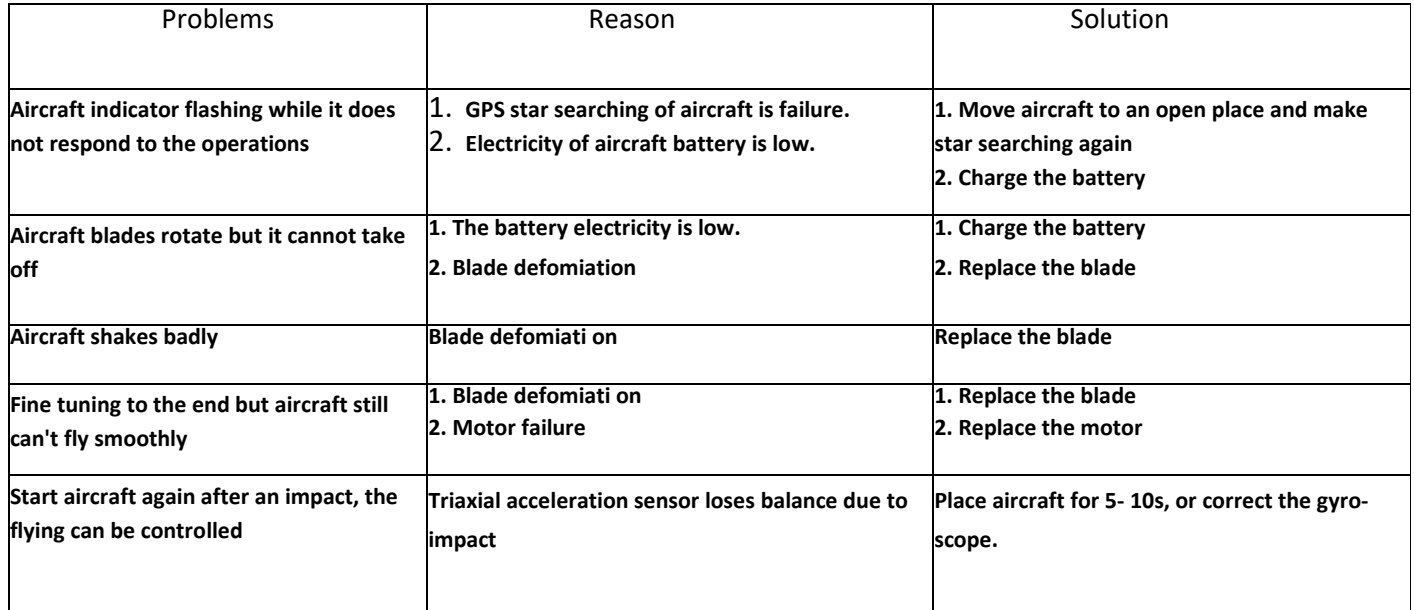

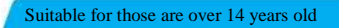

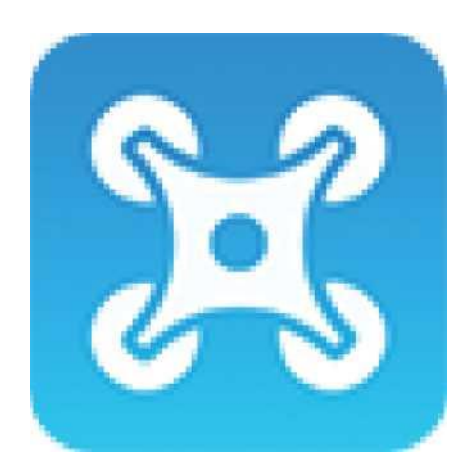

## SOFTWARE INSTRUCTION MANUAL

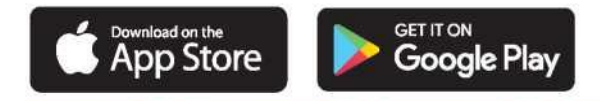

Software support required operating system: iOS 8.0 or higher / Android 4.4.4 or higher. Before using the product, please read this instruction manual carefully and try to choose to fly in an environment with good air and light, so as to ensure normal operation.

#### **1.** Download and installation instructions of APP software:

1.1 Download and install the software:

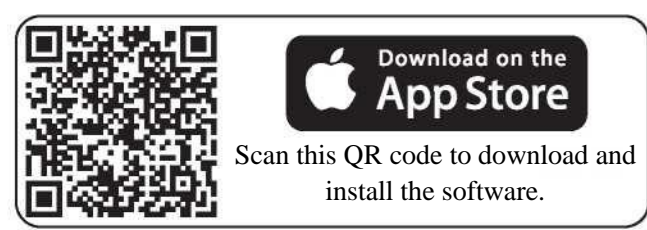

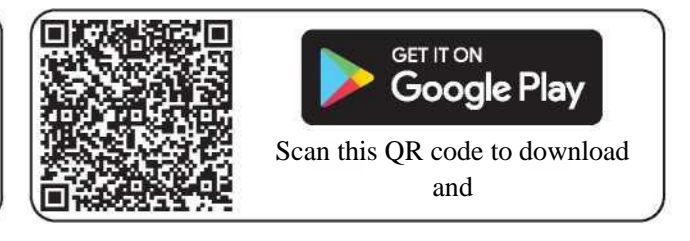

Sound recording

a

## 1.2 Description of links:

1. Long press 3 seconds to turn on the power, enter (Mobile or IPAD) "Settings" option, open the wireless network, find the name of the device "VS-XXXXXX" in the wireless network search list and connect it. After the connection is successful, exit the setting option.

2. Open "VS GPS PRO" software icon in mobile phone and enter the control interface. (Try to stay away from other signal sources when flying)

Note: One drone, at the same time, only one mobile app is allowed to connect!

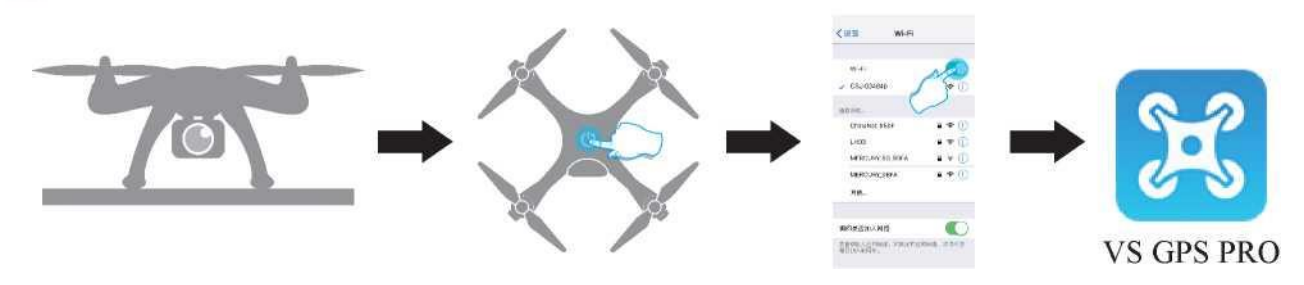

#### **2.** Function introductions of APP control interface:

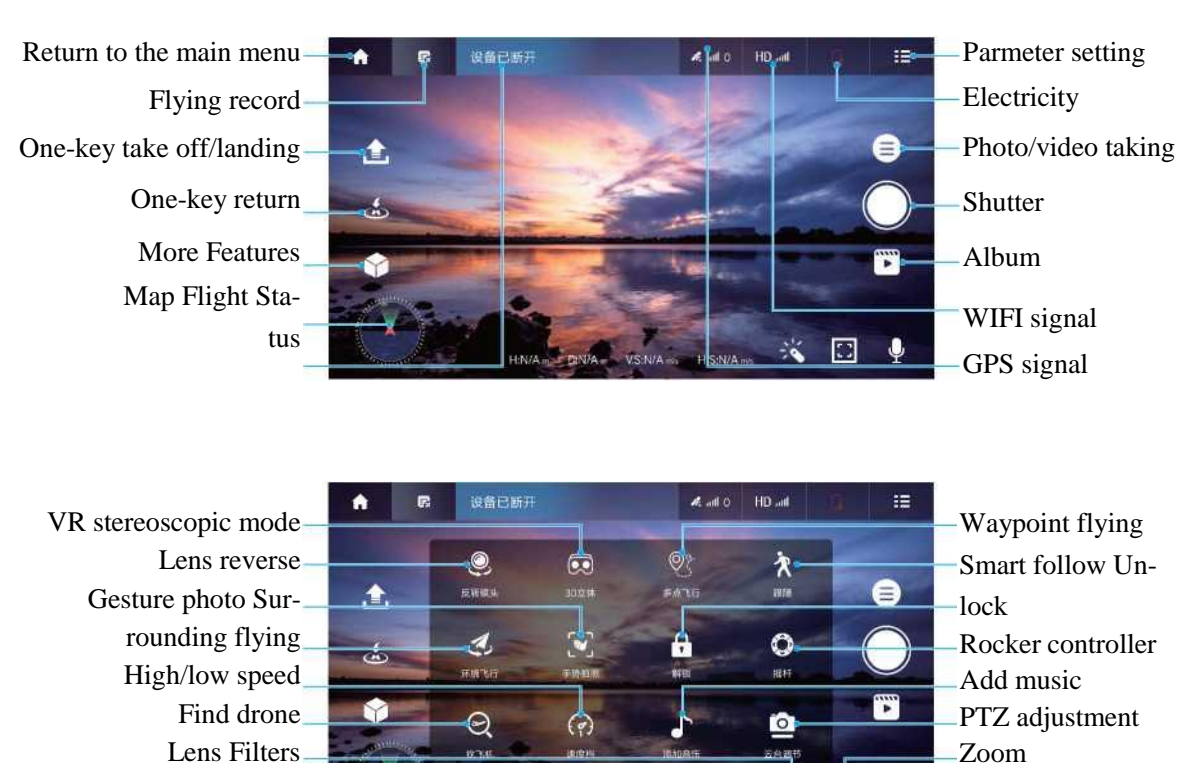

Distance information

#### **3.** Environmental requirements before flying:

Please choose an open indoor area or a rainless outdoor place with a wind force below grade 4. Please keep away from people, trees, wires, tall buildings, airports and signal towers when flying. Special note: flying height and distance limit: full-electricity fence shall be with a height of 120m and a distance of 300m; low-electricity fence shall be with a height of 15m and a distance of 20m.

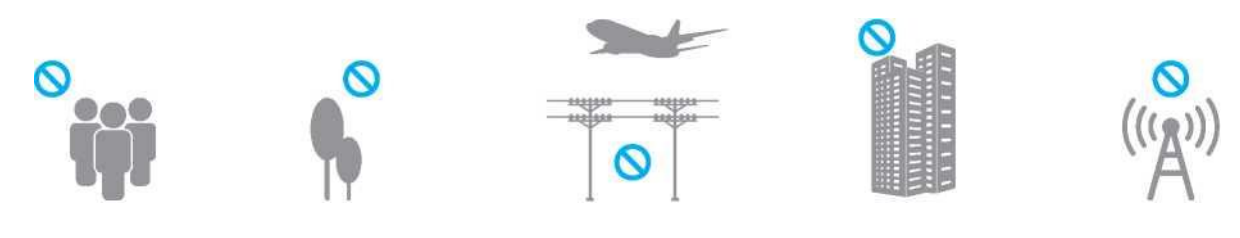

#### 4.Instructions for operation of APP functions:

#### 4.1 Map update:

When APP is started for the first time, the mobile data network of your device (mobile phone or IPAD) shall be connected (Figure 1); return to APP control interface, double-click the GPS signal icon (Figure 2) in the lower left comer to make the map can update your location in real time through the mobile data network. After completion of the update, click the back icon in the lower left corner (Figure 3) to return to the interface icons.

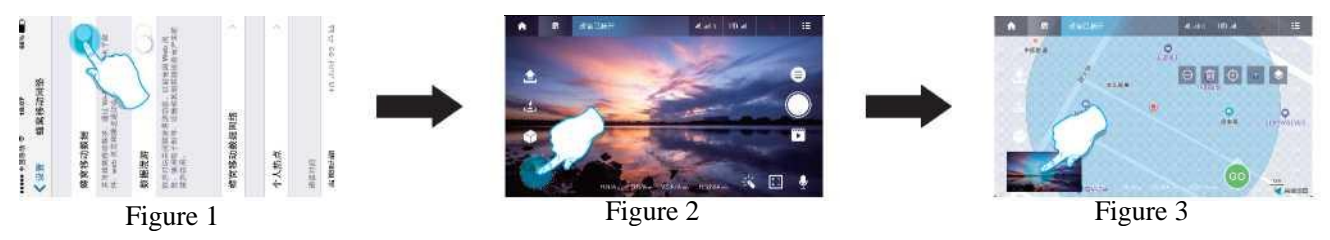

#### 4.2 Newbie mode

Click the "Settings" icon in the APP control interface (Figure 4), go to the settings interface, choose to turn off the newbie mode (Figure 5), and click to save the settings (Figure 6). Click on "Save Settings" (icon 6), then you can let the drone fly without altitude and distance restrictions.

Special note: When flying outdoors for the first time, you need to turn off the novice mode and set the flight parameters for a better operating experience.

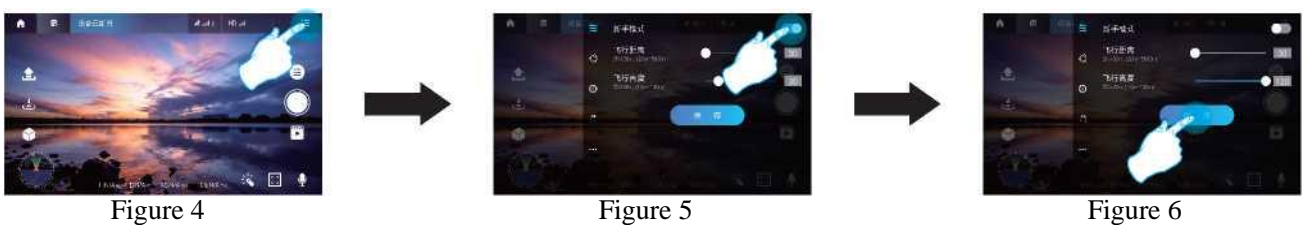

4.3 Horizontal calibration and compass calibration operation

Click the "Parmeter setting" icon in the APP control interface (Figure 7) to enter the calibration settings interface (Figure 8), we need to calibrate the two items according to the operation method shown in the text, and click the "Start Calibration" icon to confirm completion (Figure 9).

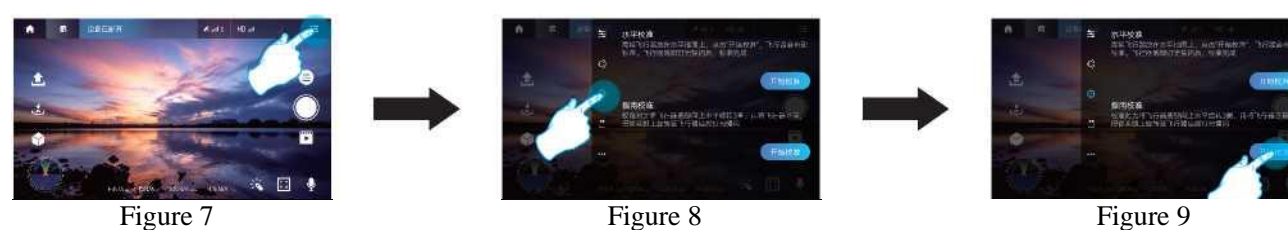

2

## 4.4 Unlock

After clicking the "more features" icon in the APP control interface (Figure 10), select the "unlock" icon in the picture frame (Figure 11). At this time, the four propellers will turn at the same time, indicating that the unlocking is successful, and the drone will be able to operate normally.

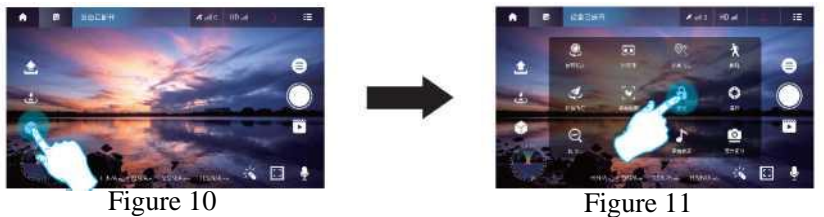

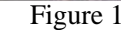

## 4.5 One-key takeoff and landing

Click the "one key takeoff" icon in the APP control interface (Figure 12), in the pop-up box, slide to the right to confirm (Figure 13). The drone will automatically rise to a height of about 1 meter and keep flying smoothly at this height; during the flight, click this icon again and the drone will automatically land slowly. During the flight, click this icon again, the drone will land slowly.

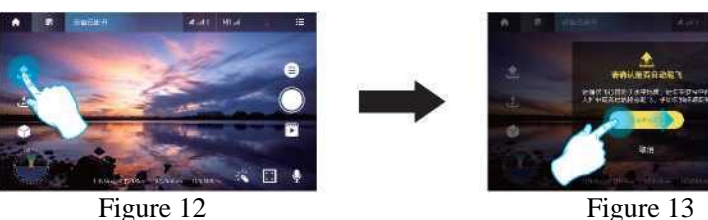

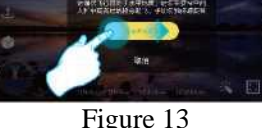

## 4.6 Rocker controller

During the flight, we can control the flight direction of the drone by clicking on the "more features" icon (Figure 14) and then clicking on the "rocker" icon (Figure 15) in the picture frame, icon in the picture frame (Figure 15), and use the joystick to control the flight direction of the drone (Figure 16).

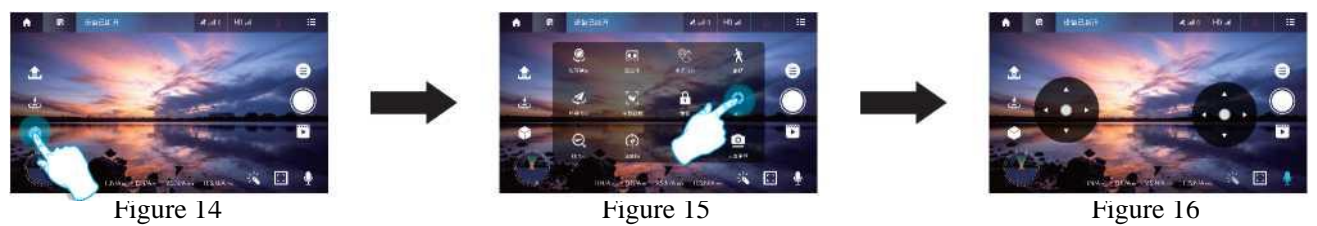

## 4.7 One-key return

During the flight, click the "one key return" icon in the APP control interface (Figure 17), and swipe right in the pop-up box to Confirm (Figure 18) to start the return flight. After starting the return flight, the drone will return directly to the takeoff point; during the return flight, click this icon again to cancel the return flight. Click this icon to cancel the return flight.

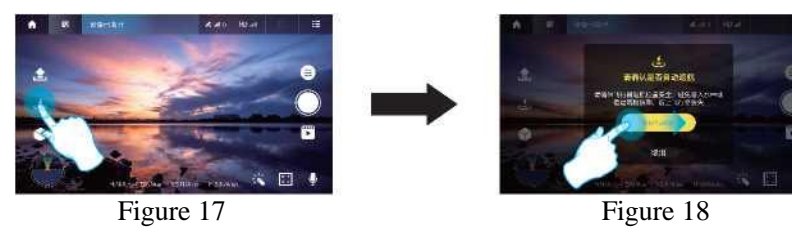

## 4.8 High/low speed

During the flight, click the "more features" icon in the APP control interface (Figure 19), select the "High/low speed" icon (Figure 20), you can switch the flight speed of the drone, the default is low speed mode.

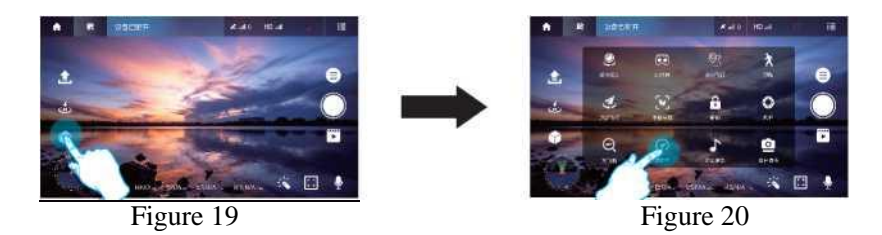

## 4.9 Waypoint flying

(1 Click the "more features" icon in the APP control interface, and then click the "waypoint flying" icon in the picture frame (Figure 21), then the map interface will be converted to the map interface; in the blue range of the map, click to set waypoints (Figure 22), you can Set the track range of single or continuous waypoints (Figure 23). In the process of setting, if you think the waypoints are too dense, you can click the delete icon to delete a single point (Figure 24) or choose to delete all the waypoints. (2) After setting the waypoints, click the send icon (Figure 25), in the pop-up box, swipe right to confirm (Figure 26), the drone will fly from the initial point to all the waypoints by itself to complete the preset flight path. During the flight, you can control the orientation of the vehicle with the joystick.

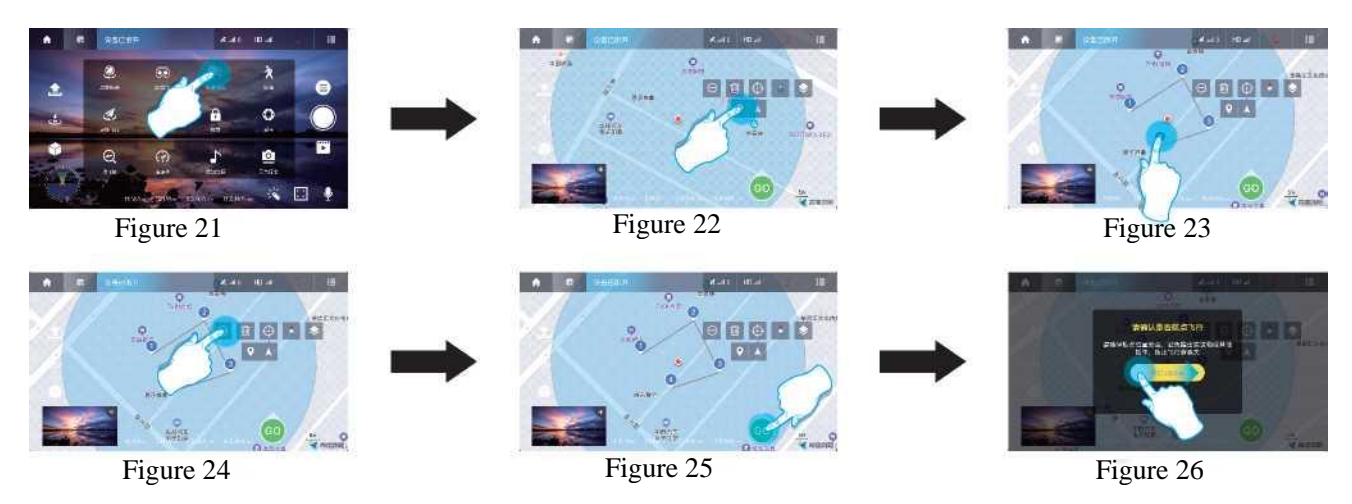

## 4.10 Surrounding flying

Click the "parmeter setting" icon in the APP control interface, enter the surround setting interface (Figure 27), adjust the required radius distance (Figure 28), and click to save the settings;then in "more features", click the "Surrounding flying" icon in the picture frame (Figure 29), the drone will fly around the set radius distance with the current flight position as the center.

Special note: When electricity of drone is too low, the surround flying will not be possible.

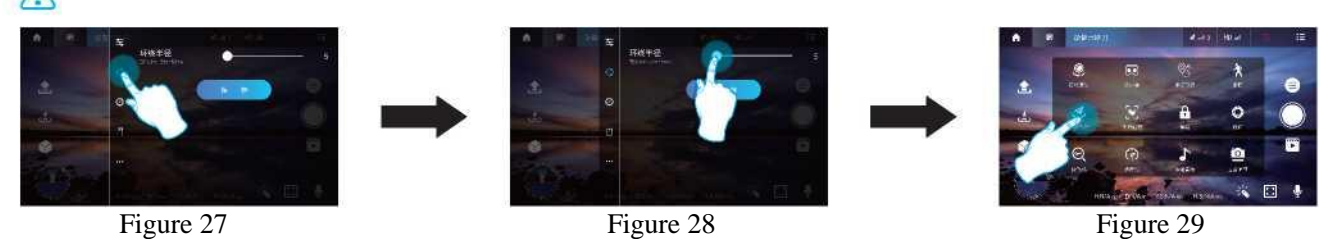

## 4.11 Smart follow

After clicking the "more features" icon in the APP control interface (Figure 30), choose to click the "smart follow" icon in the picture frame (Figure 31), the flying machine will take the distance from the current position to the controller's (cell phone or iPad) device as the base and move by itself. In the process of following, you can choose to click the "smart follow" icon to cancel following. Special note: After changing the position of the drone, if the electricity of drone is too low or there is a phone call, drone will exit the follow mode.

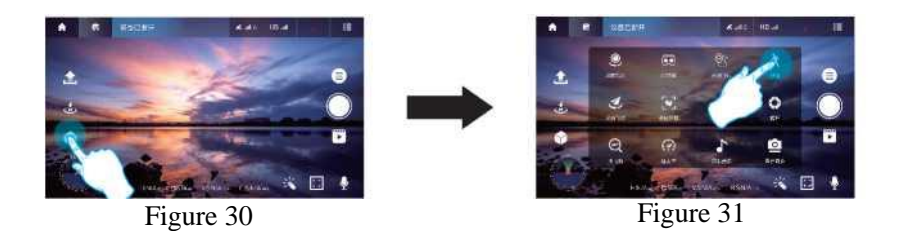

## 4.12 Find drone

During the flight, if we don't know the exact location of the drone, we can click the "more features" icon in the APP control interface, and then choose to click the "Find drone" icon in the picture frame (Figure 32) to switch to the map interface to find the exact location of the drone (Figure 33).

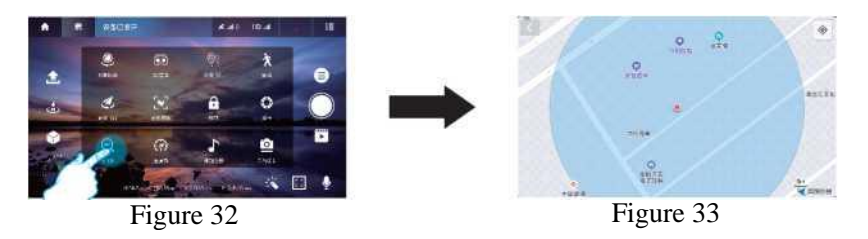

## 4.13 Photo/Video

Click the "shutter" icon in the APP control interface (Figure 34) to take photos quickly; or click the "photo/video" icon (Figure 35) to choose more shooting methods in the pop-up box. In the process of recording, click the video icon again to end the recording. After the shooting is finished, the photo or video will be saved to the album.

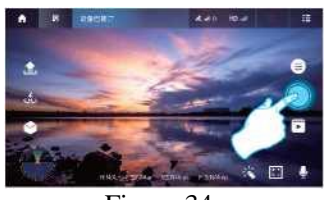

Figure 34 Figure 35

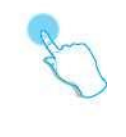

## 4.14 Add music

After clicking the "more features" icon in the APP control interface, choose to click the "Add Music" icon in the picture frame (Figure 36), click to select music in the upper left corner of the converted interface (Figure 37), then choose your favorite background music and click to confirm (Figure 38), so that our recorded video will have a favorite background music; after the recording is finished, the composite short video will be saved to the album.

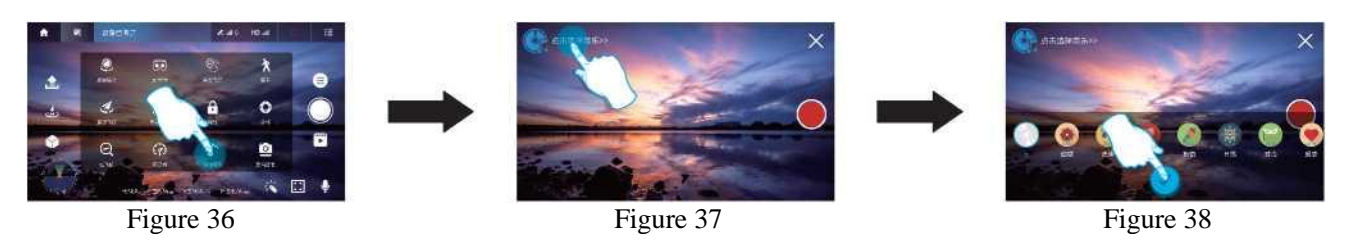

## 4.15 Lens Filters

Click the "Lens Filters" icon in the APP control interface (Figure 39), click to select our favorite filter effect (Figure 40), you can add beautifying effects to the pictures or videos you take, the default filter is the original effect.

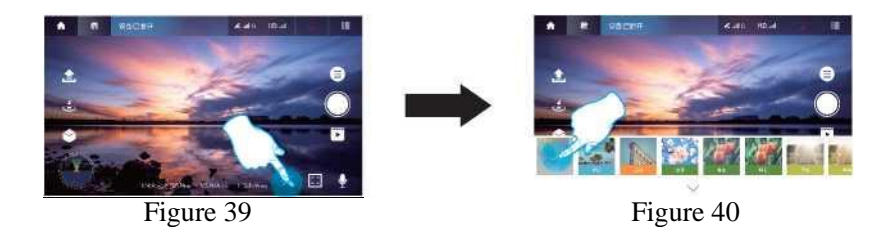

### 4.16 PTZ adjustment

After clicking the "more features" icon in the APP control interface, choose to click the "PTZ adjustment" icon in the picture frame (Figure 41), you can adjust the angle of the PTZ in the process of taking pictures or recording.

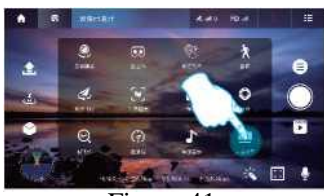

Figure 41

Cloud platform lens back to the midpoint Restart the head Fine adjustment of the up and down angle of the head

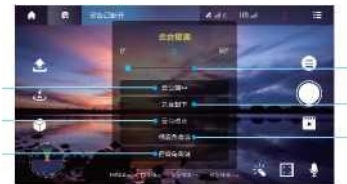

Up and down angle adjustment of the head Head lens facing down Fine adjustment of the left and right angle of the head

## 5.Control interface function description:

When the left joystick (throttle) is pushed up or down, the drone can be controlled to rise or fall.

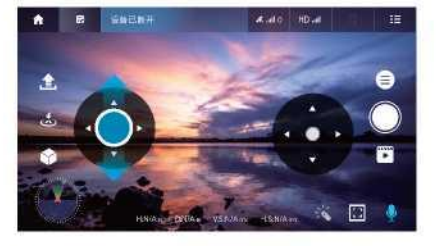

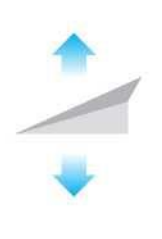

When the left joystick (throttle) is pushed to the left or to the right, the left or right turn of the drone can be controlled.

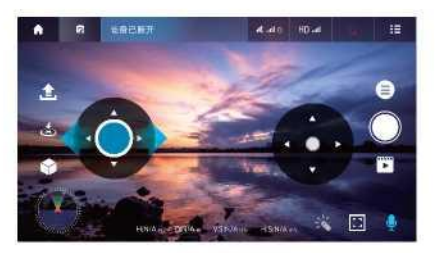

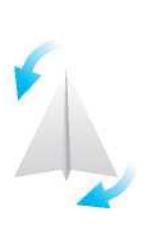

When the right joystick (throttle) is pushed up or down, the drone can be controlled to move forward or backward.

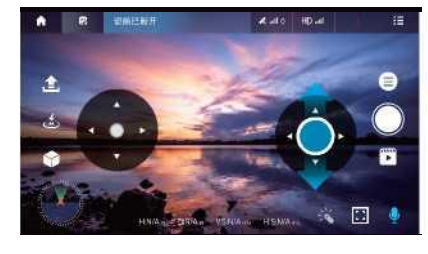

Morto HOVA

 $\Box$ 

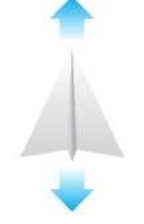

When the right joystick (throttle) is pushed to the leftor to the right, the left or right side of the drone can be controlled to fly.

## 6.Solving guidelines for the common problems:

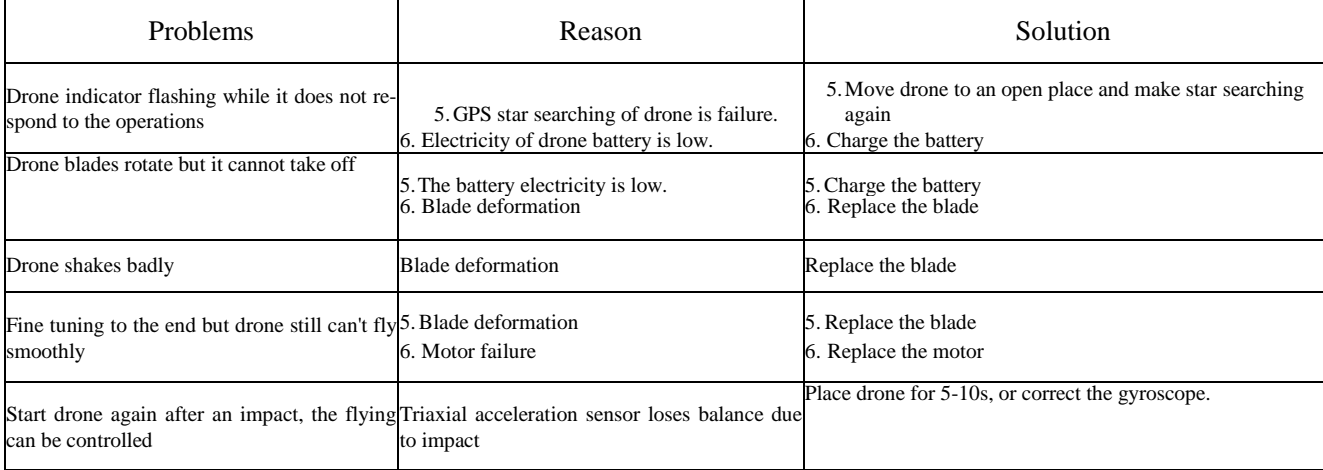

UOMITRADIN NG Areenakatu 7, 37570 Lempäälä [asiakaspalvelu@suomitrading.fi](mailto:asiakaspalvelu@suomitrading.fi)